# **29 Logic Programming**

This chapter describes the addresses that you can use in GP-Pro EX and the GP, and how to program logic using the GP-Pro EX logic functions.

First read ["29.1 Logic Programming Steps" \(page 29-2\)](#page-1-0) and then read the relevant sections.

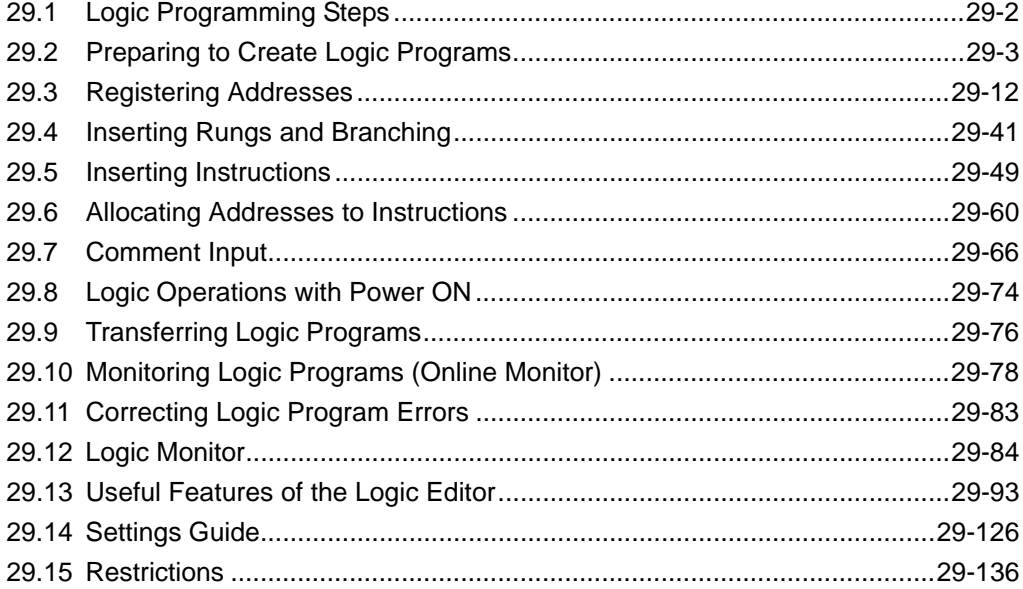

# <span id="page-1-0"></span>**29.1 Logic Programming Steps**

Use the following steps to create logic programs.

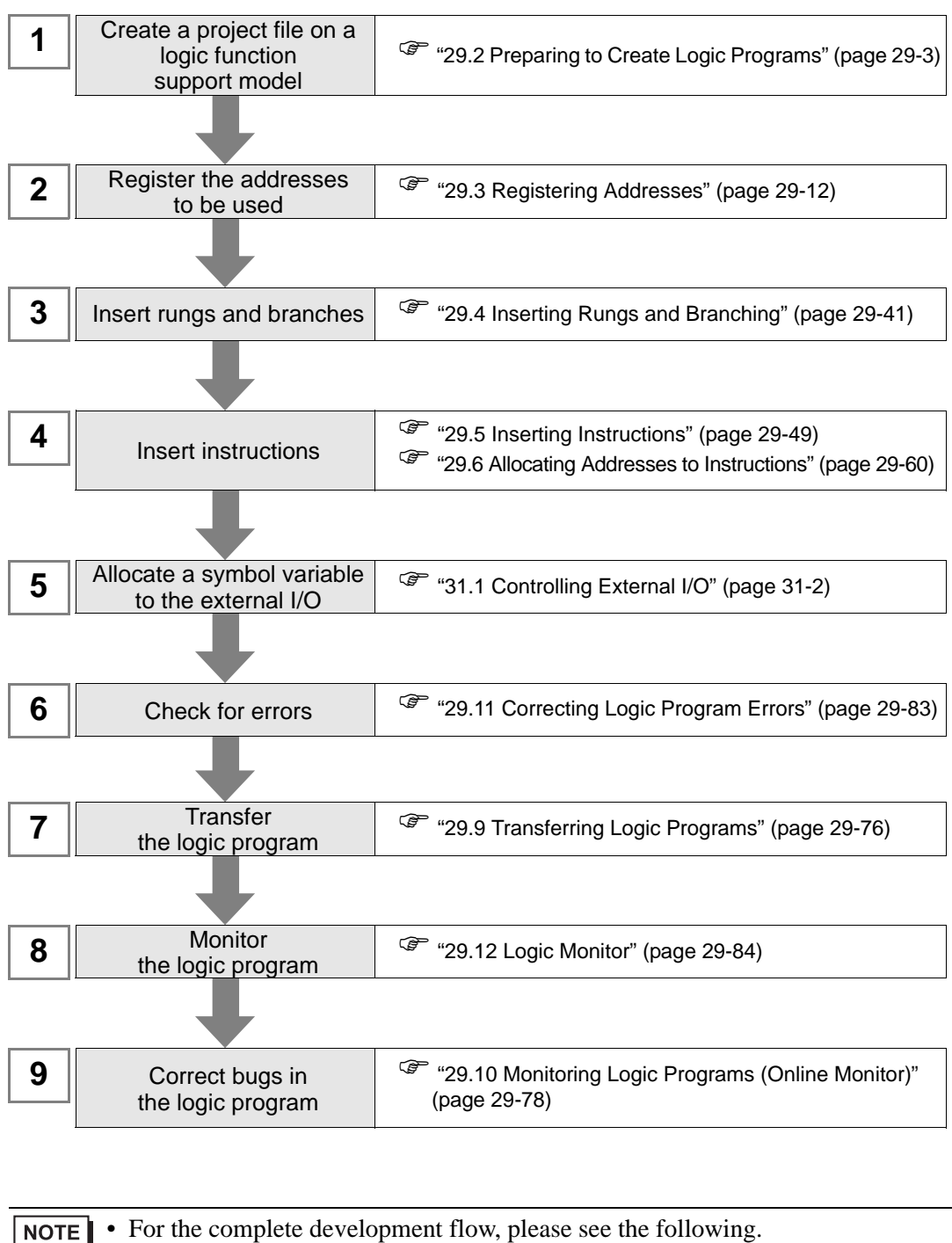

) "4.2 Creating a Screen and Logic Program" (page 4-3)

# <span id="page-2-0"></span>**29.2 Preparing to Create Logic Programs**

**NOTE** 

The procedure to start/end GP-Pro EX and save project files is the same as the procedure to create a new screen. )"Chapter 5 Start to End" (page 5-1)

# **29.2.1 Using Logic Functions**

#### **If your model supports logic functions**

When you create a project file and in [Display Type] select a model supporting logic functions, the logic programming settings are enabled.

) "1.3 List of Supported Functions by Device" (page 1-4) NOTE

#### **If your model does not support logic functions**

When you create a project file and in [Display Type] select a model that does not support logic functions, the logic programming settings are disabled.

• You can create logic programs, but you cannot transfer the programs to the **IMPORTANT** GP unit.

• Even if you change the logic functions from [Enable] to [Disable], the logic **NOTE** program will not be deleted. You can also edit the logic program.

# **29.2.2 Logic Type**

There are 3 types of logic.

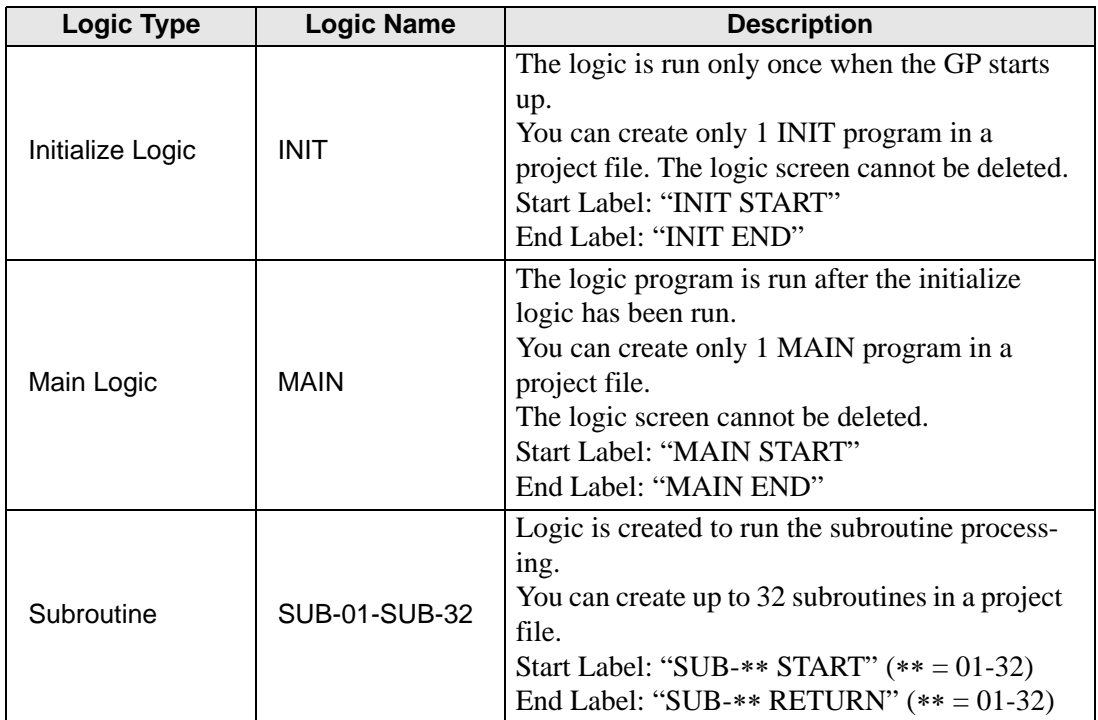

• The Initialize Logic and Main Logic screens are created in advance.

• You can create the Subroutine logic screens on the [New Screen] menu.

• The total number of rungs in all programs, excluding the Start Label/End Label must be less than 5000.

# **Logic Screen Display**

1 Click the [Screen List] tab to open the [Screen List] window.

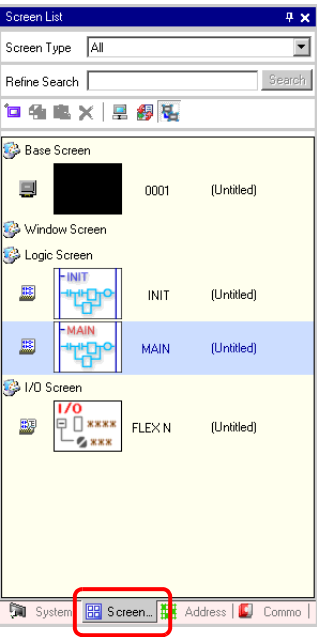

• If the [Screen List] tab is not displayed on the work space, on the [View (V)] NOTE menu point to [Work Space (W)] and then click [Screen List Window (G)].

2 Double-click the [MAIN] logic screen to display it in the work space.

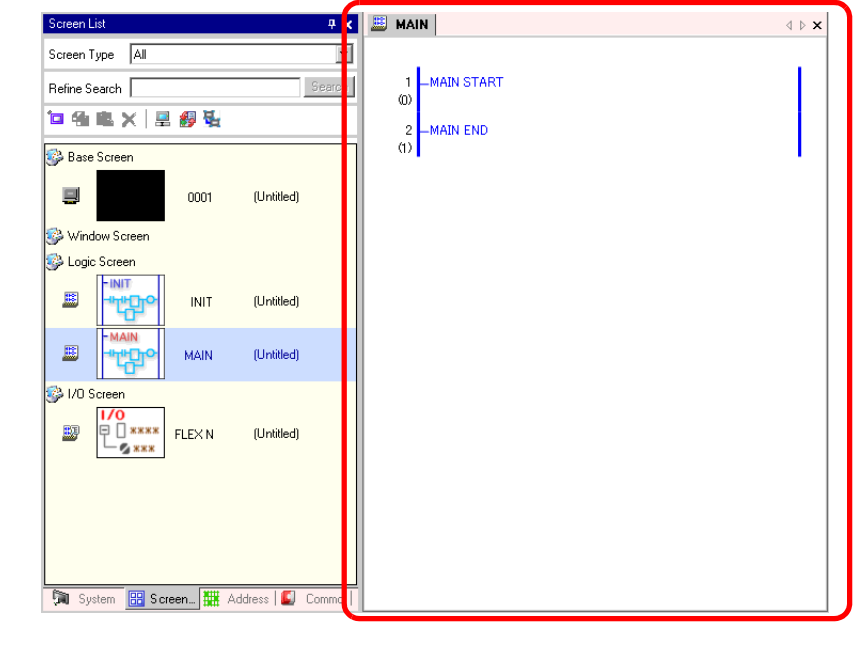

• Double-click any logic screen in the screen list to switch logic screens.**NOTE** 

# **29.2.3 Logic Screens**

The following explains the names of the basic elements on the logic screens.

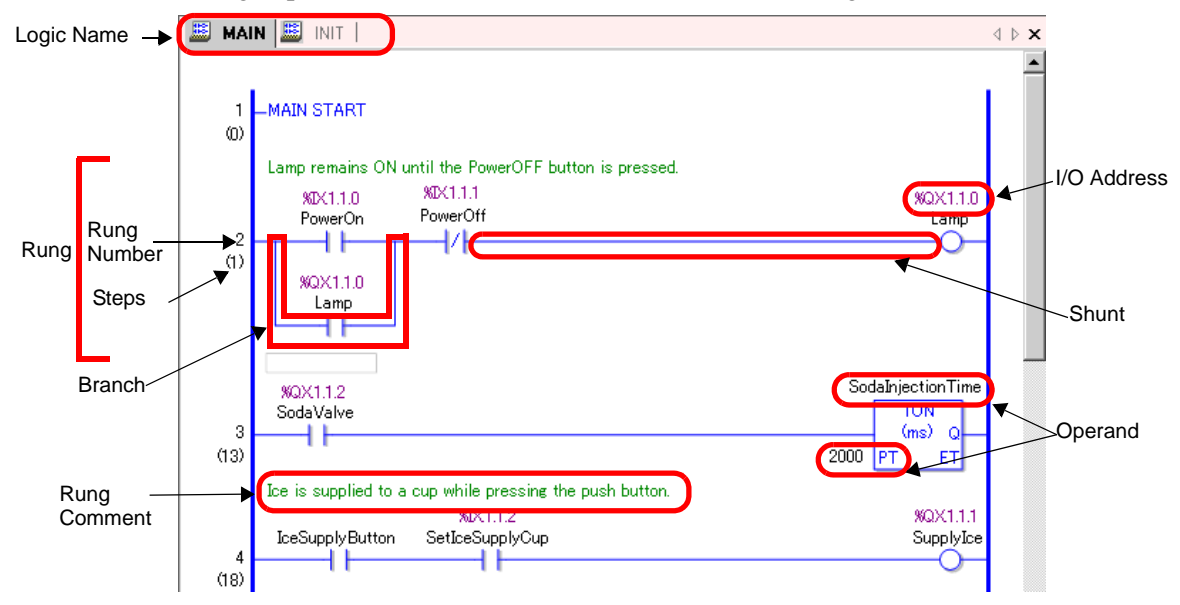

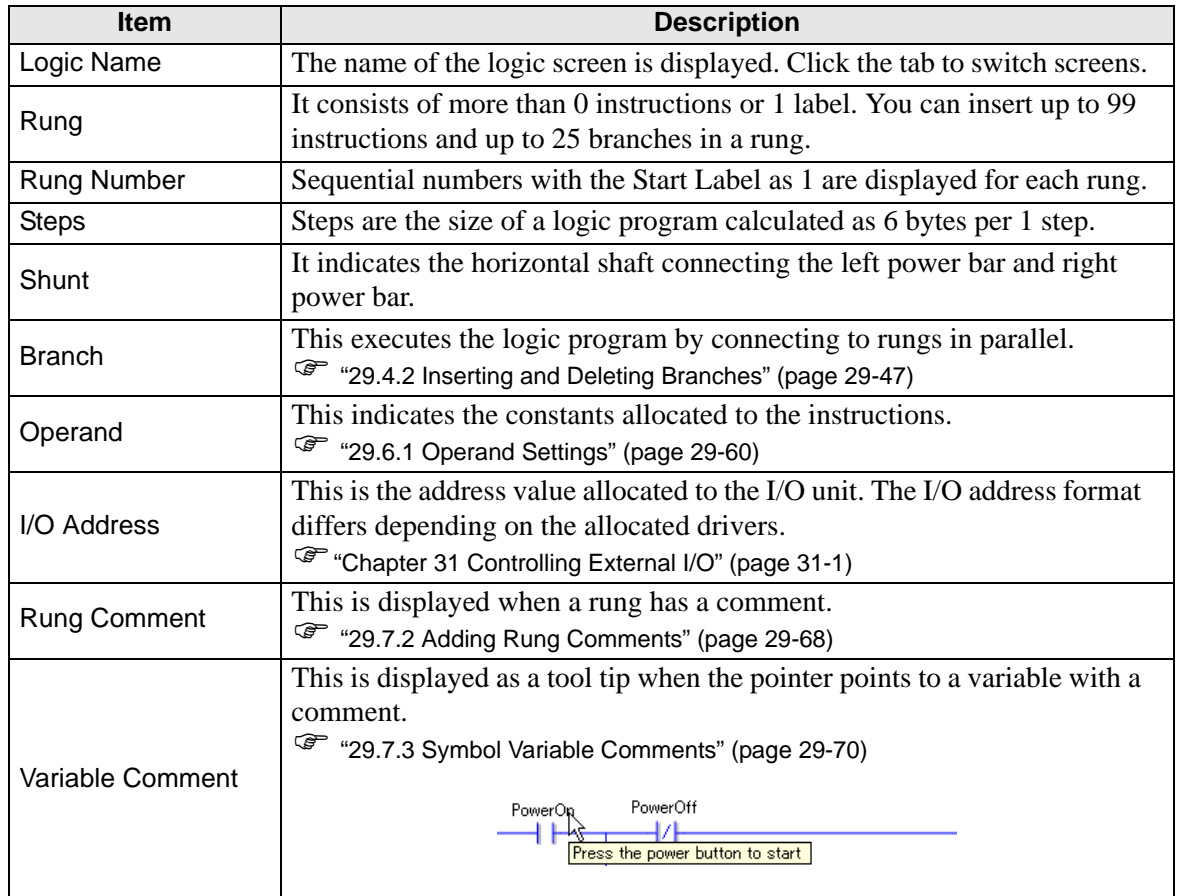

# **29.2.4 Customizing the Toolbar**

When programming, you may want to put frequently used instruction icons on the tool bar.

#### ■ Setup Procedures

- 1 On the [View (V)] menu, click [Option Settings (O)] to display the [Option Settings] dialog box.
- 2 Select [Toolbar], then click [Toolbar Settings] to display the [Toolbar Settings] dialog box.

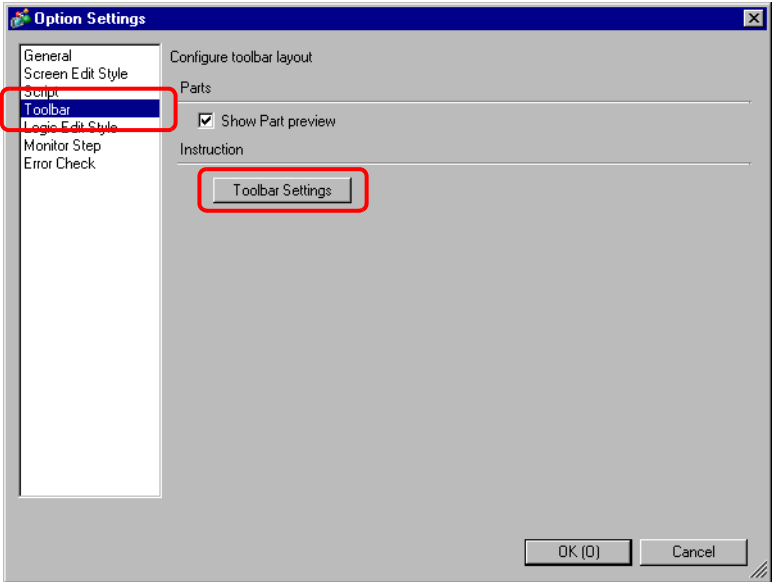

3 In [Category], select the category that you want to place on the toolbar. Instructions and their icons are displayed in [Item].

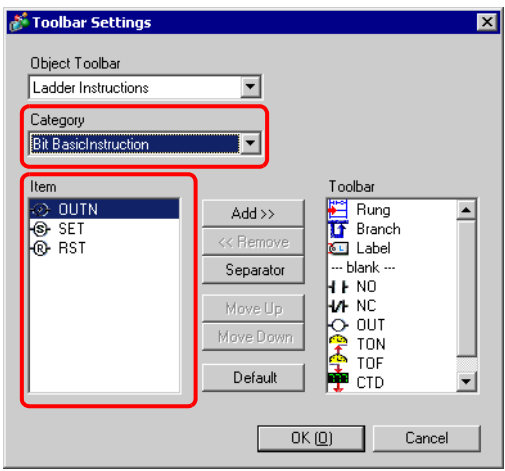

4 In [Item], select the icon and click [Add] to move the selected icon to [Toolbar].

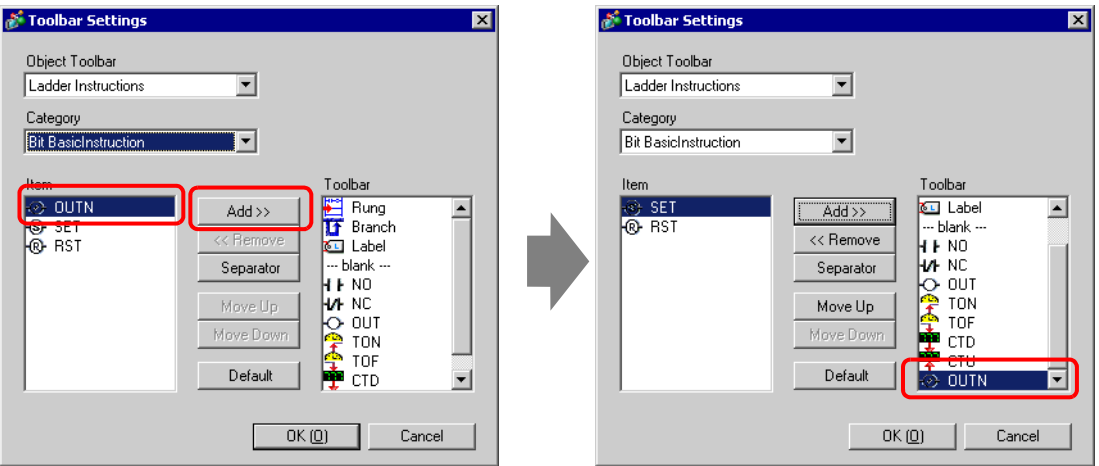

5 Click [OK] to close the [Toolbar Settings] dialog box, then click [OK] to close the [Option Settings] dialog box. The icon will appear on the toolbar.

#### ■ List of Instruction Icons

The instruction icons are as follows.

• For details on the instructions, refer to the relevant instructions. NOTE<sup>1</sup> )"Chapter 30 Instruction List" (page 30-1)

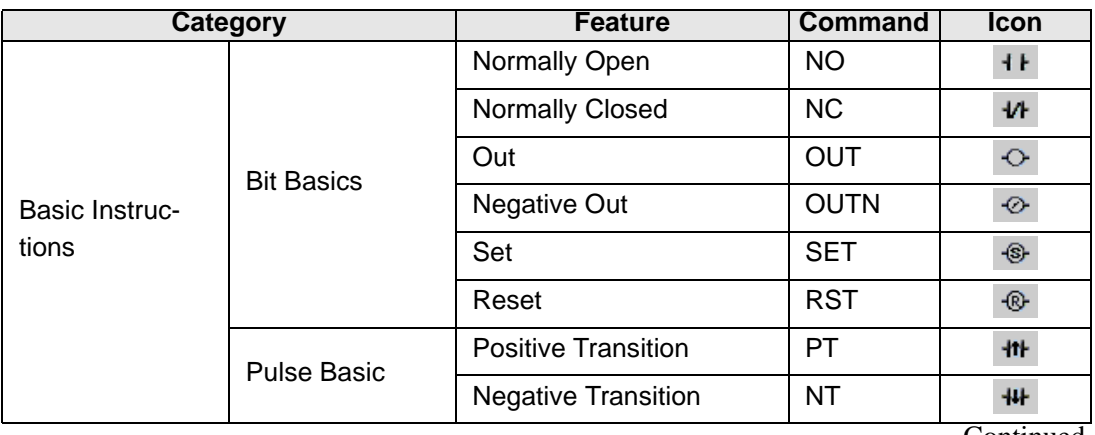

Continued

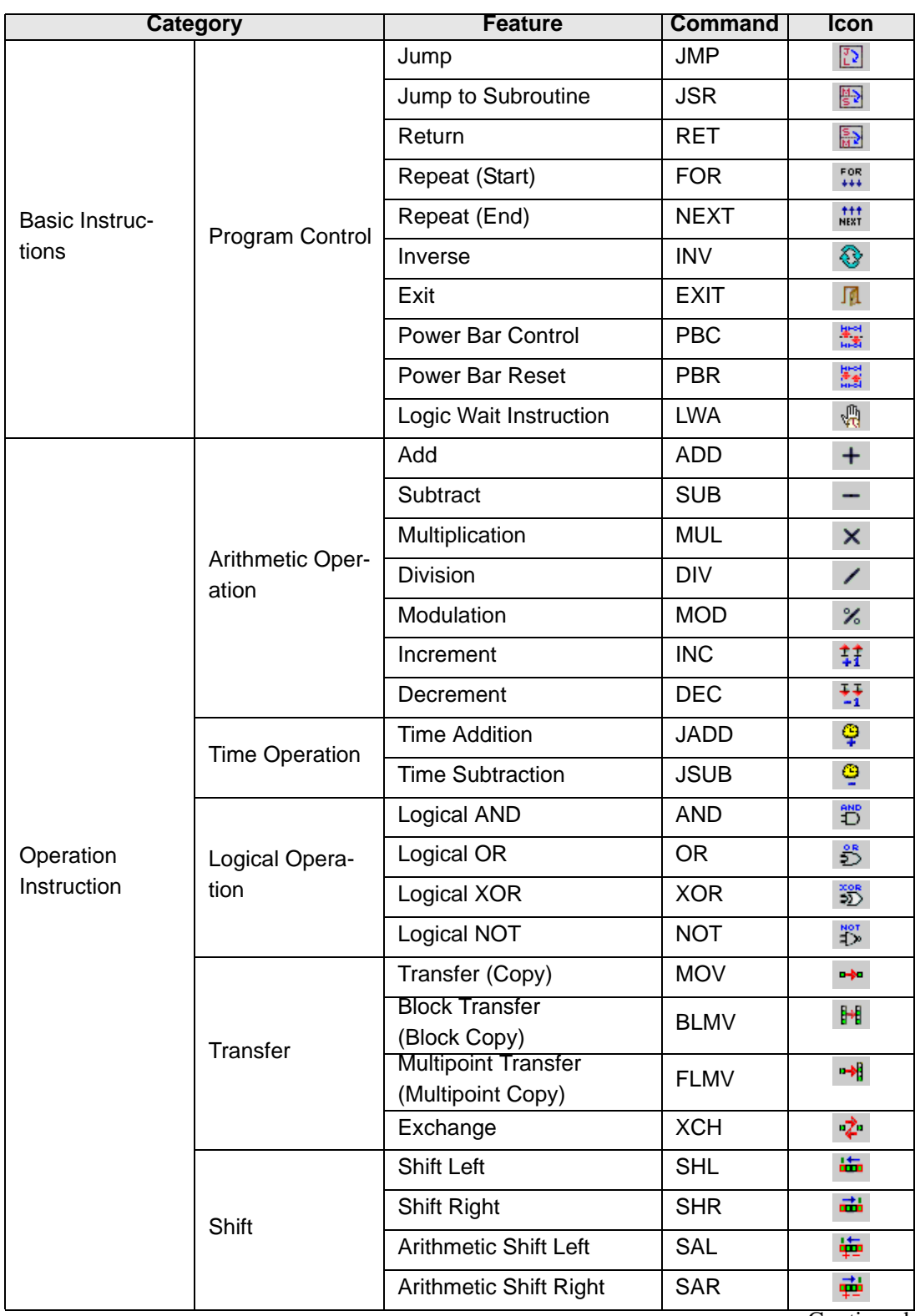

**Continued** 

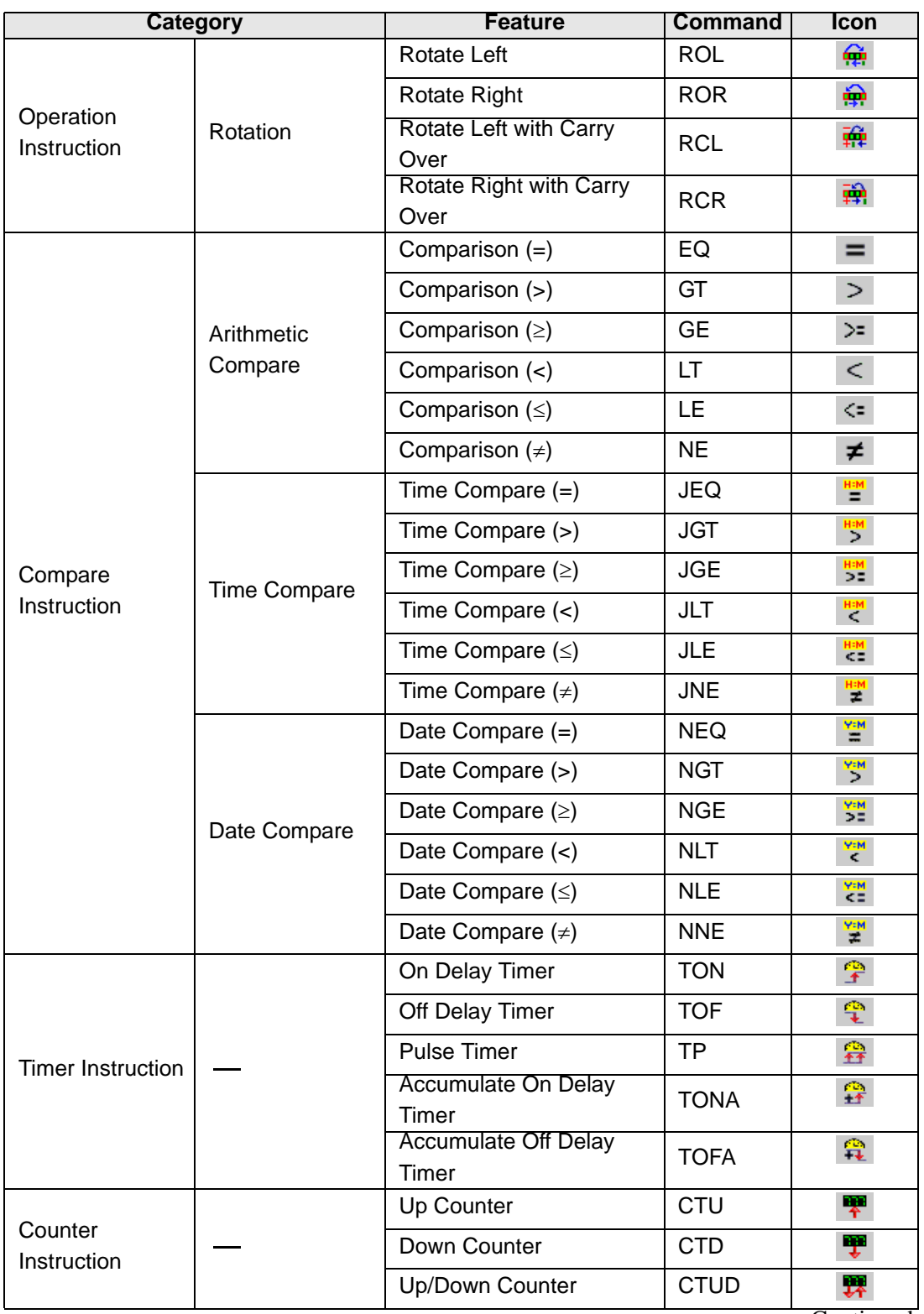

**Continued** 

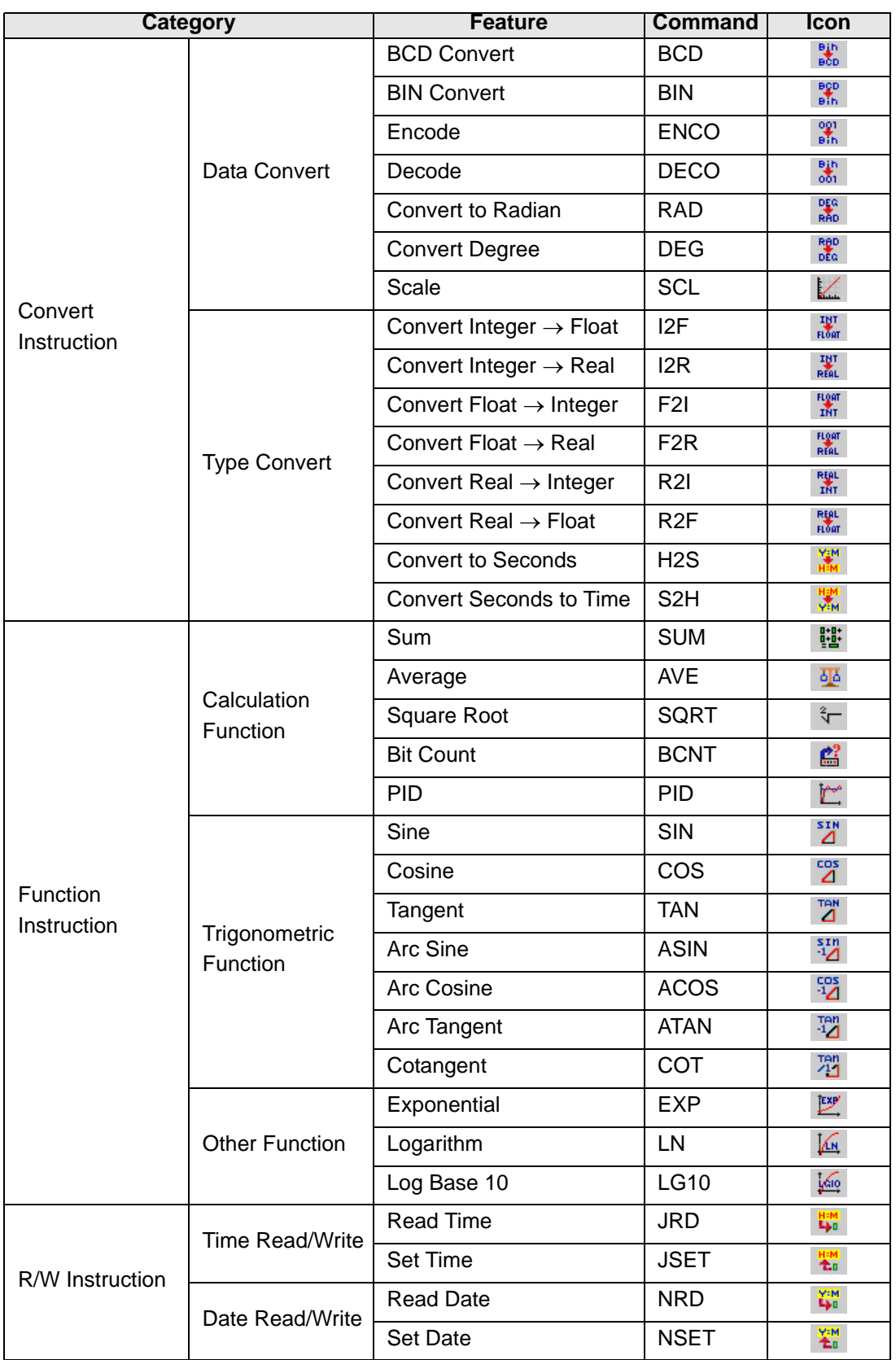

# <span id="page-11-0"></span>**29.3 Registering Addresses**

# <span id="page-11-1"></span>**29.3.1 Usable Addresses**

On the GP-Pro EX, you can use device addresses of the connection device and the addresses of the GP data storage area.

These addresses can be used in 2 ways, as follows.

For a device address, use the connection device address or the GP address without modifications, e.g. [PLC1]X00100 or [#INTERNAL]LS0100.

For a symbol variable, you can assign a name to the connection device address or the GP address, e.g. "production quantity" or "stock quantity."

# ■ Device Address

# ◆ Internal Address

These are temporary storage locations for saving data such as the values operated on or controlled in the GP.

) ["29.3.5 Using Internal Addresses" \(page 29-38\)](#page-37-0)  **NOTE** 

• LS Area

This contains free user areas, and an area for controlling the GP. You can use this area only when communication with the connection device is established through direct access.

(e.g.) [#INTERNAL]LS0100

- User Area You may use all areas as you like, up to 30,000 words.
- (e.g.) [#INTERNAL]USR00100
- Memory Link System Area This area acts as a medium for the host write/read request. You can use this area only when communication with the connection device is established through a memory link. (e.g.) [#MEMLINK]0100

# **External Address**

• Connection Device Address

This looks up the connection device data.

You can use this address only if communication with the connection device is established through direct access.

(e.g.) [PLC1]X00100

```
NOTE
```
<sup>( $F$ </sup> "29.3.4 Using External Addresses" (page 29-36)

#### ■ Symbol Variable

There are two kinds of Symbol Variables.

• Symbol

A symbol is assigned to a device address with an arbitrary name. Each address can be managed with this name. The address of a part can also be specified with this name. Device addresses to which symbols can be assigned: Bit address, Word address

• Variable

A variable is automatically assigned to a device inside GP-Pro EX. There are 2 methods of registering variables as follows:

Variable format: Users can assign variables (names) as desired.

) ["29.3.2 Using Symbol Variables with Arbitrary Names \(Variable Format\)" \(page 29-19\)](#page-18-0)  **NOTE** 

Address format: Existing addresses are used. This method is useful when many addresses are handled, because you do not need to name addresses one by one.

) ["29.3.3 Using Symbol Variables with Fixed Addresses \(Address Format\)" \(page 29-31\)](#page-30-0)  **NOTE** 

### **System Variable**

These variables have predefined functions. They display and control the state of the GP when a logic program is run. The system variables cannot be deleted.

 $\overline{\mathbb{CP}}$  "29.3.6 System Variables" (page 29-40) **NOTE** <sup><sup>3</sup> "A.5 System Variables" (page A-73)</sup>

# ■ Methods of Registering Variables

Before creating a logic program you must specify addresses which are expressed in the logic program.

There are 2 methods of registration as follows:

#### **Variable Format**

With this method you can register variables with names you choose. An address is automatically allocated to the variable, saving you from having to adjust address settings and reallocate addresses, and thereby reducing programming time.

- When creating a new project file, select [Variable Format]. **NOTE** 
	- If you selected a model that does not support logic functions, you cannot select [Address Format].
	- You can select [Address Format] only when you start creating a new program. You cannot change the method to [Address Format] during logic programming.

#### **Address Format**

With this method, you can use only predetermined addresses. You cannot edit addresses by registering them with desired names, or by deleting or changing them.

- You can change the method from [Address Format] to [Variable Format] even **NOTE** during logic programming. However you cannot change back from [Variable Format] to [Address Format].
	- Even if the number of addresses used in a logic program exceeds the maximum number of variables, you can still change the method from [Address Format] to [Variable Format]. In this case, only the addresses that have been registered on the logic program are changed into variables.

Note that not all addresses that can be used on the logic program are changed into variables.

# **Choosing the Method of Registering Variables**

• Please refer to the settings guide for details. **NOTE** <sup> $C$ </sup> "29.14 Settings Guide" (page 29-126)

1 Click the [System Settings Window] tab to open the [System Settings Window].

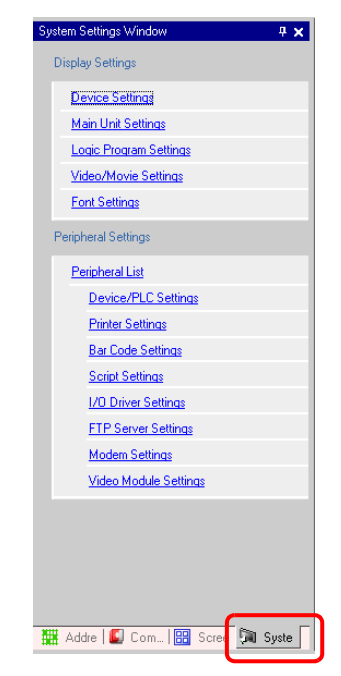

- If the [System Settings Window] tab is not displayed in the work space, on the NOTE [View (V)] menu point to [Work Space (W)] and then click [System Settings Window (S)].
- 2 On the [Display Settings] menu, click [Logic Program Settings].

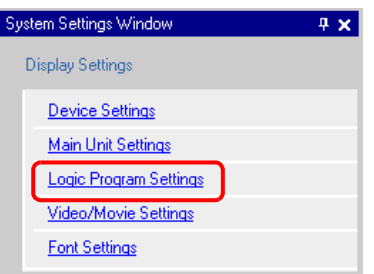

3 In [Register Variable], select [Variable Format] or [Address Format].

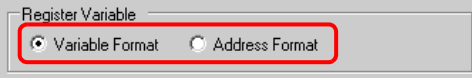

# <span id="page-15-0"></span>**Keep Area Settings**

Keep Area Settings allow you to specify the variable points to keep/clear. Please note that [Variable Format] and [Address Format] have different functions.

#### **Variable Format**

Only the symbol variable points for keep/clear may be specified. You can configure the keep/clear settings individually in the [Symbol Settings] window, the [Address Settings] window, or [Properties Window] after creating a symbol variable. Please note that the clear setting is selected when creating a new variable.

#### ◆ Address Format

For each symbol variable, specify the keep/clear range. With this setting, all the addresses within the keep area are kept and the addresses within the clear area are not kept. All the symbol variables (X, Y, I, Q) allocated to the I/O are not kept (clear setting). You cannot change the setting to the keep setting.

#### **Default Settings for Keep/Clear Numbers**

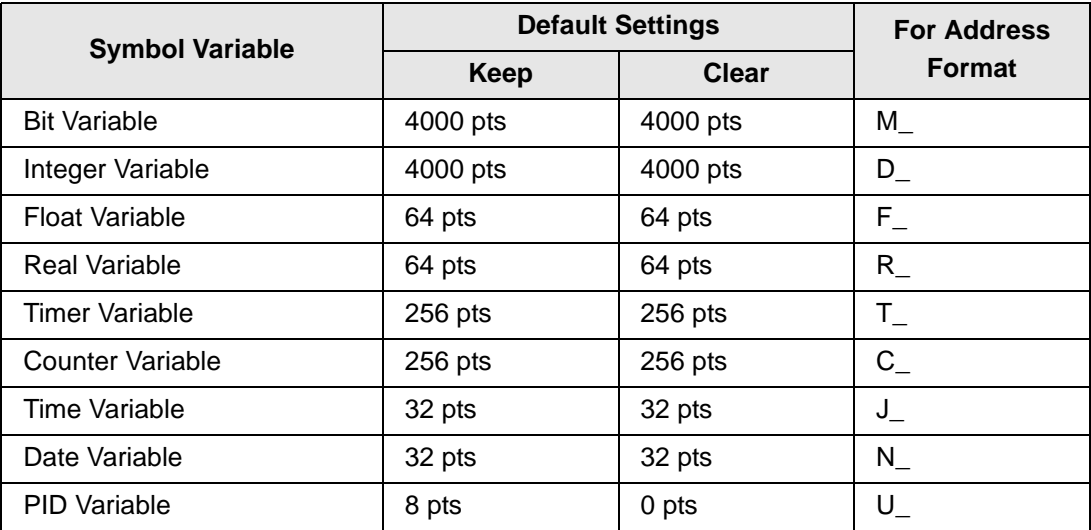

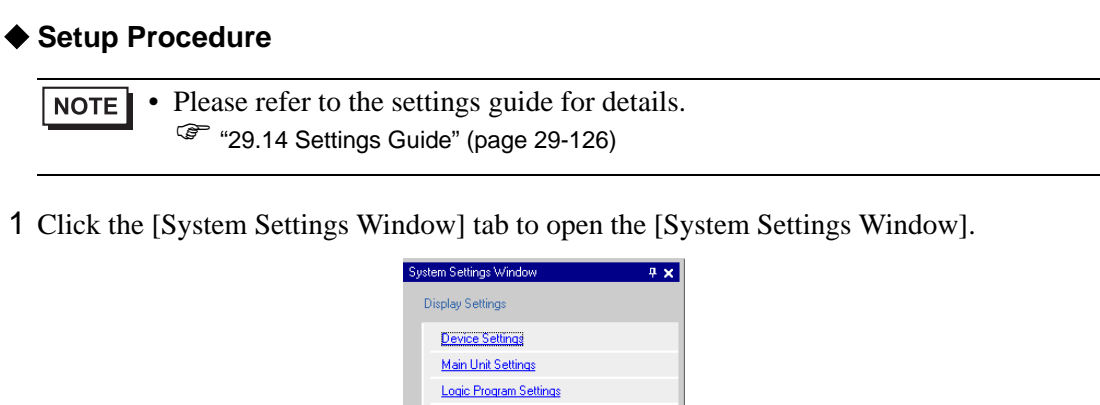

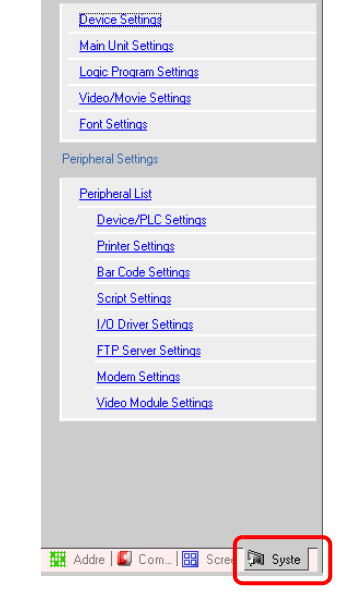

- If the [System Settings Window] tab is not displayed in the work space, on the NOTE [View (V)] menu point to [Work Space (W)] and then click [System Settings Window  $(S)$ ].
- 2 On the [Display Settings] menu, click [Logic Program Settings].

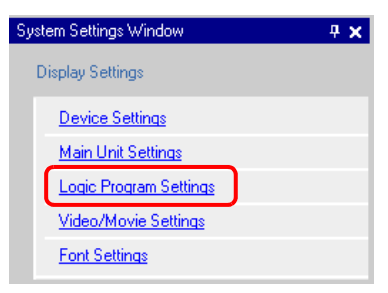

3 Click [Keep Area Settings] to open the [Keep Setting] dialog box.

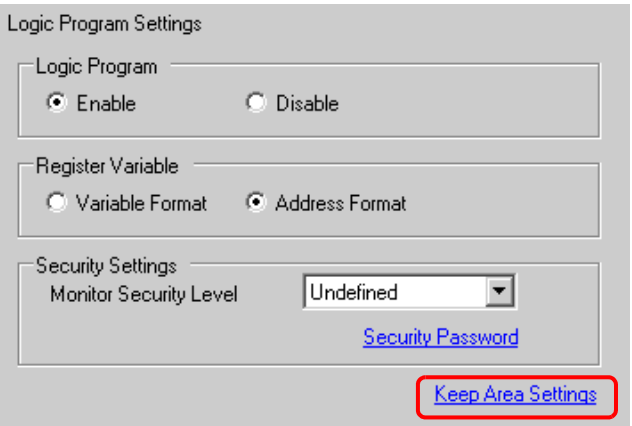

4 Specify the points for each symbol variable.

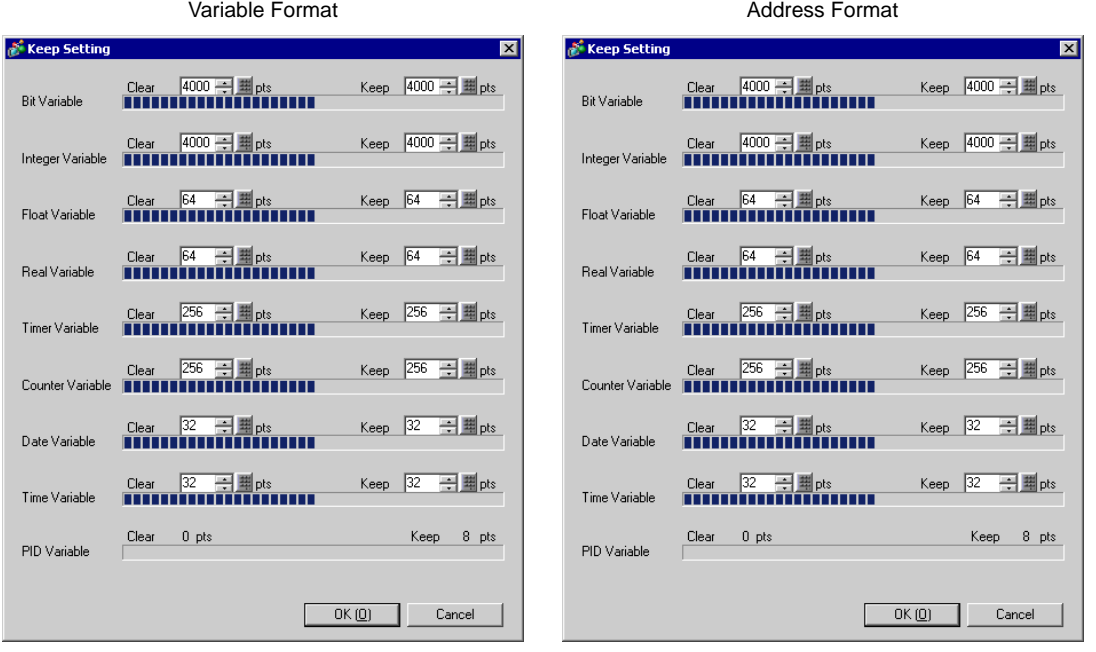

# <span id="page-18-0"></span>**29.3.2 Using Symbol Variables with Arbitrary Names (Variable Format)**

The following explains the symbol variables that you can use when [Register Variable] is set to [Variable Format].

Use symbol variables that are not fixed to the hardware to create a reusable logic program.

#### <span id="page-18-1"></span>■ Registering Symbol Variables

1 On the [Common Settings (R)] menu, click [Symbol Variable Settings (V)] or click  $\mathcal{P}$  to open the [Edit Symbol Variable] window.

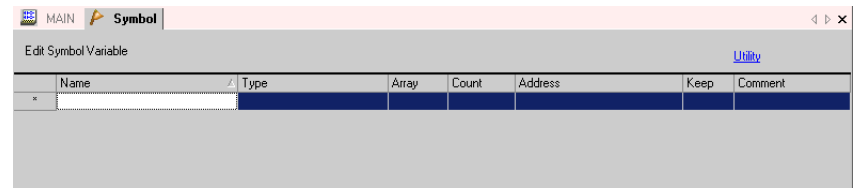

2 Double-click a cell in the [Name] column to column a name.

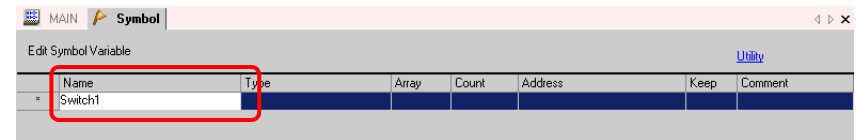

**IMPORTANT** 

- Symbol variable names have some restrictions.
	- The maximum number of characters is 32.
	- You cannot use the following symbols.  $+ - * / = % & . \ . . , # ? @$  [ ] < > "
	- You cannot use TAB or DEL.
	- You cannot use a name starting with a single-byte number.
	- You cannot use a single-byte space.
	- You cannot leave the name blank.
	- Double-byte characters and single-byte characters are different.
	- Upper case characters and lower case characters are different.
	- You cannot name a symbol variable the same as a device address string.

3 Click a cell in the [Type] column to select a type.

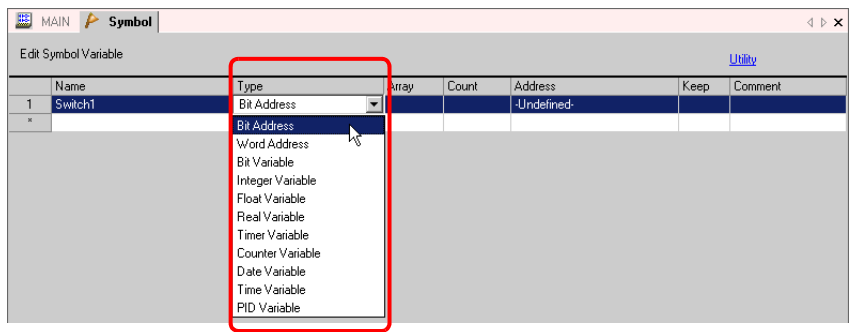

- If you selected [Bit Address] or [Word Address], you can specify the address. Then go to step 4.
- If you selected [Bit Variable], [Integer Variable], [Float Variable], or [Real Variable], you can specify the array. To specify the array, go to step 5. If not setting the array, skip to step 6.
- If you selected [Timer Variable], [Counter Variable], [Time Variable], or [Date Variable], go to step 6.
- If you selected [PID Variable], the [Keep] check box must always be selected. Then go to step 7.

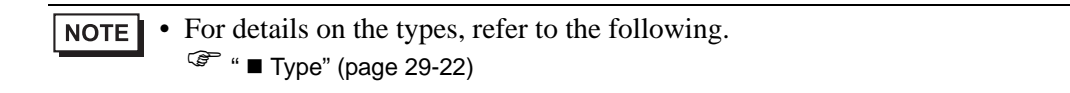

4 Specify the address on the [Address] column, then go to step 8.

| 里<br>MAIN<br>$\triangleright$ Symbol<br>4 ▷ ×                                                                                                    |         |                                                |       |       |                                                     |                                                                                                    |
|----------------------------------------------------------------------------------------------------|---------|------------------------------------------------|-------|-------|-----------------------------------------------------|----------------------------------------------------------------------------------------------------|
| Edit Symbol Variable<br><b>Utility</b>                                                                                                    |         |                                                |       |       |                                                     |                                                                                                    |
|                                                                                                    | Name    | Type                                           | Array | Count | Address                                             | Comment<br>Keep                                                                                                    |
| п                                                                                                    | Switch1 | <b>Bit Address</b><br>$\overline{\phantom{a}}$ |       |       | -Undefined-                                         |                                                                                                    |
| $\mathbf{x}$                                                                                                    |         |                                                |       |       |                                                     |                                                                                                    |
| Input Address<br>PLC1<br>Device/PLC<br>⊡⊡<br>Ι×<br>Back<br>Clr<br>$\overline{\phantom{a}}$<br>$\overline{a}$<br>8<br>А<br>B<br>с<br>D<br>F<br>$\mathsf{E}$<br>$\overline{4}$<br>5<br>6<br>$\overline{c}$<br>3<br>1<br>$\mathbf{0}$<br>Ent |         |                                                |       |       | $\overline{\mathbf{x}}$<br>$\overline{\phantom{a}}$ | Click [-Undefined-] to display a key-<br>board for inputting the address.<br>Select the connection device and<br>device, input the address, then<br>click "Ent". |
| 里<br>MAIN <b>P</b> Symbol<br>$\triangleleft$ $\triangleright$ $\times$                                                                                                    |         |                                                |       |       |                                                     |                                                                                                    |
| Edit Symbol Variable<br>Utility                                                                                                    |         |                                                |       |       |                                                     |                                                                                                    |
|                                                                                                    | Name    | Type                                           | Array | Count | Address                                             | Comment<br>Keep                                                                                                    |
| $\mathbf{1}$<br>$\mathbf{x}$                                                                                                    | Switch1 | <b>Bit Address</b>                             |       |       | [PLC1]X00001                                        |                                                                                                    |
|                                                                                                    |         |                                                |       |       |                                                     |                                                                                                    |

The address is finalized.

5 To specify the array, click a cell in the [Array] column, then select the check box to display the cell in the [Count] column. In the [Count] column, enter the array size, then go to step 6.

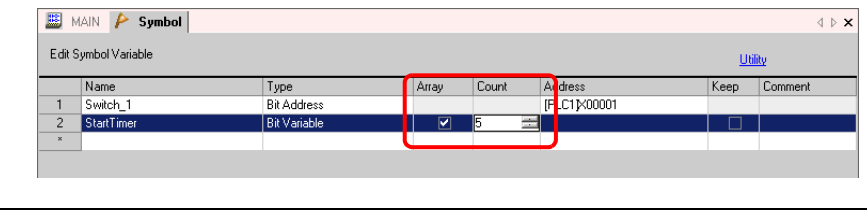

• For details on the arrays, refer to the following. **NOTE** <sup> $*•* **■** *Arrays* and *Array Sizes '(page 29-24)*$ 

6 For the keep setting, click a cell in the [Keep] column and select the check box. For the clear setting, do not select the check box in the [Keep] cell.

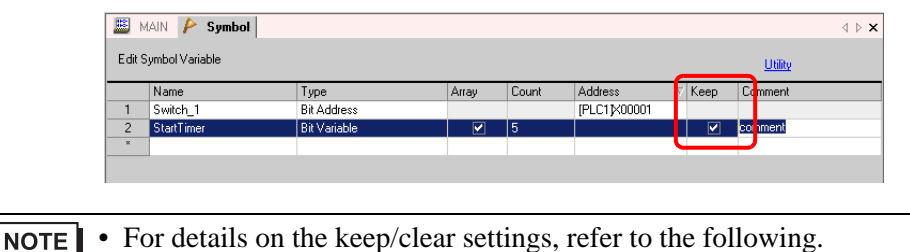

7 To input a comment, click the cell in the [Comment] column and enter the comment.

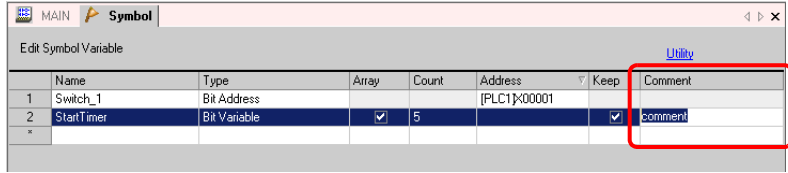

• For details on comments, refer to the following. **NOTE** ) ["29.7.3 Symbol Variable Comments" \(page 29-70\)](#page-69-0) 

<sup> $\mathbb{F}$  **" ■ Keep" (page 29-25)**</sup>

- 8 The registration is complete.
	- **NOTE** The contents of a registered variable can be changed only when the variable is used in the logic program. A variable can be deleted only when it is not used on the screen. To delete, select the symbol variable and click  $\boldsymbol{\times}$  or press DELETE.
		- To register the registered symbol variable to a part placed on a new screen, refer to the following.

) "5.9 Registering Addresses with Comprehensive Names" (page 5-44)

# **Symbol Variable Name**

On the GP-Pro EX, you can name symbol variables and use them in the logic program without any modifications.

On general PLCs, data storage areas are handled in the same way as the device addresses under the PLC manufacturer's name.

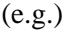

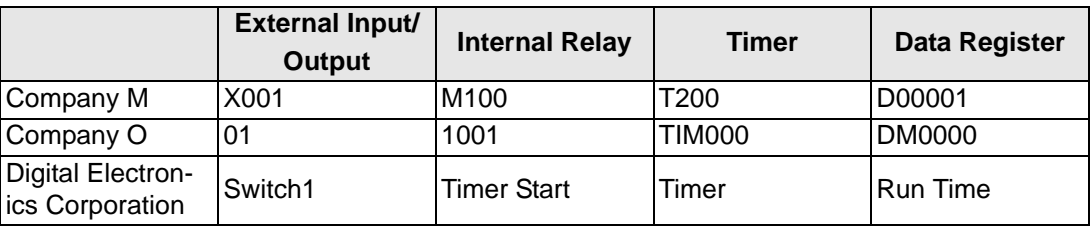

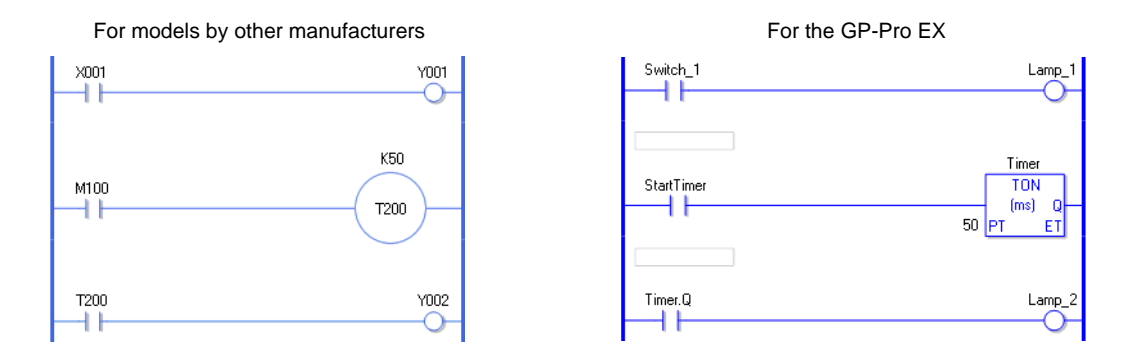

### <span id="page-21-0"></span>**Type**

There are 9 types of symbol variables: Bit Variable, Integer Variable, Float Variable, Real Variable, Timer Variable, Counter Variable, Time Variable, Date Variable, and PID Variable.

#### **◆ Bit Variable**

This is a variable with a 1-bit length that indicates ON/OFF with a value of either 0 (OFF) or 1 (ON).

#### **Integer Variable**

This is a signed variable with a 32-bit length that has integer values of -2147483648 (16#80000000) - 2147483647 (16#7FFFFFFF).

#### **◆ Float Variable**

This is a variable with a 32-bit length that has a floating point value of  $\pm 1.175494351e-38$  -±3.402823466e+38 and 0. You may use up to 7 decimal places.

#### **◆ Real Variable**

This is a variable with a 64-bit length that has a floating point value of  $\pm 2.2250738585072014e-308 - \pm 1.7976931348623158e+308$  and 0. You may use up to 15 decimal places.

#### ◆ Timer Variable

The timer instruction uses the following 5 variables.

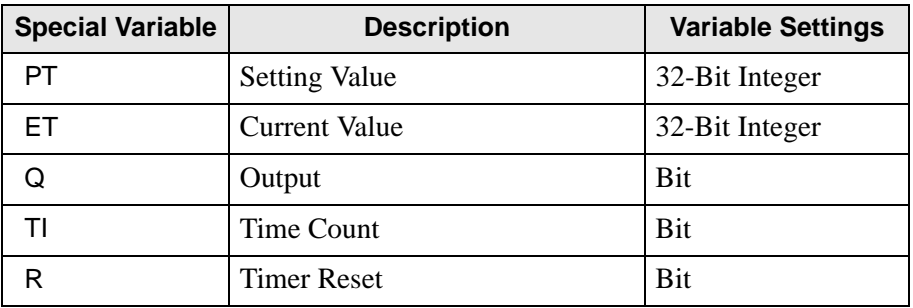

**NOTE** • If the clear setting has been selected for the timer variable, the special variable timer PT is kept.

 $\mathbb{F}$  "  $\blacksquare$  Keep" (page 29-25)

#### **Counter Variable**

The counter instruction uses the following 7 variables.

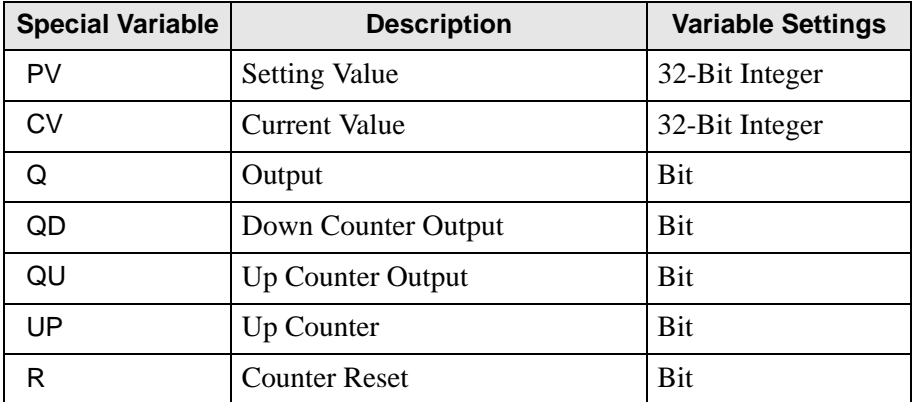

NOTE

• When scanning to reset the counter, the counter will not be updated. You must scan once to reset the counter.

- The PV is kept if the clear setting is selected for the counter variable.
	- $\mathbb{F}$  "  $\blacksquare$  Keep" (page 29-25)

#### ◆ Date Variable

An instruction which includes date uses the following 3 special variables.

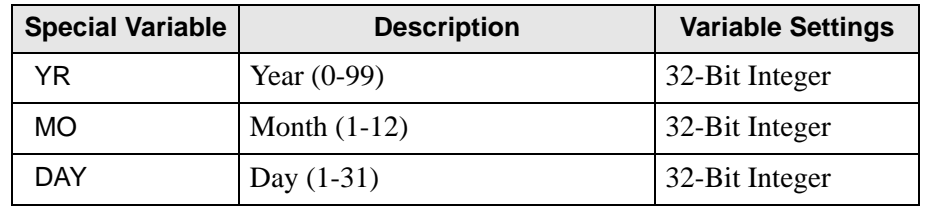

#### ◆ Time Variable

The time instruction uses the following 3 variables.

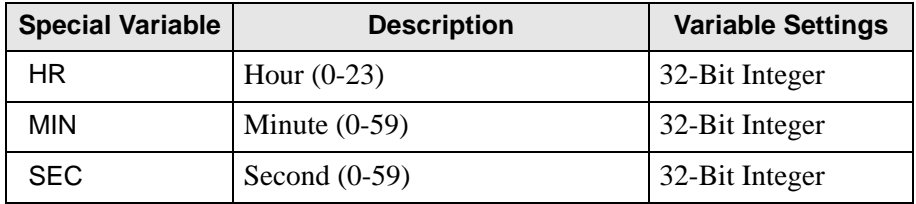

# **PID Variable**

The PID instruction uses the following 11 special variables.

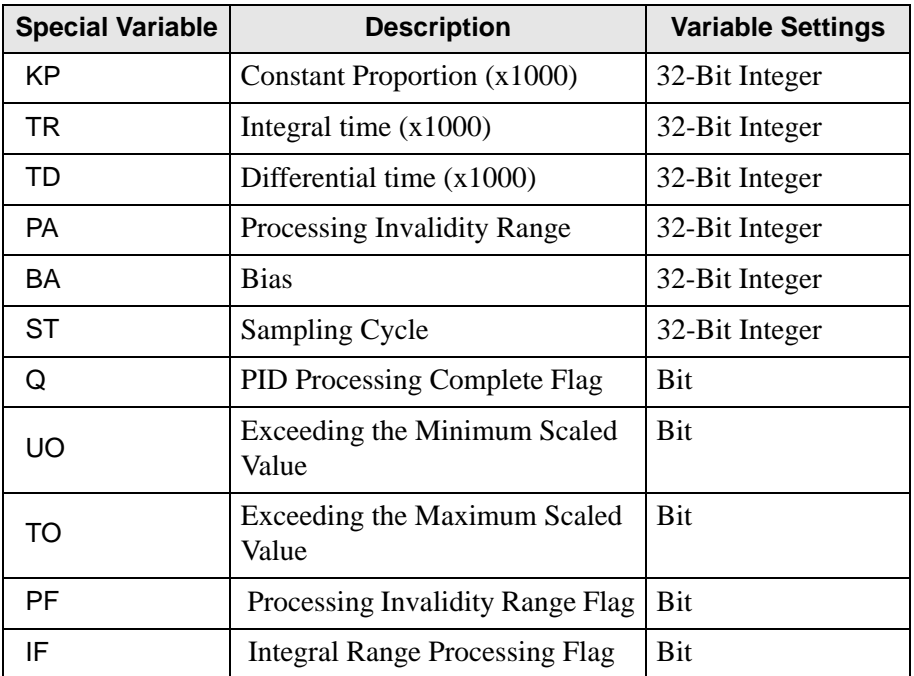

# <span id="page-23-0"></span>**Arrays and Array Sizes**

You can specify arrays for bit variables, integer variables, float variables, and real variables. You can specify the number of array elements up to 4,096 except float and real variables for which the number of array elements is limited to 128.

An array is a method to declare and handle multiple elements with a single variable. This allows registration of variables of the same type as a group.

Imagine the drawers of a desk or chest, for example. A chest with an array size of 10 has 10 drawers from [0] - [9].

Each drawer is called Chest [0], Chest [1], ..., Chest [9].

Each of these drawers becomes a data register on the PLC. If 10 Chest memories are used, the array method calls the array size 10 with the symbol variable name Chest.

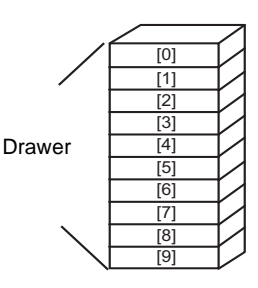

#### <span id="page-24-0"></span>**Keep**

When [Keep] is selected for the symbol variables, the variables are controlled in SRAM. This allows you to keep the current value after the power is turned off.

Also, the symbol variables with [Keep] selected have default values specified by GP-Pro EX. When the power is turned off or the GP is reset, the most recent data is kept. When a logic program is downloaded, the variables are initialized to the values set with GP-Pro EX. If, however, you select [Keep Transfer] to transfer a logic program, the variables set to [Keep] are not initialized.

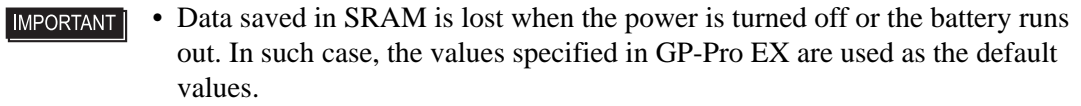

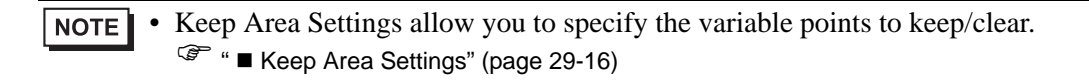

# **Importing/Exporting Symbol Variables**

You can import and export a list of symbol variable settings as a CSV-format file. The CSV format for exporting data in the symbol variable settings allows you to create or edit data using generic spreadsheet software.

#### **CSV File Format**

In the [Edit Symbol Variable] window, click [Utility] and then click [Export] to output information on the symbol variable settings as a CSV-format file as follows.

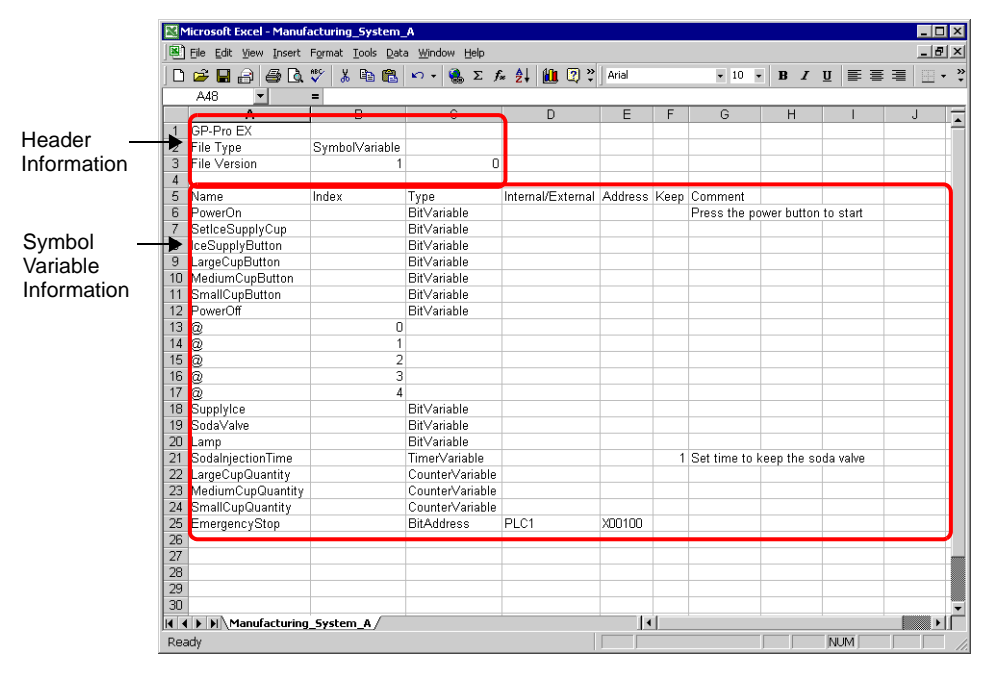

• Header Information

The GP-Pro EX header information is attached to the exported CSV file. If any changes are made to the information, an error will occur during import. Please do not edit the information.

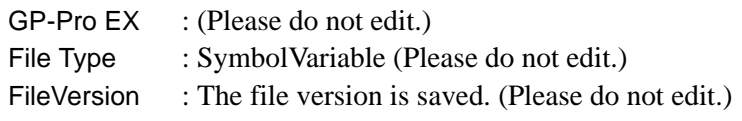

• To create new symbol variable settings in a CSV-format file, please use the **NOTE** above format and the header information.

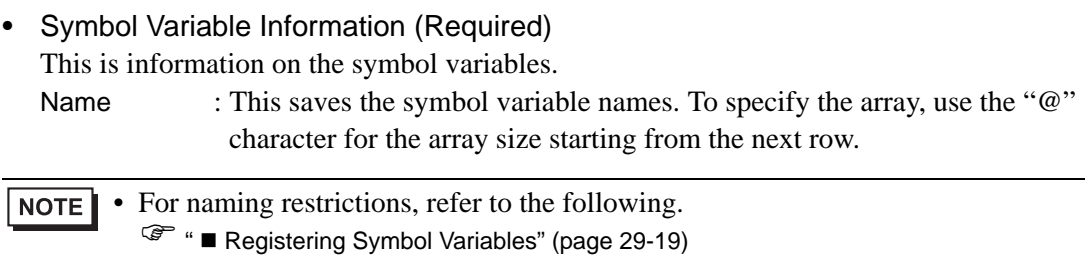

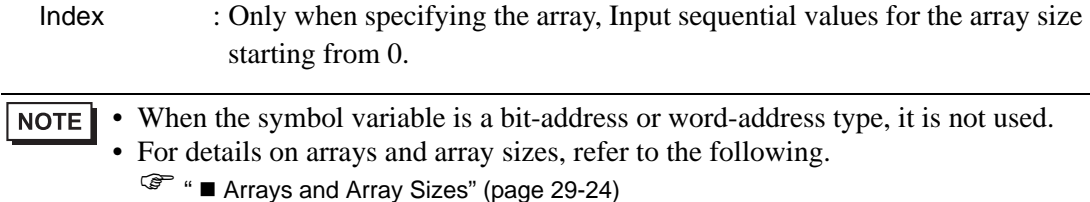

Type : Input the symbol variable type using the following text.

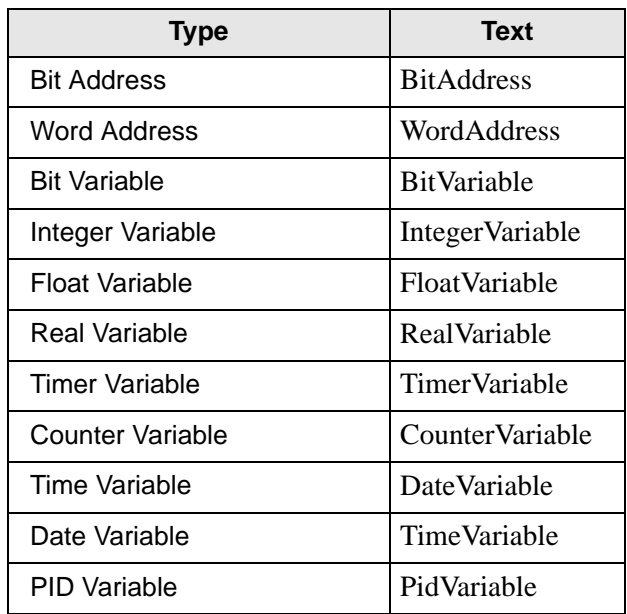

#### NOTE

- When [Register Variable] is specified as [Address Format], use bit addresses or word addresses only.
- For details on types, refer to the following.

 $\mathbb{F}$  "  $\blacksquare$  Type" (page 29-22)

Internal/External: Input the address category using the following text.

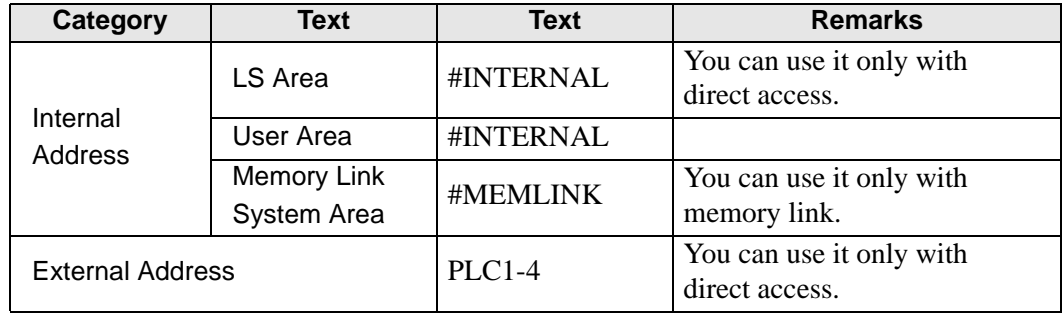

• When [Register Variable] is specified as [Address Format], use bit addresses or NOTE word addresses only.

- For details on addresses, refer to the following.
	- ) ["29.3.1 Usable Addresses" \(page 29-12\)](#page-11-1)

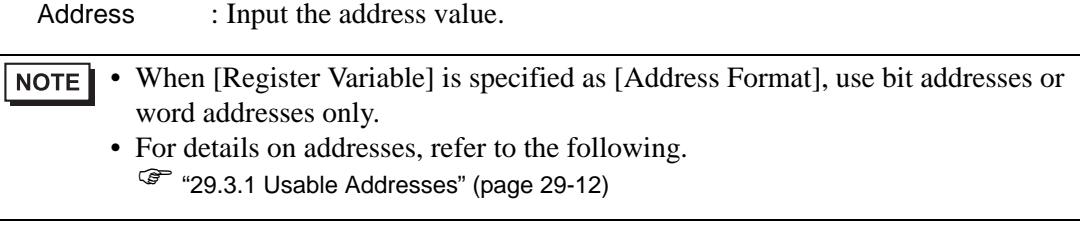

Keep : Input the keep/clear settings.

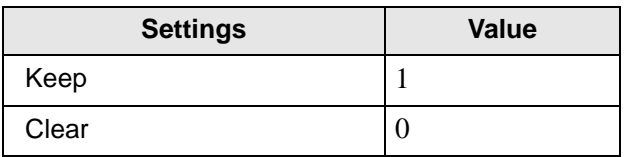

• For the clear setting, you can omit the "0" value. NOTE<sup>1</sup>

- When [Register Variable] is specified as [Address Format], it is not used.
- For details on the keep/clear settings, refer to the following.
	- $\mathbb{F}$  "  $\blacksquare$  Keep" (page 29-25)

Comment : Input the comment.

• For details on comments, refer to the following. **NOTE** ) ["29.7 Comment Input" \(page 29-66\)](#page-65-0) 

### **Export Procedures**

1 In the [Edit Symbol Variable] window, click [Utility] and then click [Export].

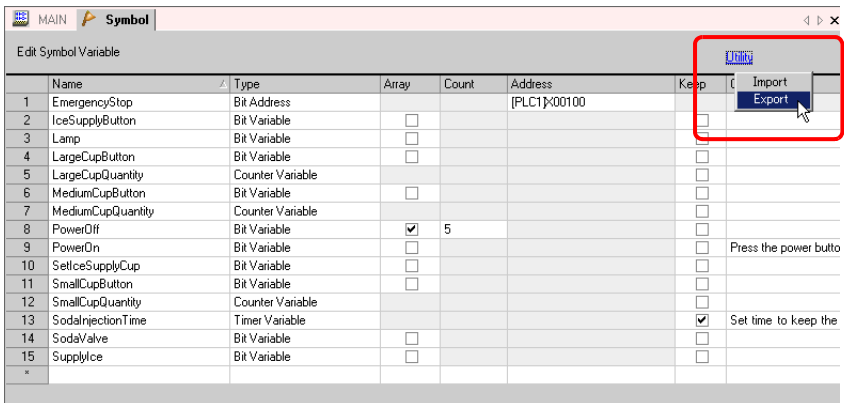

NOTE

• You cannot import/export system variables.

2 Specify the location to save the CSV file, enter the file name, and then click [Save].

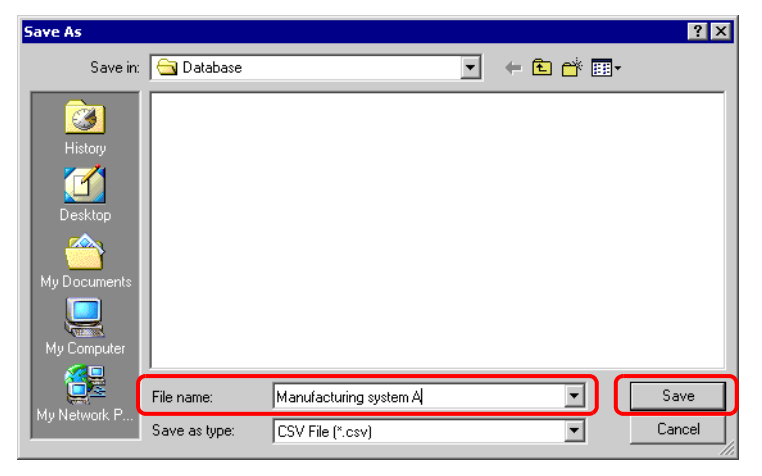

#### **Import Procedures**

1 In the [Edit Symbol Variable] window, click [Utility] and then click [Import].

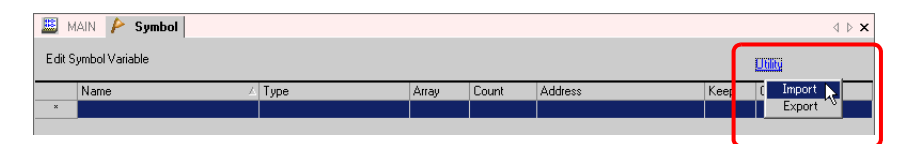

2 Specify the CSV file to import and then click [Open].

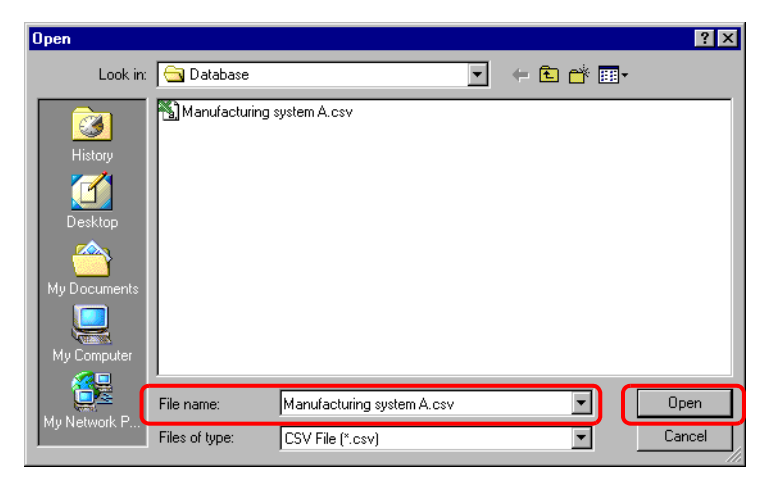

3 Import will be completed after error checking. If an error message is displayed, confirm the contents of the message and then click [OK].

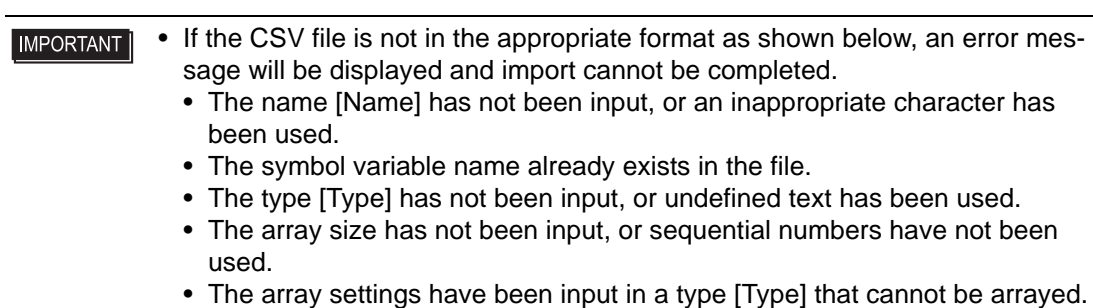

- The keep setting "1" has been input for the bit address or word address.
- The keep setting "1" has not been specified for the PID variable.

# <span id="page-30-0"></span>**29.3.3 Using Symbol Variables with Fixed Addresses (Address Format)**

The following explains the symbol variables that you can use when [Register Variable] is set to [Address Format].

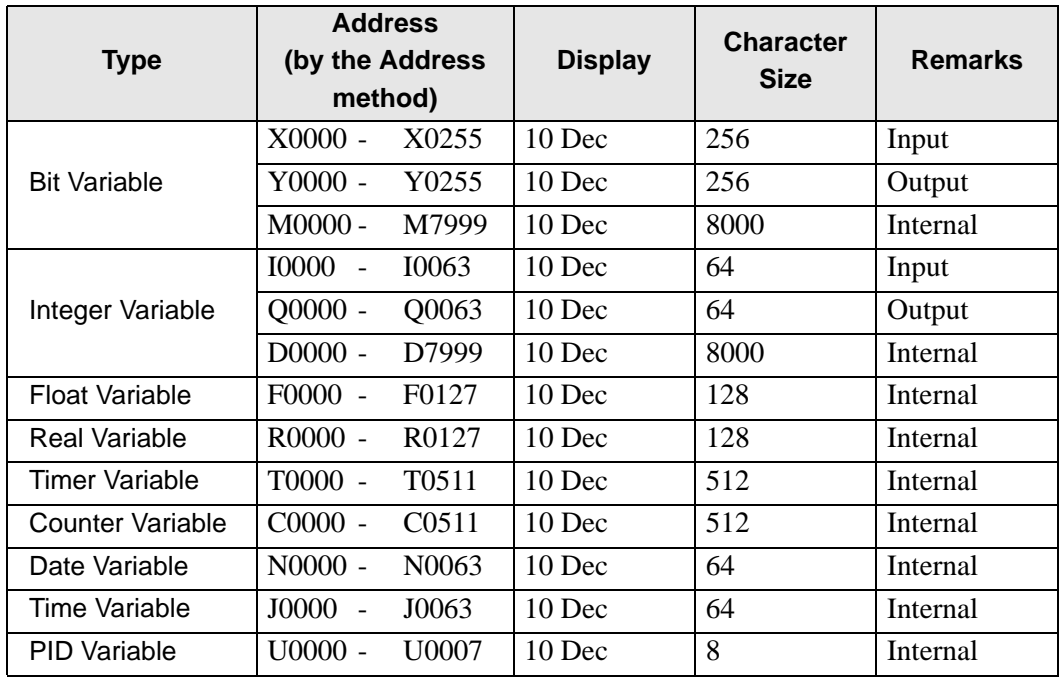

# <span id="page-30-1"></span>■ Registering Symbol Variables

You can name bit addresses and word addresses as you like.

1 On the [Common Settings (R)] menu, click [Symbol Variable Settings (V)] or click  $\uparrow$  to open the [Edit Symbol Variable] window.

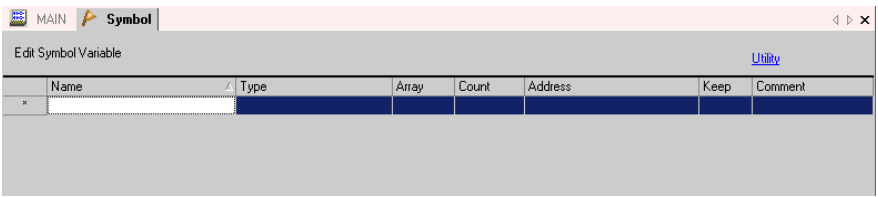

2 Double-click a cell in the [Name] column to column a name.

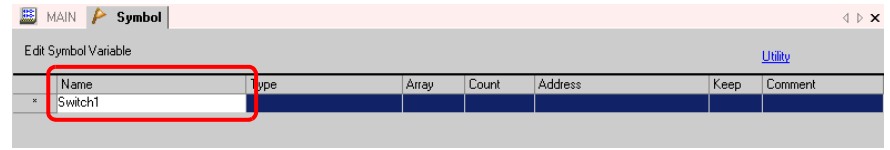

• Symbol variable names have some restrictions. **IMPORTANT** 

- The maximum number of characters is 32.
- You cannot use the following symbols.
	- $+ * / = % & \ . . , # ? @$
- You cannot use TAB or DEL.
- You cannot use a name starting with a single-byte number.
- You cannot use a single-byte space.
- You cannot leave the name blank.
- Double-byte characters and single-byte characters are different.
- Upper case characters and lower case characters are different.
- You cannot name a symbol variable the same as a device address string.

3 Click the cell in the [Type] column and select either [Bit Address] or [Word Address] type.

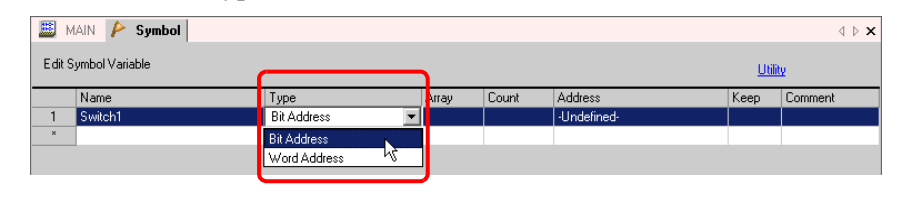

• For details on the types, refer to the following. **NOTE**  $\mathbb{F}$  "  $\blacksquare$  Type" (page 29-22)

4 Specify the address on the [Address] column, then go to step 7.

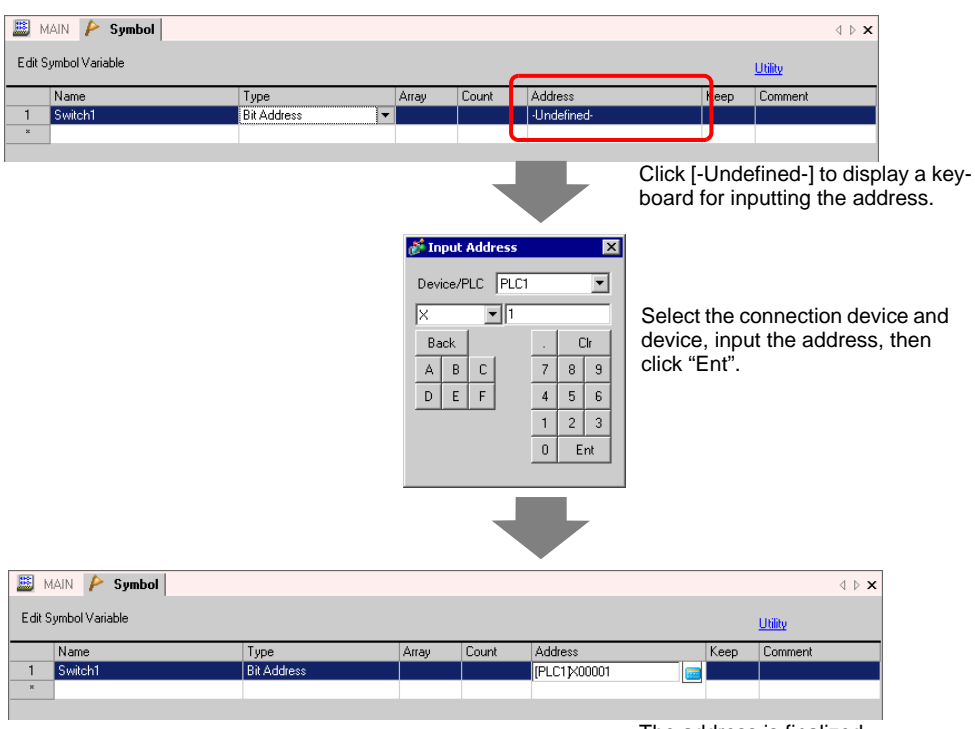

The address is finalized.

5 To input a comment, click the cell in the [Comment] column and enter the comment.

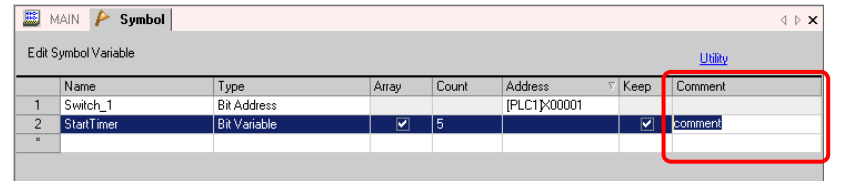

• For details on comments, refer to the following. **NOTE** ) ["29.7.3 Symbol Variable Comments" \(page 29-70\)](#page-69-0) 

6 The registration is complete.

• You can only change and delete registered symbol variables that are not in use. **NOTE** To delete, select the symbol variable and click  $\boldsymbol{\times}$  or press DELETE.

• To register the registered symbol variable to a part placed on a new screen, refer to the following.

) "5.9 Registering Addresses with Comprehensive Names" (page 5-44)

# **Logic Address Display**

When [Register Variable] is set to [Address Format], you can use the logic addresses of bit variables and integer variables allocated within the GP-Pro EX. (e.g.) [#LOGIC] X\_0100

Users cannot edit the addresses, such as register the names of their choice, or **NOTE** change or delete addresses.

As shown below, display the logic address in the [Address Settings] window, and specify the address for the logic program instruction and the part placed on the screen.

1 Select the [Address Settings] tab to open the [Address Settings] window.

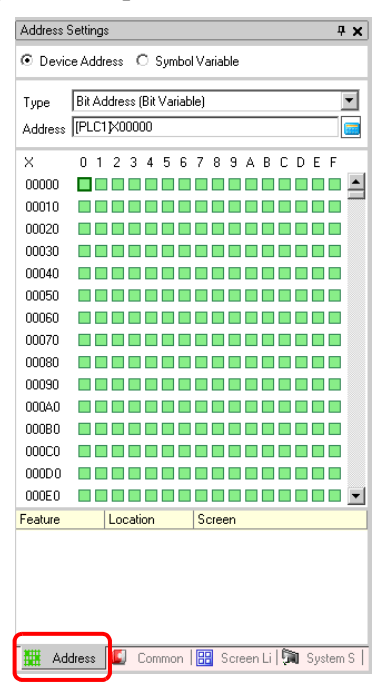

- If the [Address Settings] tab is not displayed in the work space, on the [View (V)] **NOTE** menu point to [Work Space (W)] and then click [Address Settings Window (A)].
- 2 Select [Device Address], and in [Type], select [Bit Address (Bit Variable)] or [Word Address (Integer Variable)].

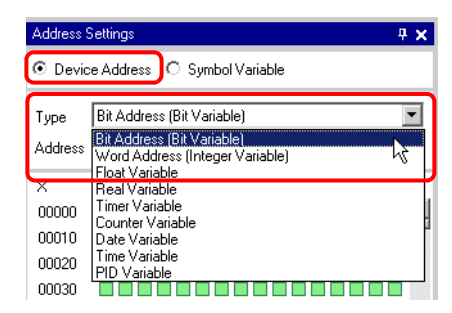

3 Click  $\boxed{\Box}$  to display the [Input Address] dialog box.

4 In [Device/PLC], select [#LOGIC] and the device to specify the address.

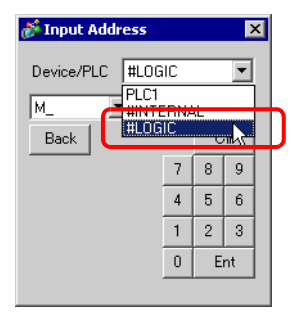

5 The logic address will be displayed. Specify the address by dragging the address to the logic program instruction or the part placed on the screen.

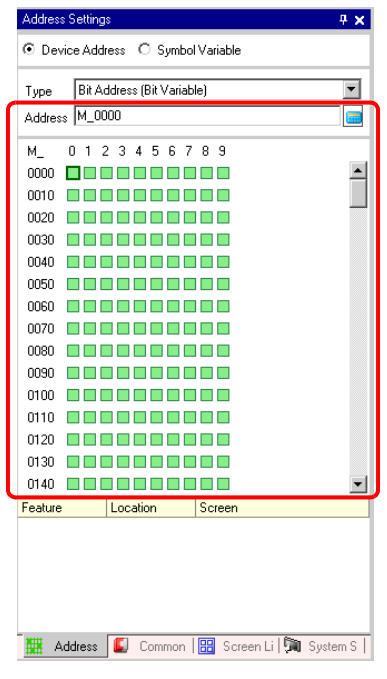

NOTE

<sup>
(</sub> ■ Operand Settings using Drag & Drop" (page 29-63)</sup>

# <span id="page-35-0"></span>**29.3.4 Using External Addresses**

You can specify the device address if direct access is used to communicate with the connection device (PLC).

) "A.1.2 Communicating with a Device/PLC without Burdening it (Direct Access NOTE Method)" (page A-3)

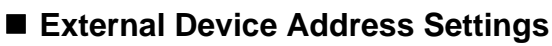

This can be used when the symbol variable is a bit-address or word-address type.

#### **[Symbol Variable Settings] Window**

Click the cell in the [Address] column and click  $\vert$ 

• For the variable format, refer to the following. **NOTE** ) "  [Registering Symbol Variables" \(page 29-19\)](#page-18-1) 

- For the address format, refer to the following.
	- <sup> $*■* **Registering Symbol Variables** *"* **page 29-31** *)*$

### **[Address Settings] Window**

1 Select [Device Address], and in [Type], select [Bit Address (Bit Variable)] or [Word Address (Integer Variable)].

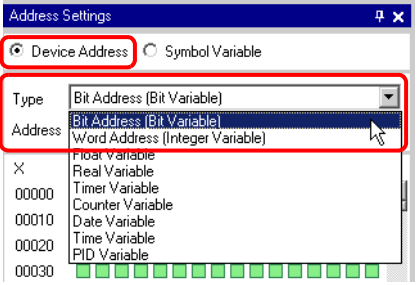

- 2 Click  $\Box$  to display the [Input Address] dialog box.
- 3 In [Device/PLC], select the connection device name (e.g. PLC1) and input the address of the model (e.g. X00000).

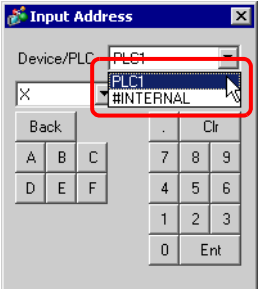
# **Logic Screen**

1 Double-click the operand and click  $\frac{1}{\sqrt{2}}$  to display the address input box.

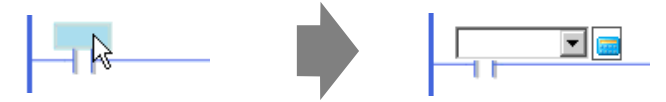

2 In [Device/PLC], select the connection device name (e.g. PLC1) and input the address of the model (e.g. X00000).

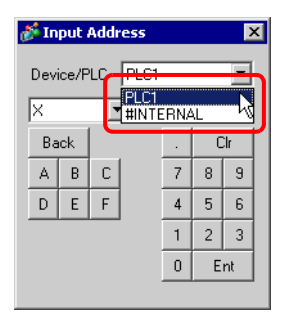

# **29.3.5 Using Internal Addresses**

If direct access is used to communicate with the connection device (PLC), you can specify the addresses for the LS area and user area.

) "A.1.2 Communicating with a Device/PLC without Burdening it (Direct Access Method)" (page A-3)

When memory link is used to communicate with the connection device (PLC), you can specify the addresses for the user area and memory link system area.

) "A.1.3 Communicating with Unsupported Devices/PLCs (Memory Link Method)" **NOTE** (page A-5)

### **Internal Address Settings**

This can be used when the symbol variable is a bit-address or word-address type.

#### **[Symbol Variable Settings] Window**

Click the cell in the [Address] column and click  $\sqrt{\frac{1}{2}}$ 

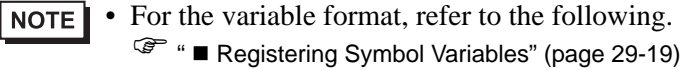

- For the address format, refer to the following.
	- <sup> $*■* **Registering Symbol Variables** *'* (page 29-31)$

## **[Address Settings] Window**

1 Select [Device Address], and in [Type], select [Bit Address (Bit Variable)] or [Word Address (Integer Variable)].

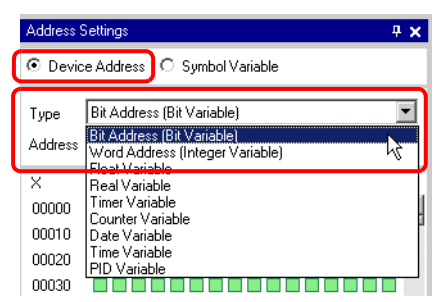

2 Click  $\frac{1}{\sqrt{1-\frac{1}{\sqrt{1-\frac{1}{$ 

3 In [Device/PLC], select the connection device name and input the address of the model.

LS Area or User Area Connection Device Name (INTERNAL) Address (e.g. LS0000)

System Area for Memory Link Connection Device Name (INTERNAL) Address (e.g. LS0000)

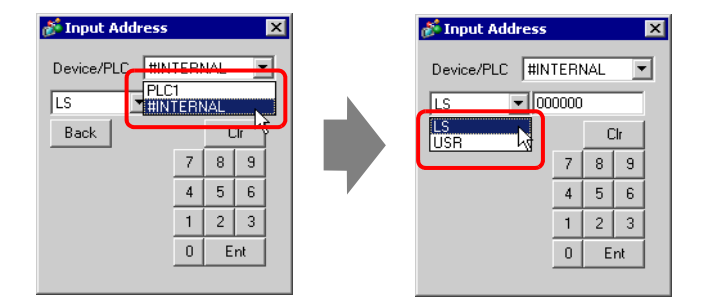

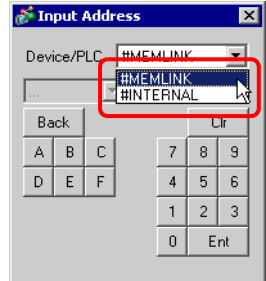

# **Logic Screen**

1 Double-click the operand and click  $\Box$  to display the address input box.

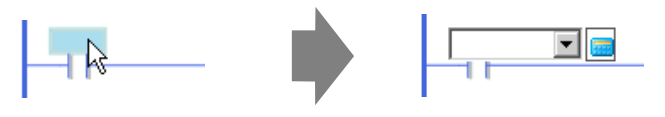

2 In [Device/PLC], select the connection device name and input the address of the model.

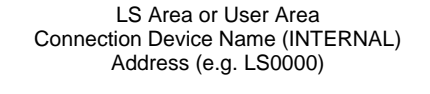

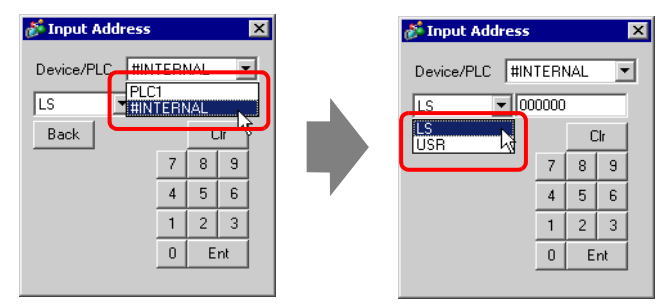

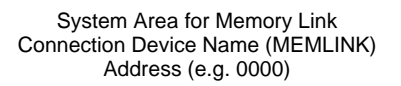

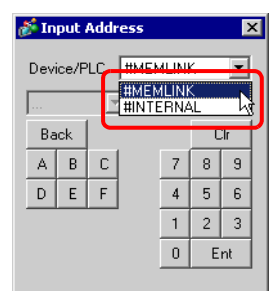

# **29.3.6 System Variables**

There are two kinds of system variables. One is used for logic and the other for screens. Users cannot edit the variables, such as register the names of their choice, or change or delete addresses.

Also, there are two types of system variables. One is an integer-type and the other is a bittype.

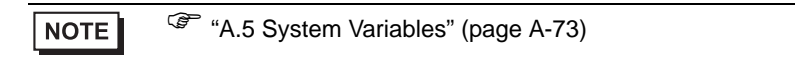

# **System Variable Settings**

### **[Address Settings] Window**

Select [Symbol Variable] to display a list of symbol variables. Under [Type], select [System Variable (Bit)] or [System Variable (Integer)] to display the variables by types.

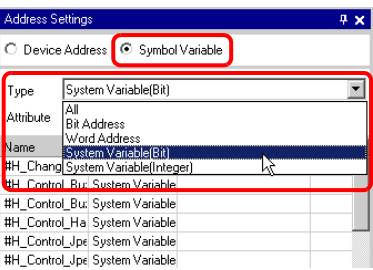

### **Logic Screen**

Double-click the operand and click  $\|\cdot\|$  to select the system variable.

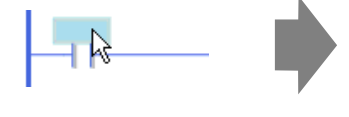

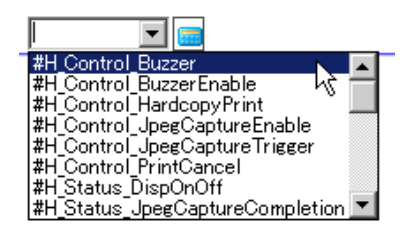

# **29.4 Inserting Rungs and Branching**

The following explains how to edit rungs on the logic screen.

# **29.4.1 Editing Rungs**

# <span id="page-40-0"></span>**Inserting Rungs**

1 Select the rung number one up from where you want to insert a rung.

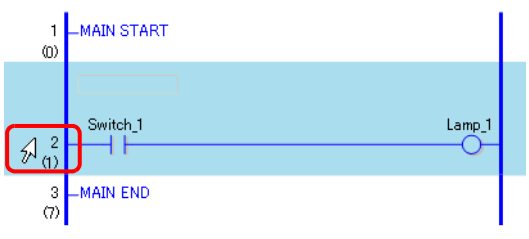

2 Click  $\mathbf{E}$  to insert a rung under the selected rung number.

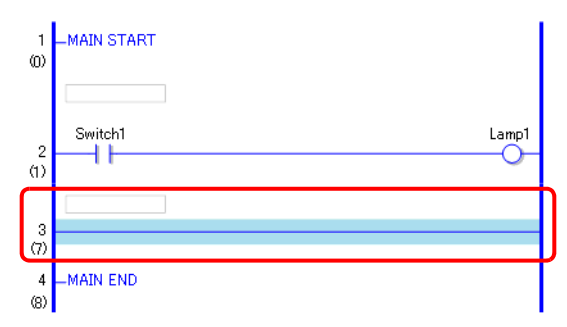

• You can also insert a rung in any of the following ways. NOTE

- On the [Logic (L)] menu, click [Insert Rung (R)].
- Right-click and then click [Insert Rung (R)].
- Press CTRL+R.

# **Deleting Rungs**

1 Select the rung that you want to delete.

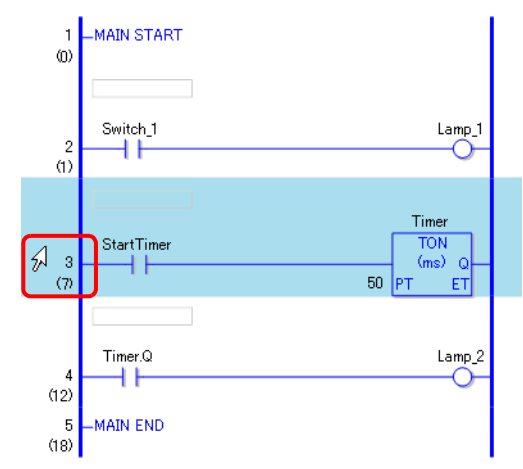

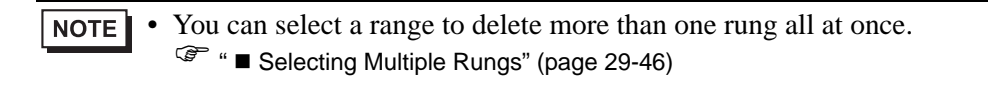

2 Click  $\times$ .

The selected rung is deleted.

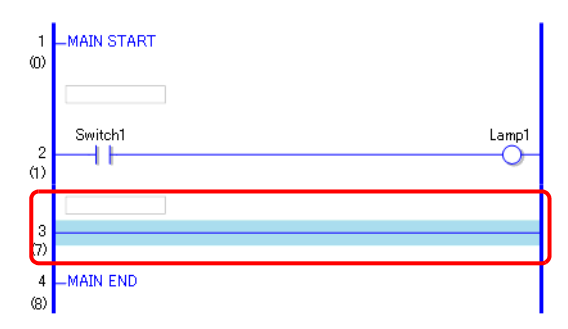

- You can also delete a rung in either of the following ways. NOTE
	- Right-click and then click [Delete (D)].
	- Press DELETE.

# **Copying Rungs**

When you want to input the same instruction sequence in more than one rung, you can save time by copying the rung already created and pasting it in the rungs.

1 Select the rung number that you want to copy.

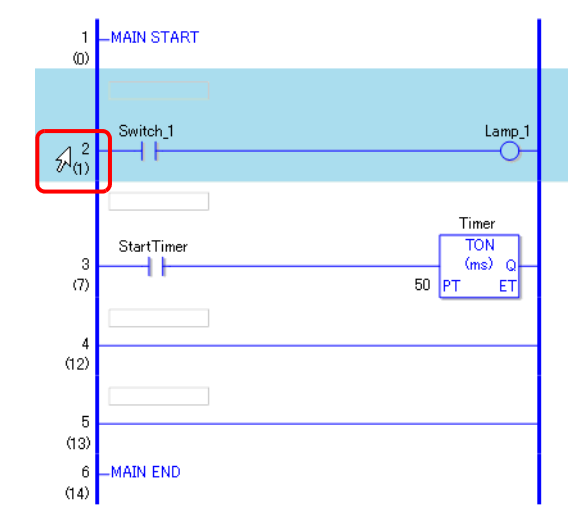

**NOTE** 

• You can select a range to copy more than one rung at all once. ) "  [Selecting Multiple Rungs" \(page 29-46\)](#page-45-0) 

### 2 Click  $\bigoplus$ .

The selected rung is copied to the clipboard.

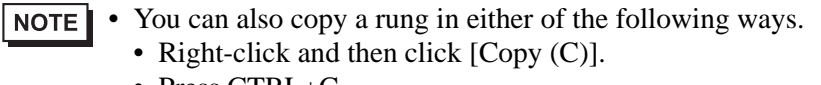

- Press CTRL+C.
- 3 Paste the copied rung in the desired location.

) "  [Pasting Rungs" \(page 29-45\)](#page-44-0) 

# **Cutting Rungs**

When you want to move a created rung, you can save time by cutting the rung and pasting it in the desired location.

1 Select the rung number that you want to cut.

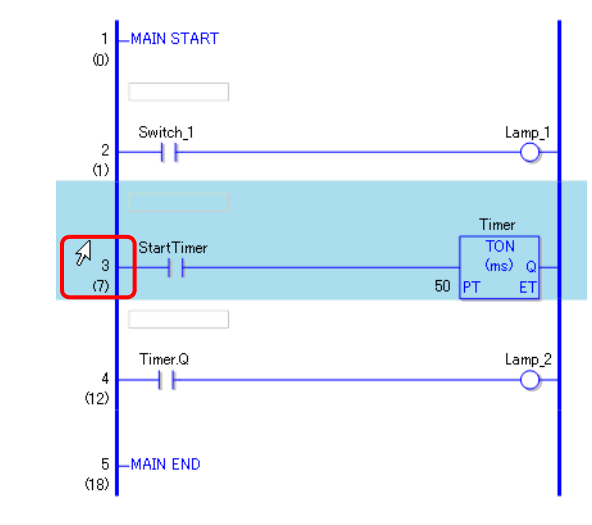

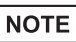

• You can select a range to cut more than one rung. ) "  [Selecting Multiple Rungs" \(page 29-46\)](#page-45-0) 

#### $2$  Click  $\frac{1}{2}$ .

The cut rung is deleted from its original location and copied to the clipboard.

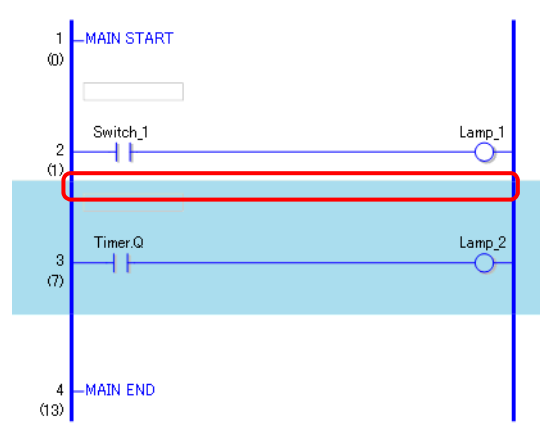

- You can also cut a rung in either of the following ways. **NOTE** 
	- Right-click and then click  $[Cut(X)]$ .
		- Press CTRL+X.

3 Paste the copied rung in the desired location.

) "  [Pasting Rungs" \(page 29-45\)](#page-44-0) 

## <span id="page-44-0"></span>**Pasting Rungs**

You can paste to the desired position rungs that were cut or copied. Here, paste the copied rung between the 3rd and 4th rungs, for example.

The rung copied to the clipboard

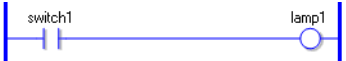

1 Select a part (power bar, instruction, etc.) immediately above where you want to insert the rung.

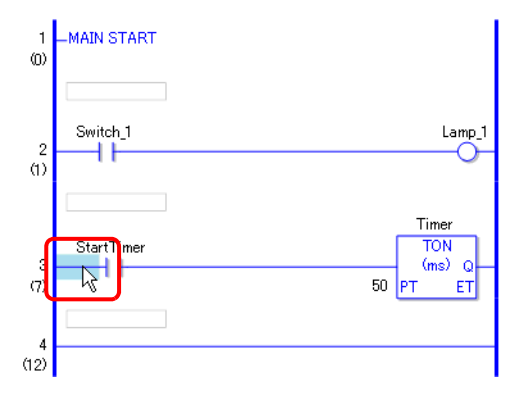

• By clicking a rung number and selecting the entire rung, the original rung will be **NOTE** replaced with the copied rung.

#### $2$  Click  $\mathbb{R}$ .

The rung is pasted below the selected rung.

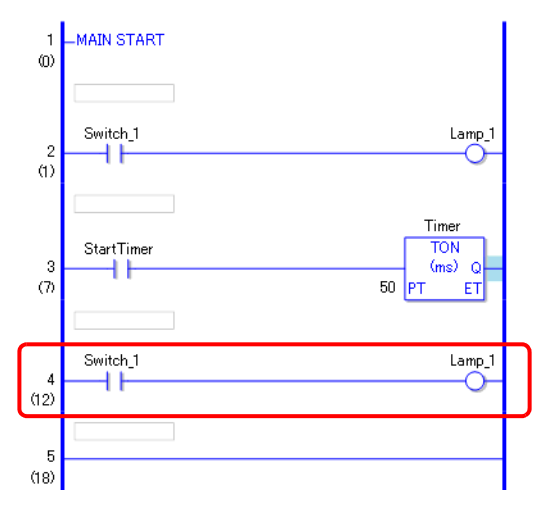

NOTE

- You can also paste a rung in either of the following ways.
	- Right-click to and then click [Paste (P)].
	- Press CTRL+V.
	- When a rung is pasted, operands and rung comments in the rung instruction are also pasted. Edit the rung as required.
		- ) ["29.6 Allocating Addresses to Instructions" \(page 29-60\)](#page-59-0)
		- ) ["29.7 Comment Input" \(page 29-66\)](#page-65-0)

# <span id="page-45-0"></span>**Selecting Multiple Rungs**

You can copy and delete more than one rung by selecting a range.

1 Click the first rung number of the range that you want to select.

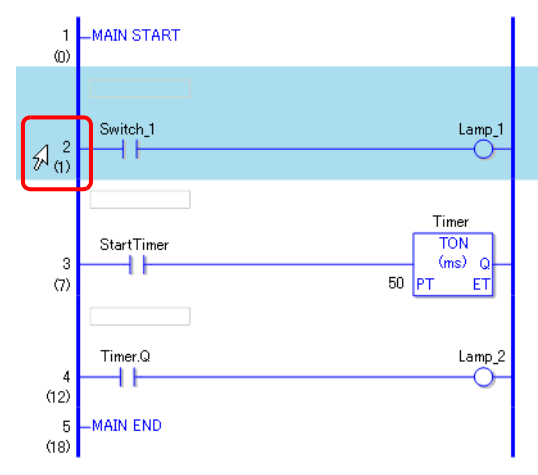

2 While holding down SHIFT, select the last rung number of the range. All the rungs between the two are selected.

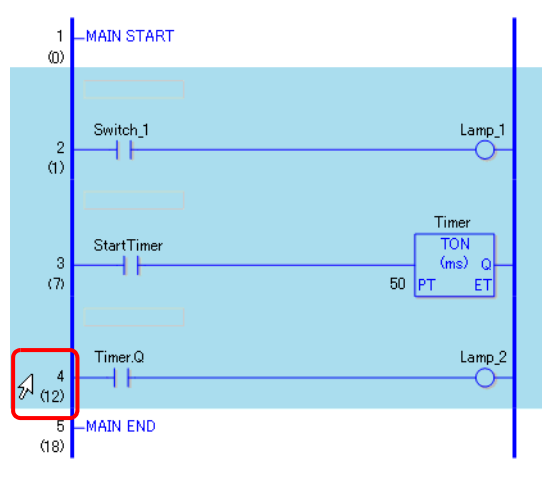

- You can also select a rung range in the following way. NOTE
	- While holding down SHIFT, press the  $[\uparrow]$  key or the  $[\downarrow]$  key to select the last rung number of the range that you want to select.
	- Press CTRL+A to select all rungs. Note that the first rung's start label and the last rung's end label will not be selected.

# **29.4.2 Inserting and Deleting Branches**

### **Inserting Branches**

The following explains how to insert a branch.

Here, a branch will be inserted between an NO instruction (Normally Open) and an NC instruction (Normally Closed) to create a self-latching logic program, for example.

1 Select where you want to start the branch. In this case, select the left of the NO instruction (Normally Open).

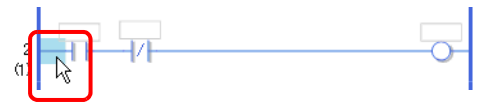

2 Click **I** . A dashed line is drawn between the start and end points of the branch.

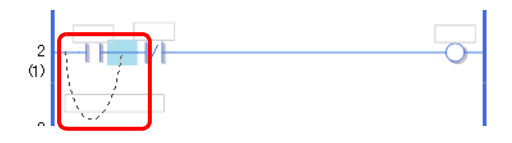

- You can also insert a branch in either of the following ways. **NOTE** 
	- Right-click and then click [Insert Branch (B)].
	- Press CTRL+B.
- 3 Press the  $\leftarrow$ ] or  $\leftarrow$ } key to determine the final position, and then press ENTER. The branch will be inserted.

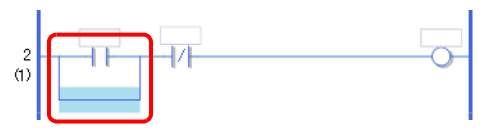

• Alternatively, you can click the start point of the branch in step 1, and drag to the **NOTE** right of the NO instruction (Normally Open). Release the left mouse button when the cursor changes back from  $\bigotimes$  to  $\Bbbk$  and the branch will be inserted. The branch end is not valid in areas where the cursor is shown as a  $\mathbb{Q}$ . The branch will not be inserted after you release the left mouse button.

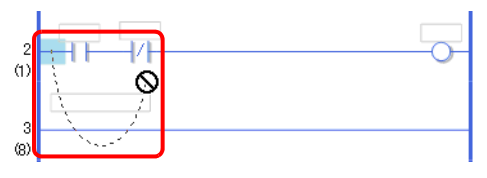

4 Insert an instruction in the branch.

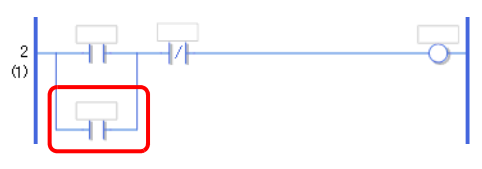

■ Inserting Instructions" (page 29-49) **NOTE** 

# **Deleting Branches**

To delete branches, you must delete the instructions before deleting the branches.

1 Delete the instruction.

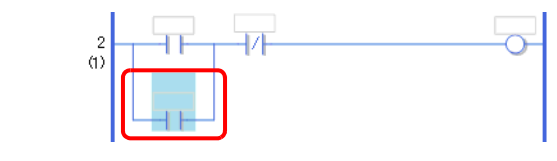

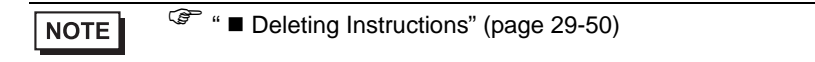

2 Select the branch that you want to delete.

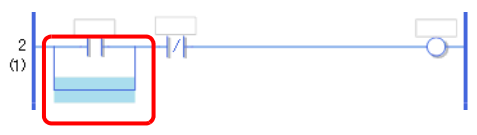

3 Click  $\mathsf{X}$ . The branch is deleted.

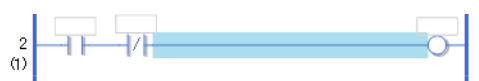

- You can also delete a branch in either of the following ways. NOTE
	- Right-click and then click [Delete (D)].
	- Press DELETE.

# **29.5 Inserting Instructions**

# **29.5.1 Editing Instructions**

# <span id="page-48-0"></span>**Inserting Instructions**

1 Select where you want to insert the instruction and, on the [Logic (L)] menu, click [Insert Instruction (I)].

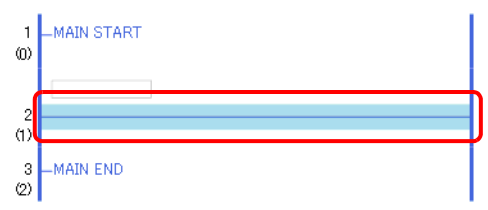

• You can also insert an instruction in the following way. **NOTE** 

- Double-click where you want to insert the instruction.
- Right-click where you want to insert the instruction, and then click [Insert Instruction (I)].
- Press INSERT.
- In the Instruction toolbar, click the instruction icon to insert the instruction immediately. You can customize instruction icons displayed in the Instruction toolbar.
	- ) ["29.2.4 Customizing the Toolbar" \(page 29-7\)](#page-6-0)

2 Click  $\circledcirc$  to select the instruction.

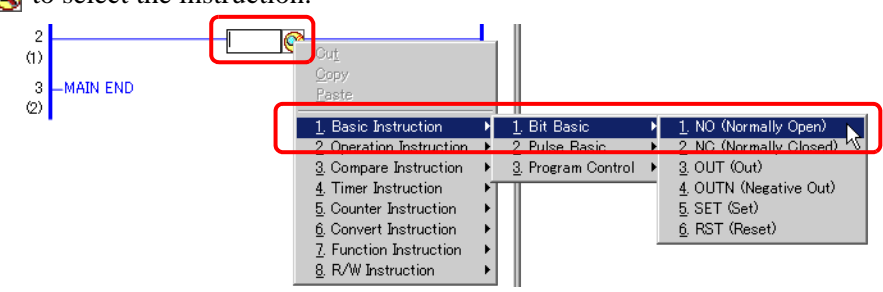

NOTE • You can also type the instruction directly into the text box. Every time you enter a character, possible instructions for the input text are displayed.

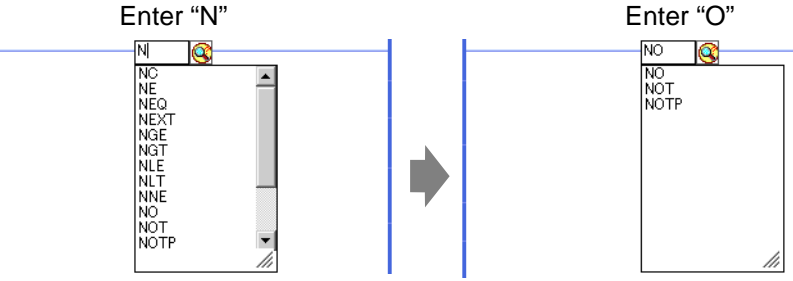

• When [Option Settings (O)] is selected on the [View (V)] menu, the [Option Settings] window is displayed. When the [Set up operands when adding instructions] check box is selected in [Edit] under [Logic Edit Style] in the [Option Settings] window, the operand input box will appear when the instruction is inserted.

) ["29.6.1 Operand Settings" \(page 29-60\)](#page-59-1) 

3 The instruction is inserted.

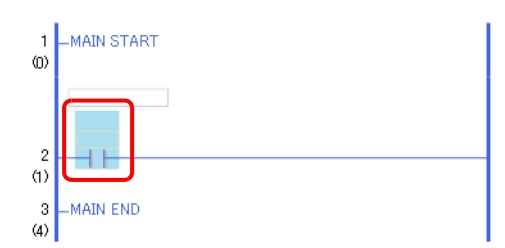

## <span id="page-49-0"></span>**Deleting Instructions**

1 Select the instruction that you want to delete.

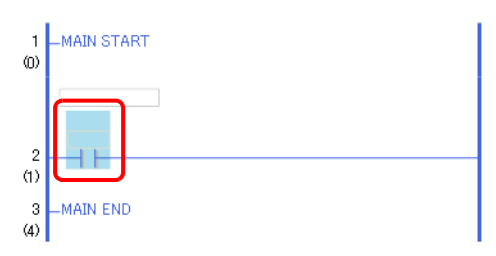

2 Click  $\mathsf{\times}$  . The instruction is deleted.

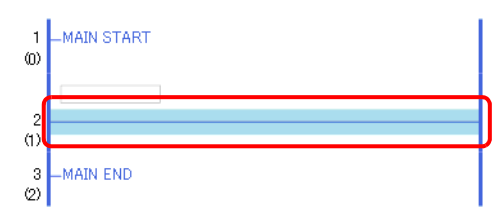

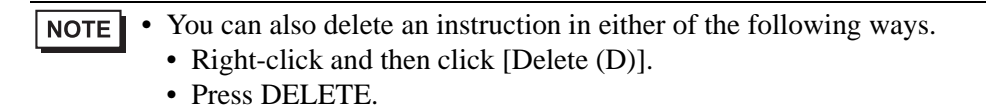

# **Copying Instructions**

You can save time by copying the instruction and pasting it in the desired location.

1 Select the instruction that you want to copy.

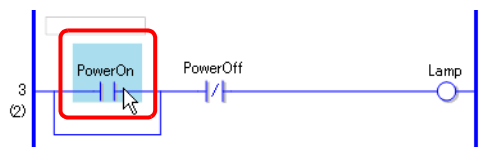

### $2$  Click  $-1$ .

The selected instruction is copied to the clipboard.

• You can also copy an instruction in either of the following ways. **NOTE** • Right-click and then click [Copy (C)].

• Press CTRL+C.

3 Paste the copied instruction in the desired location.

```
<sup></sup> <sup>•</sup> <sup>•</sup> <sup>■</sup> <sup>•</sup> <sup>•</sup</sup>NOTE
```
### **Cutting Instructions**

When you want to move previously created instructions, you can save time by cutting the instruction and pasting it in the desired location.

1 Select the instruction that you want to cut.

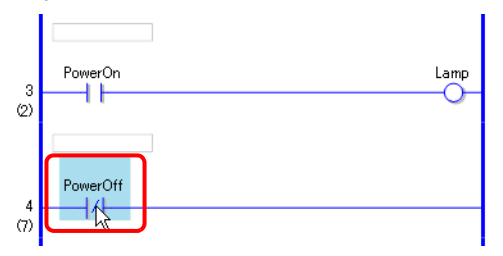

2 Click  $\frac{1}{2}$ . The cut instruction is deleted from its original location and copied to the clipboard.

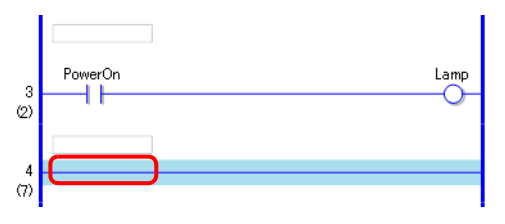

- You can also cut an instruction in either of the following ways. NOTE
	- Right-click and then click  $[Cut(X)]$ .
	- Press CTRL+X.
- 3 Paste the copied instruction in the desired location.

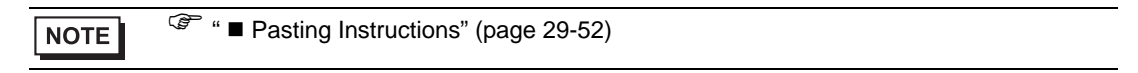

# <span id="page-51-0"></span>**Pasting Instructions**

You can paste instructions that were copied/cut to the desired location. Here, paste the copied NO instruction (Normally Open) in the branch in the 3rd rung, for example.

> PowerOn ⊣⊩

An instruction copied to the clipboard

1 Select where you want to insert the instruction.

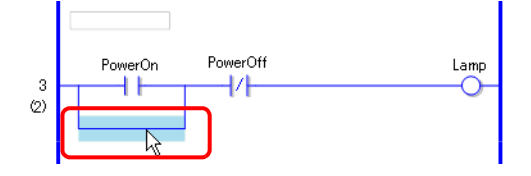

- If you select an instruction itself, the original instruction will be replaced with **NOTE** the copied instruction.
- 2 Click  $\Box$ . The instruction on the clipboard is pasted.

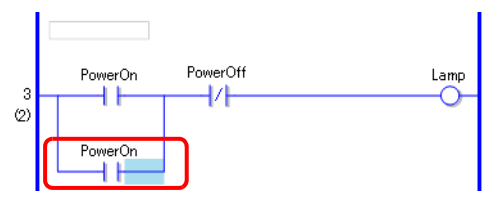

- You can also paste an instruction in either of the following ways. **NOTE** 
	- Right-click to and then click [Paste (P)].
	- Press CTRL+V.
	- •When an instruction is pasted, the operands of the instruction are also pasted. Edit the instruction as required.
		- ) ["29.6 Allocating Addresses to Instructions" \(page 29-60\)](#page-59-0)

### **29.5.2 Subroutines and Labels**

When a JSR instruction (Jump to Subroutine) or JMP instruction (Jump) is inserted, the GP jumps to the subroutine or label to execute the instruction.

Subroutines and labels have the following differences.

- JSR Instruction : Executes a subroutine program with the given name and moves to the position next to the JSR instruction in the main logic program.
- JMP Instruction : Jumps to a label with the name of the JMP instruction and continues to execute the logic program. It does not return to the position of the original JMP instruction and continues program execution.

• For details on JSR instructions and JMP instructions, refer to the explanation for NOTE the relevant instruction.

)"Chapter 30 Instruction List" (page 30-1)

#### **Inserting Subroutines**

Create a new subroutine screen to which the instruction will jump, and create a subroutine program on the screen.

You can insert JSR instructions anywhere in the logic program.

When the GP executes a JSR instruction, the instruction jumps to the given subroutine with the same name as itself, and the subroutine is executed.

For example, a subroutine could reset counters every time the GP is turned on.

### ◆ Creating a Subroutine

1 On the normal toolbar or the [Screen List] window, click  $\Box$  to display the [New Screen] dialog box.

• You can display the [New Screen] dialog box in either of the following ways. NOTE • Right-click the logic screen in the [Screen List] window and select [New Screen].

- On the [Screen (S)] menu click [New Screen (N)].
- •If the [Screen List] tab is not displayed on the work space, on the [View (V)] menu point to [Work Space (W)] and then click [Screen List Window (G)].
- 2 In [Screen Type], select [Logic] and in [Logic Name], select the subroutine name (e.g. SUB-01). Input a title if desired. You can use up to 30 characters.

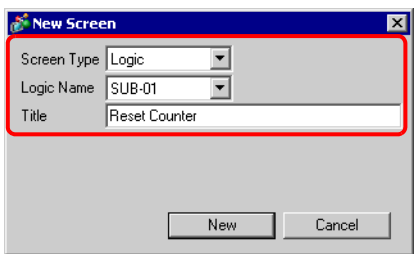

- 3 Click [New]. The subroutine screen will be displayed.
- 4 Create the subroutine.

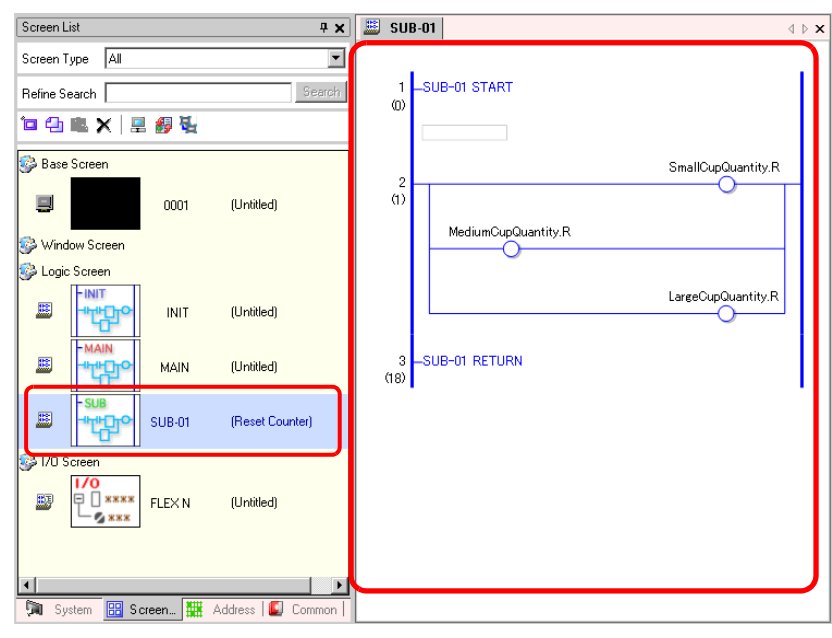

**NOTE** 

• To add more than one subroutine to a logic program, repeat steps 1-4 as many times as required to create the programs.

## **Inserting a JSR Instruction**

To execute the subroutine you created in a specific location in the main logic program [MAIN], you must insert a JSR instruction.

Here, for example, a subroutine [SUB-01] is executed when the OUT instruction (Out) "Lamp" in the 2nd rung turns on. The JSR instruction is inserted in the 3rd rung.

1 Select the 2nd rung to enter the rung.

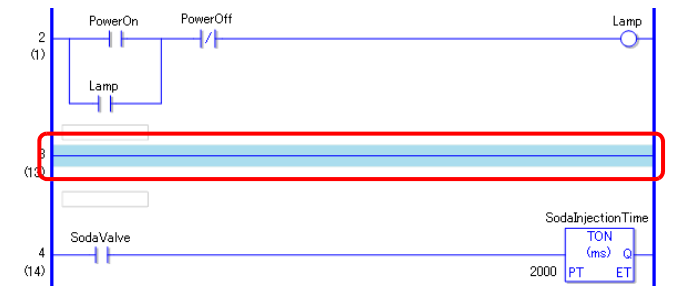

**NOTE** 

• For how to enter a rung, refer to the following. <sup></sub> ■ Inserting Rungs" (page 29-41)</sup>

2 Insert a PT instruction in the 3rd rung (Positive Transition) and assign the symbol variable "Lamp" to the PT instruction.

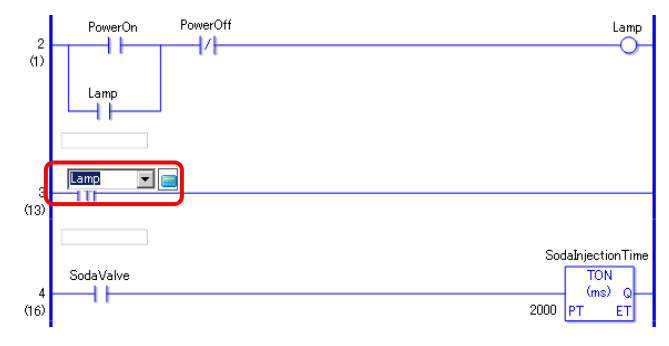

- For how to enter an instruction, refer to the following. **NOTE** 
	- <sup>●</sup> " Inserting Instructions" (page 29-49)
	- For the operand settings, refer to the following. ) ["29.6.1 Operand Settings" \(page 29-60\)](#page-59-1)
	- For details on an instruction, refer to the explanation of the relevant instruction. )"Chapter 30 Instruction List" (page 30-1)
- 3 Insert the JSR instruction to the right of the PT instruction.

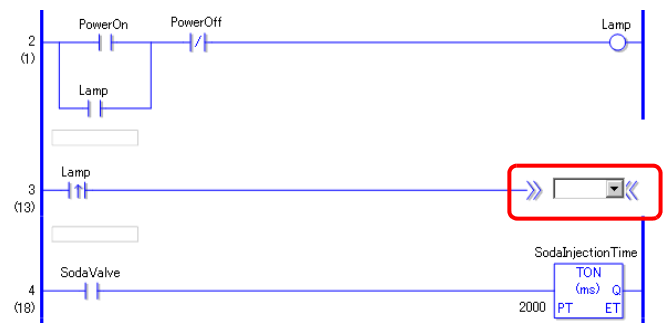

4 For the JSR instruction operand, specify the [SUB-01] subroutine.

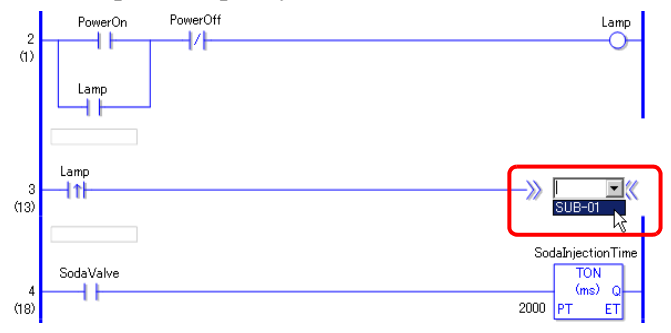

When the "Lamp" ON is detected, the operation jumps to the [SUB-01] subroutine. After the [SUB-01] subroutine is executed, the main logic program [MAIN] resumes in the 4th rung.

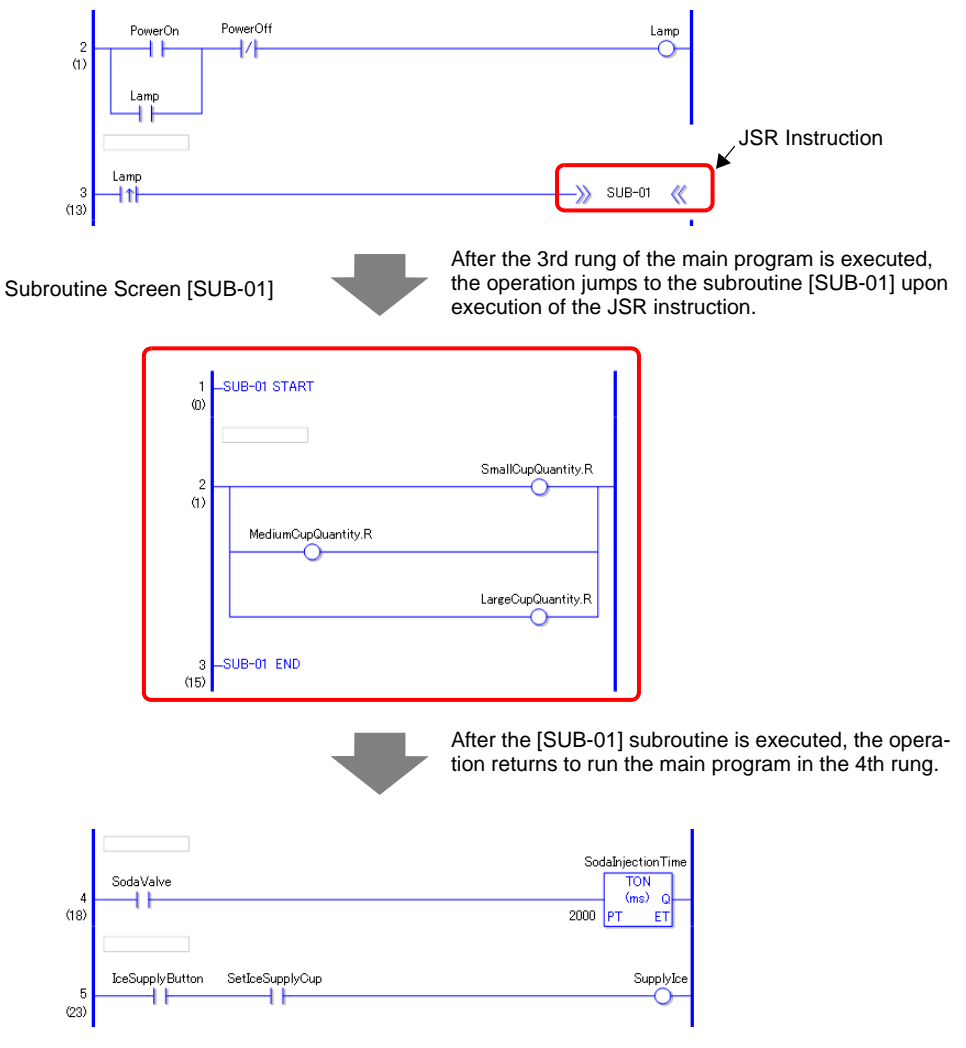

# ■ Inserting Labels

You can insert JMP instructions (Jump) and jump labels anywhere in the logic program. When the GP executes the JMP instruction, the operation jumps to the label with the same name as the instruction, and the logic program continues to run.

Here, for example, a [LABEL-001] label is inserted in the jump instruction, and the operation jumps to the 3rd rung upon execution of the JMP instruction when the "Switch\_1" in the 2nd rung turns on.

# ◆ Inserting a Label

1 Select the 2nd rung.

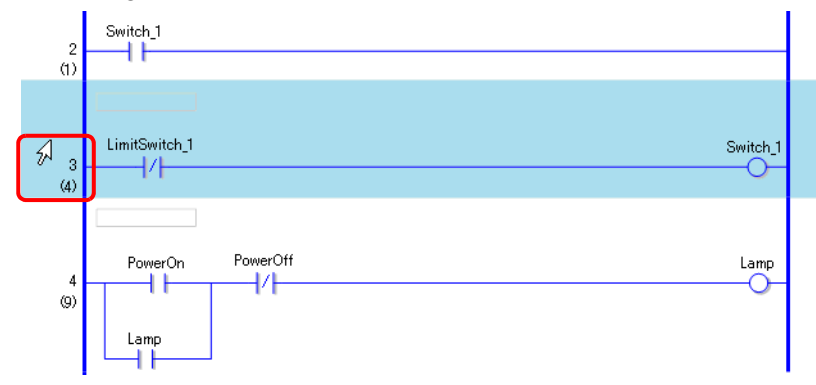

2 Click  $\Box$ . The label is inserted in the 3rd rung.

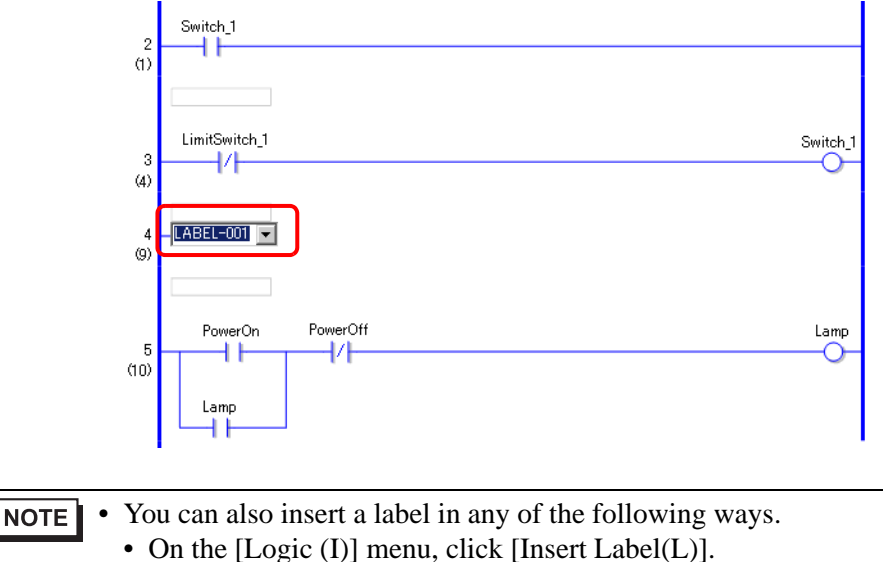

- Right-click and then click [Insert Label (L)].
- Press CTRL+L.
- 3 Select the label name (e.g. LABEL-001).

# **Inserting a JMP Instruction**

1 Insert a JMP instruction to the right of "Switch\_1" of an NO instruction (Normally Open) in the 2nd rung.

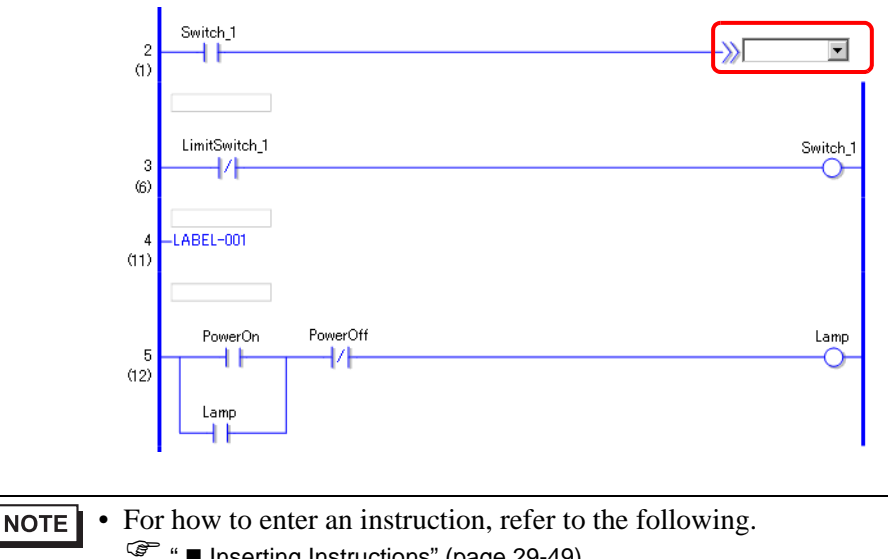

- Inserting Instructions" (page 29-49)
- 2 Specify an operand label [LABEL-001] for the JMP instruction operand.

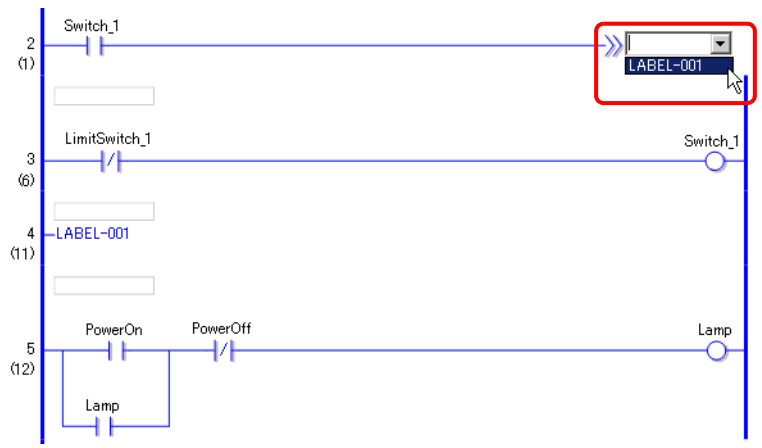

When the "LABEL-001" JMP instruction is detected, the operation jumps to the [LABEL-001] label. After the [LABEL-001] label is executed, the logic program runs from the next rung.

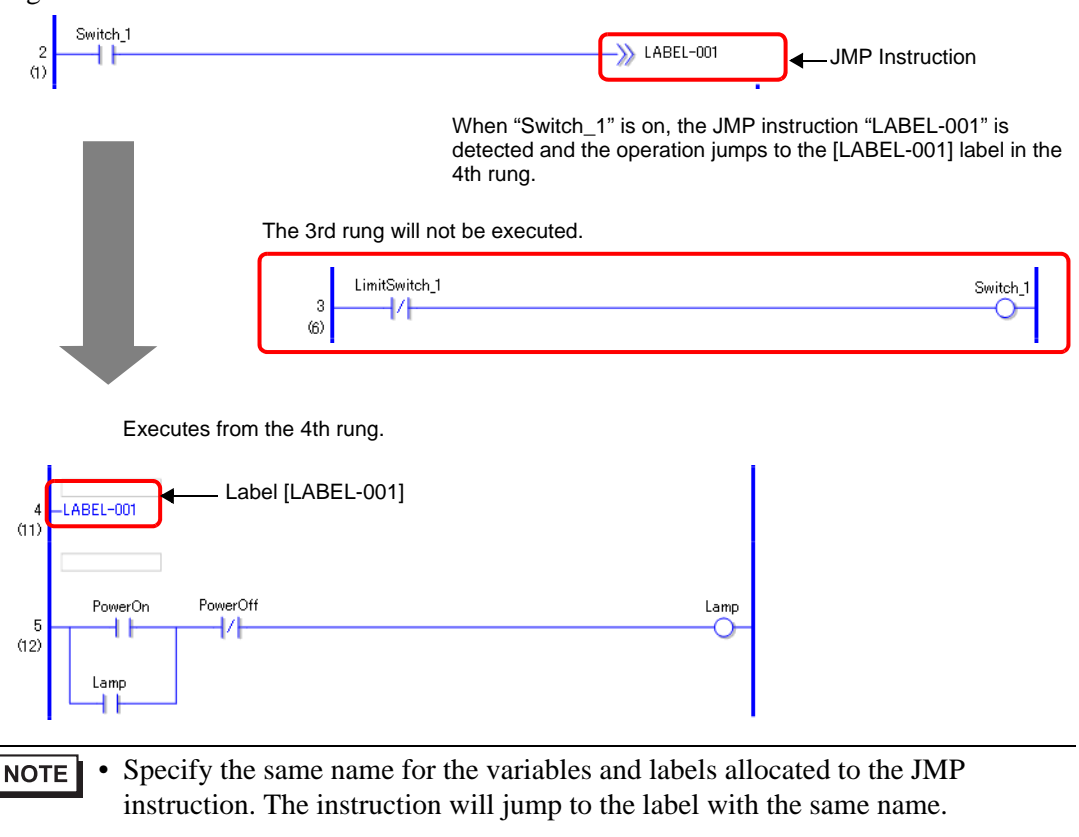

# <span id="page-59-0"></span>**29.6 Allocating Addresses to Instructions**

```
NOTE
```
• For details on the instructions, refer to the relevant instructions. )"Chapter 30 Instruction List" (page 30-1)

## <span id="page-59-1"></span>**29.6.1 Operand Settings**

The following explains how to allocate values and symbol variables (addresses) to instructions.

When the [Set up operands when adding instructions] check box is selected **NOTE** under [Edit] in [Logic Edit Style] in the [Option Settings] window, the operand input box will appear when the instruction is inserted.

) "5.13.7 [Option Settings] Settings Guide Logic Edit Style" (page 5-133)

• You can change the operand details using the property window. ) ["29.13.5 Using Reference Features to Search Logic Programs" \(page 29-118\)](#page-117-0) 

# ■ Setting Operands, Basic

When an instruction is inserted in a rung, the operand input box will appear. In the box, enter the value and symbol variable (address) to be linked to the instruction. Here, for example, the symbol variable "Lamp" is allocated to an OUT instruction (Out).

1 Double-click the OUT instruction (Out) operand. A text box will be displayed and the operand input box will appear.

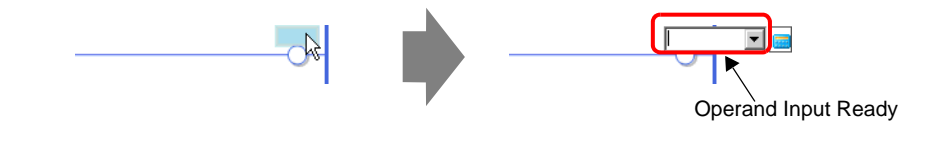

• You can display the operand input box in either of the following ways. **NOTE** 

- Right-click the operand and then click [Edit (E)].
- Select the operand and press ENTER.
- 2 Type "Lamp" in the text box and press ENTER.

A message appears: "Register 'Lamp' as Bit Variable."

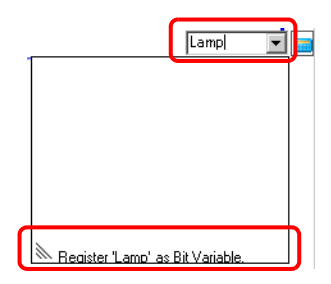

3 Press ENTER again to display the [Confirm Symbol Registration] dialog box. Click [Yes].

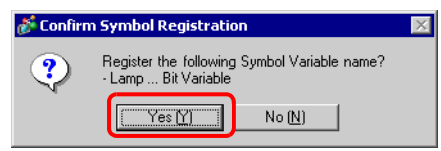

4 The symbol variable type necessary for the instruction will be automatically allocated. In this case, a "bit variable" type is allocated.

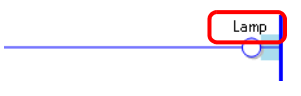

• If symbol variables that can be allocated were previously registered, or if the **NOTE** system variables can be allocated, click  $\overline{\bullet}$  to display those variables. You can select and specify the displayed symbol variables and system variables.

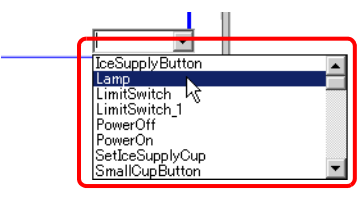

• To directly enter the address, click  $\boxed{\bullet}$ 

GP-Pro EX automatically assigns the type necessary for the new symbol variable created for the instruction.

### ■ Setting Operands, Advanced

Advanced instructions have more than one operand.

Here, for example, the operand-setting procedures for an ON instruction (On Delay Timer) are explained. A symbol variable "soda injection time" is allocated to an operand and a setting time [Setting Time (PT)] is allocated to another operand. The setting time is used when the timer output  $(Q)$  turns on.

1 Double-click the TON instruction (On Delay Timer) operand. A text box is displayed for entering the operand.

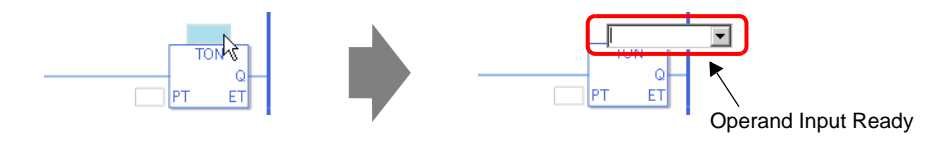

• You can display the operand input box in either of the following ways. **NOTE** 

- Right-click the operand and then click [Edit (E)].
- Select the operand and press ENTER.

2 Input "Soda Injection Time" in the text box and press ENTER to input the text. A message appears: "Register 'Soda Injection Time' as Timer Variable."

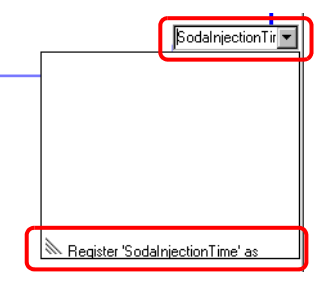

3 Press ENTER again to display the [Confirm Symbol Registration] dialog box. Click [Yes].

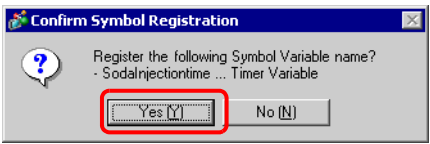

4 The symbol variable type necessary for the instruction will be automatically allocated. In this case, a "timer variable" type is allocated.

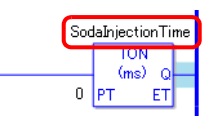

• If symbol variables that can be allocated were previously registered, or if the NOTE system variables can be allocated, click  $\blacktriangledown$  to display those variables. You can select and specify the displayed symbol variables and system variables.

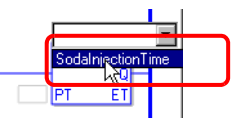

5 The default value "0" is input in the setting value [Setting Time (PT)]. Double-click the instruction to change the [Setting Time (PT)].

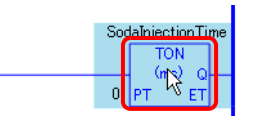

- Right-click and then click [Instruction Settings] to display the setting dialog box. NOTE • If no symbol variable is input in Procedure 1, the setting dialog box will not be displayed.
	- For some instructions, the setting dialog box might not be displayed.
	- The setting dialog box differs depending on the instruction.

6 The setting dialog box for the TON instruction (On Delay Timer) is displayed. Change the settings as necessary and click [OK].

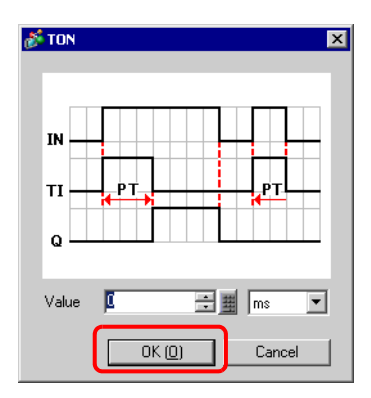

# ■ Operand Settings using Drag & Drop

When the symbol variable has already been registered for the instruction, you can drag the variable from the [Address Settings] window to specify the operand. Here, an NO instruction (Normally Open) is specified for the symbol variable "power on button" of the "bit variable" type.

1 Select the [Address Settings] tab to open the [Address Settings] window.

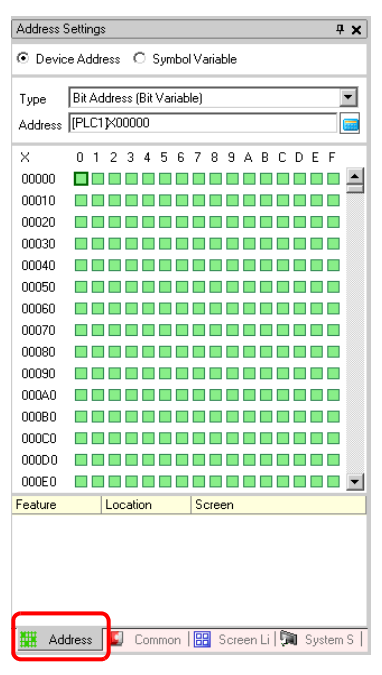

• If the [Address Settings] tab is not displayed in the work space, on the [View (V)] **NOTE** menu point to [Work Space (W)] and then click [Address Settings Window (A)].

2 Select [Symbol Variable], and in [Type], select [Bit Variable].

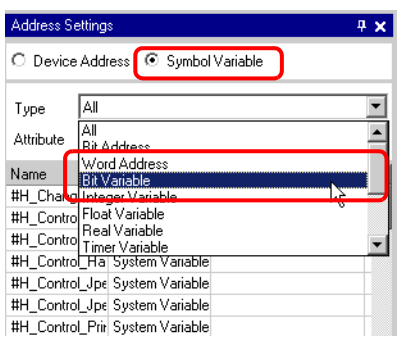

3 Only symbol variables whose [Type] are [Bit Variable] are displayed. On the list, click [PowerOn]. Drag the variable to the instruction operand to which you want to allocate it. Release the left button when the cursor changes from  $\bigotimes$  to  $\mathbb{R}_+$ .

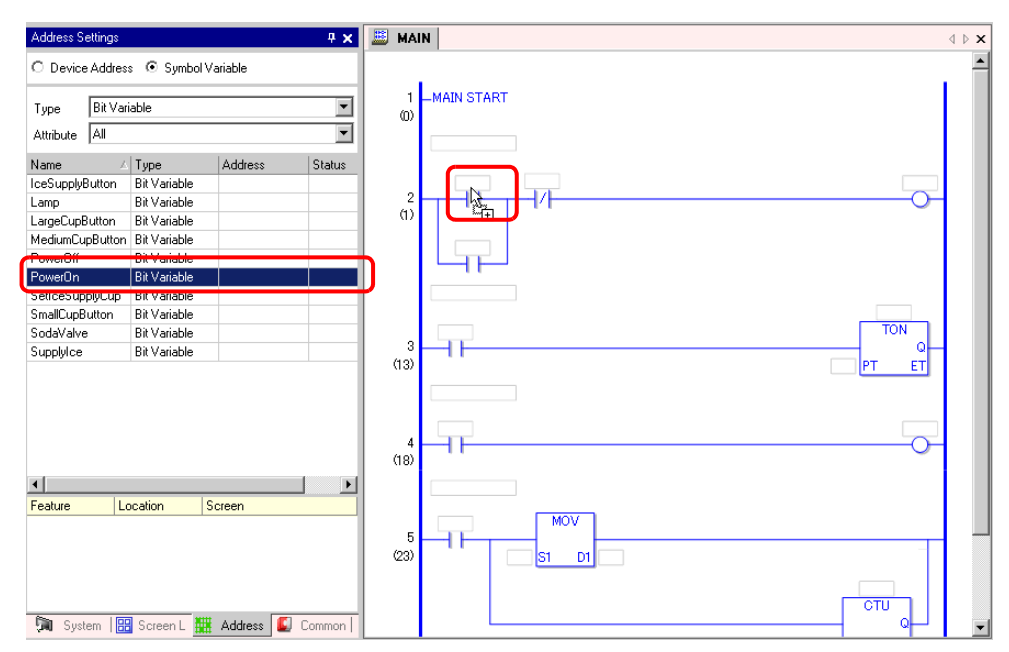

4 The symbol variable has been allocated to the instruction operand.

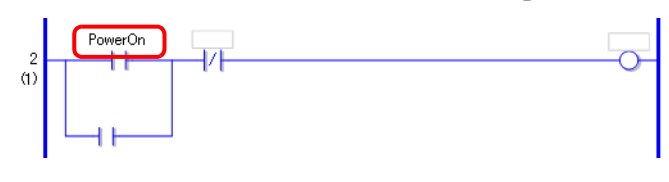

• When [Array] with [Bit Variable], [Integer Variable], [Float Variable], **NOTE** and [Real Variable] is selected for the variable type, or when the type is [Timer Variable], possible variables are displayed for [Counter Variable], [Time Variable], [Date Variable], and [PID Variable] that consist of more than one variable. Select the relevant variable from among these.

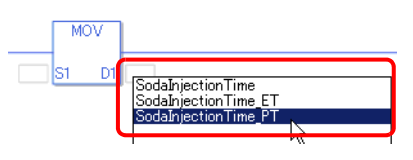

# **Pulse Settings**

You can change instructions into pulse settings as follows.

1 Right-click the instruction that you want to change and then click [Pulse Settings].

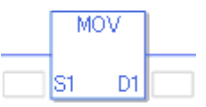

2 The instruction is changed into a pulse setting.

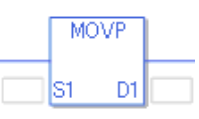

• To cancel the pulse setting, right-click to and then click [Remove Pulse].NOTE

# <span id="page-65-0"></span>**29.7 Comment Input**

GP-Pro EX allows you to add logic program titles and comments to rungs and symbols variables. Comments improve readability and are useful when debugging and making changes.

# **29.7.1 Adding Titles**

1 Click the [Screen List] tab to open the [Screen List] window.

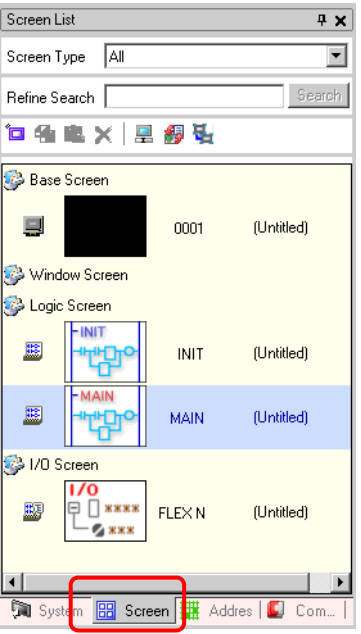

• If the [Screen List] tab is not displayed on the work space, on the [View (V)] NOTE menu point to [Work Space (W)] and then click [Screen List Window (G)].

2 Select the logic screen to which you want to add the title and click  $\Box$ . The [Change Screen Attributes] dialog box is displayed.

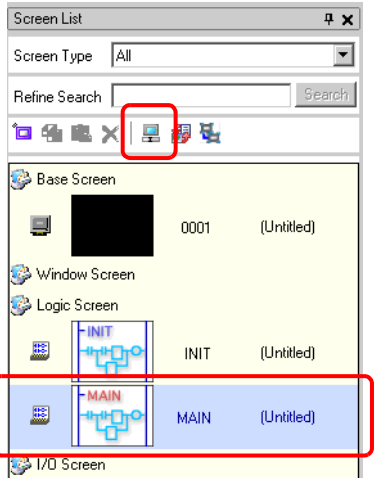

• You can also right-click the logic screen in the [Screen List] window and then NOTE click [Change Attribute] to display the [Change Screen Attributes] dialog box.

3 Enter the title in [Title] and click [Change]. You can use up to 30 characters.

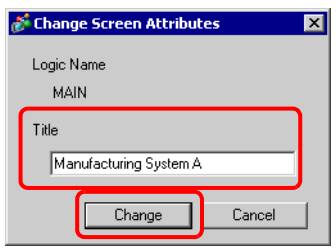

4 The title is displayed on the left of the logic screen.

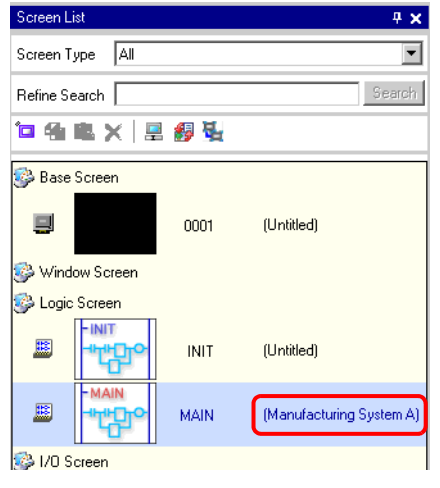

• You can also add and change the titles in [Properties Window]. **NOTE** ) ["29.13.5 Using Reference Features to Search Logic Programs" \(page 29-118\)](#page-117-0) 

# **29.7.2 Adding Rung Comments**

You can add comments to each rung in a logic program.

1 Double-click the part for rung comments. The comment input box will be displayed.

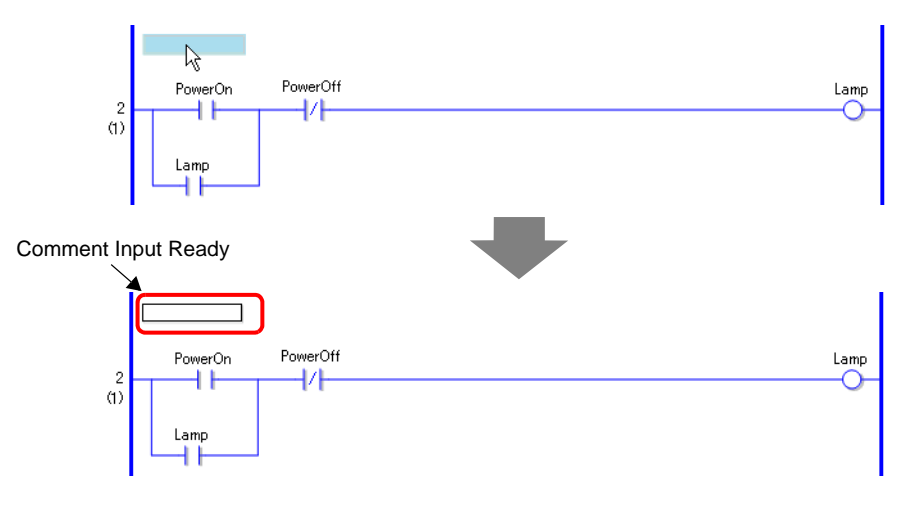

• You can also right-click the part for rung comments and then click [Edit] for NOTE comment input.

2 Input the rung comment in the text box. You can use up to 128 characters.

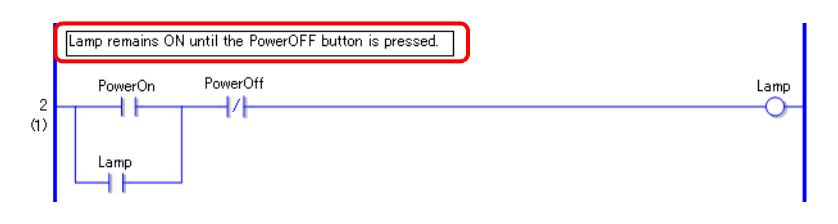

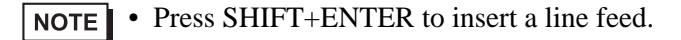

3 Press ENTER to input the text. The rung comment has been input.

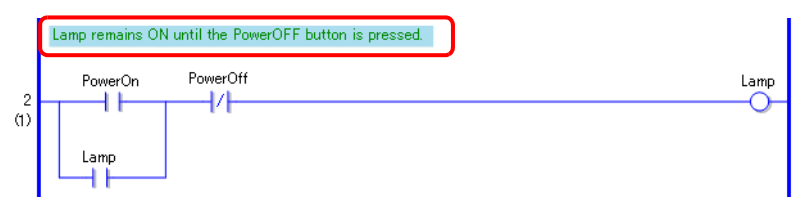

NOTE

• You can also add and change rung comments in [Properties Window]. ) ["29.13.5 Using Reference Features to Search Logic Programs" \(page 29-118\)](#page-117-0) 

• You can display a list of rung comments and edit the comments in the [Comment List] window.

) ["29.7.4 \[Comment List\] Window" \(page 29-71\)](#page-70-0) 

#### • The number of rung comments depends on the comment memory specified **IMPORTANT** in [Memory Usage] in the [Project Information] dialog box. You cannot create rung comments exceeding the comment memory.

) ["29.13.2 Checking the Size for Creating Programs" \(page 29-103\)](#page-102-0) 

- You cannot edit the rung comments during online monitoring.
- You can add rung comments to normal labels but not to start or end labels.

# **29.7.3 Symbol Variable Comments**

In the [Edit Symbol Variable] window, enter the symbol variable comments in [Comment]. You can use up to 32 characters.

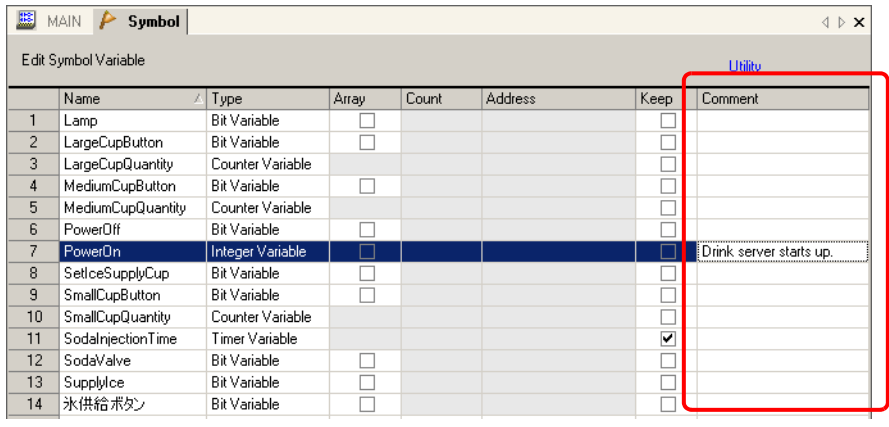

**NOTE** 

- For how to input the symbol variable comments, refer to the following. <sup>
(</sub> a megistering Symbol Variables" (page 29-31)</sup>
- You can also add and change the symbol variable comments in [Properties Window].

) ["29.13.5 Using Reference Features to Search Logic Programs" \(page 29-118\)](#page-117-0) 

• You can display a list of symbol variable comments and edit the comments in the [Comment List] window.

 $\mathbb{CP}$  "29.7.4 [Comment List] Window" (page 29-71)

• Usually, the symbol variable comments are not displayed on the logic screen. Point to the symbol variable allocated to the instruction. The comment will be displayed as a tool tip.

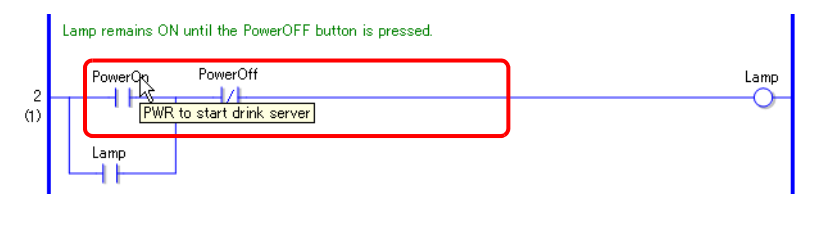

• The number of symbol variable comments depends on the comment memory **IMPORTANT** specified in [Memory Usage] in the [Project Information] dialog box. You cannot create symbol variable comments exceeding the comment memory. ) ["29.13.2 Checking the Size for Creating Programs" \(page 29-103\)](#page-102-0) 

• You cannot edit the symbol variable comment during online monitoring.

# <span id="page-70-0"></span>**29.7.4 [Comment List] Window**

The [Comment List] window displays a list of comments on the variables, system variables, and rungs in the logic program.

• Please refer to the settings guide for details. NOTE <sup> $\circ$ </sup> "29.14 Settings Guide" (page 29-126)

## **Using the [Comment List] Window**

- 1 On the [View (V)] menu, point to [Work Space (W)] and then click [Comment List (C)] to display the [Comment List] window.
- 2 In [Target Item], select the type of comment type you want to display in the list.

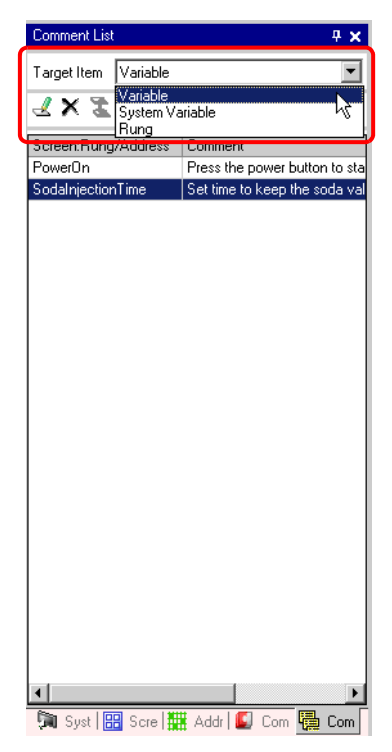

3 To edit a comment, select the comment and click  $\triangleleft$ .

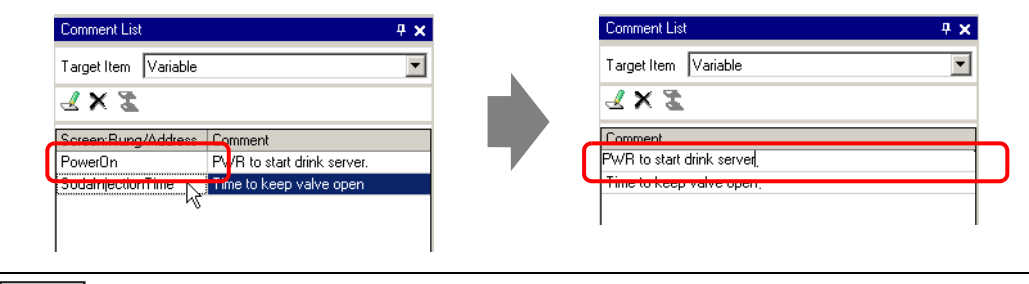

- Alternatively, you can edit the comment in the following ways. ∣ NOTE ∥
	- Double-click the comment.
	- Right-click the comment and click [Edit].
- 4 To delete the comment, select the comment and click  $\times$ .

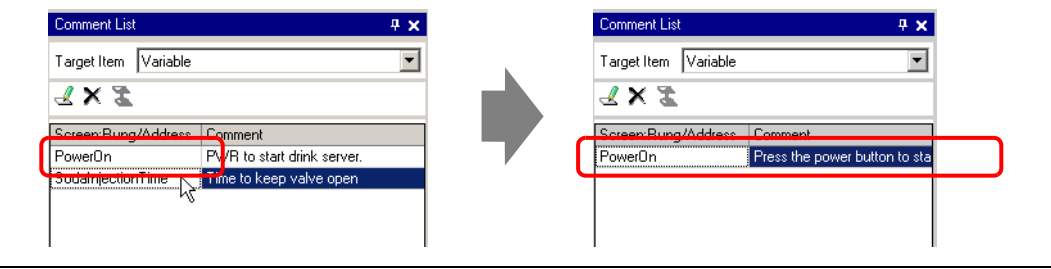

- Alternatively, you can delete the comment in the following ways. **NOTE** 
	- Double-click the comment.
	- Right-click the comment and click [Delete].
	- Select the comment and press DELETE.
- 5 When [Target Item] is [Rung], double-click a cell in the [Screen:Rung/Address] column to select the rung on the logic screen with the comment you want to delete.

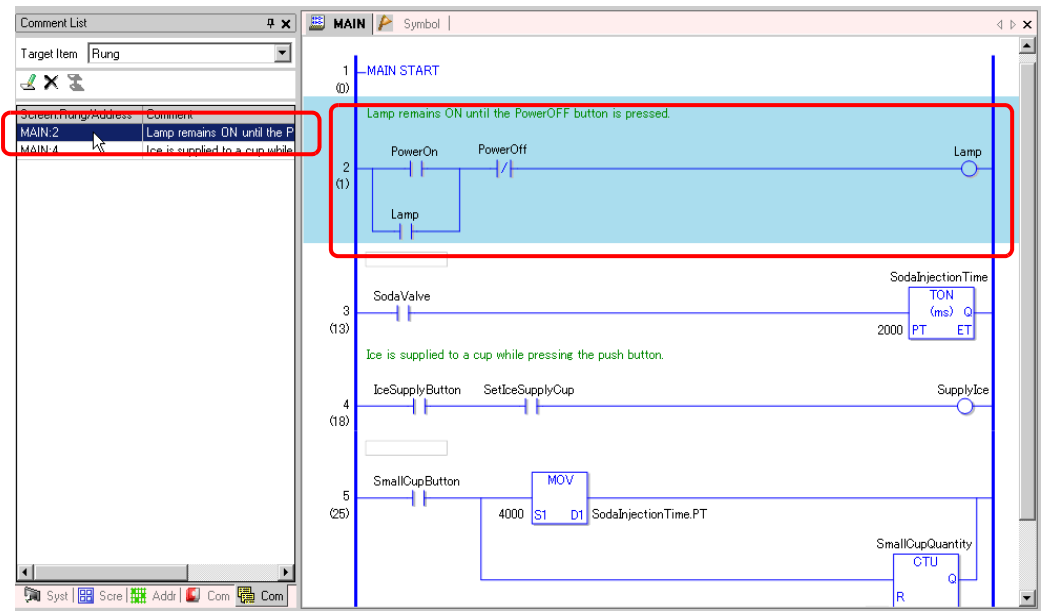
6 When [Target Item] is [Variable] or [System Variable], double-click the cell in the [Screen:Rung/Address] column. This displays the [Address Settings] windows and selects the relevant symbol variable or system variable.

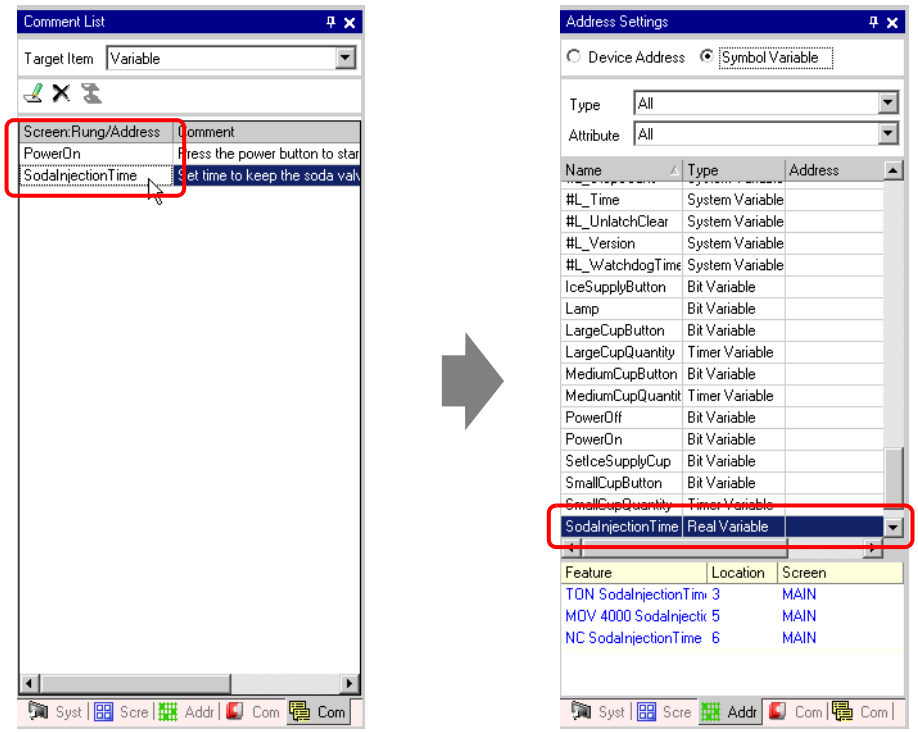

# **29.8 Logic Operations with Power ON**

Determine whether to run or stop the logic programs when the GP is on.

- Please refer to the settings guide for details. NOTE ) ["29.14 Settings Guide" \(page 29-126\)](#page-125-0) 
	- Alternatively, you can configure the settings on the Logic Settings screen in offline mode.
- 1 Click the [System Settings Window] tab to open the [System Settings Window].

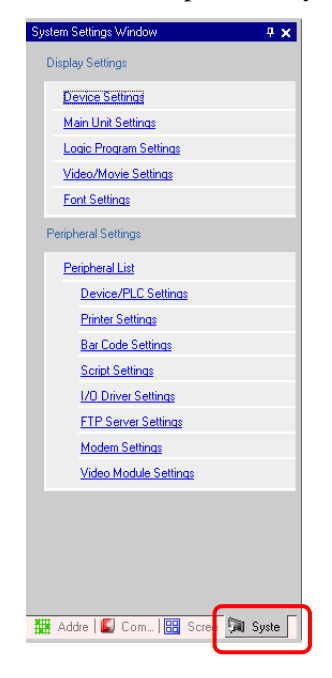

• If the [System Settings Window] tab is not displayed in the work space, on the NOTE<sup>I</sup> [View (V)] menu point to [Work Space (W)] and then click [System Settings Window  $(S)$ ].

2 Select [Main Unit Settings] from [Display Settings].

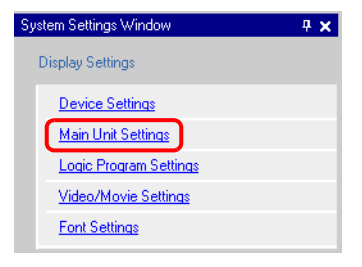

3 Click the [Logic Settings] tab and in [Run at Start Up] under [Logic Settings], select [RUN] or [STOP].

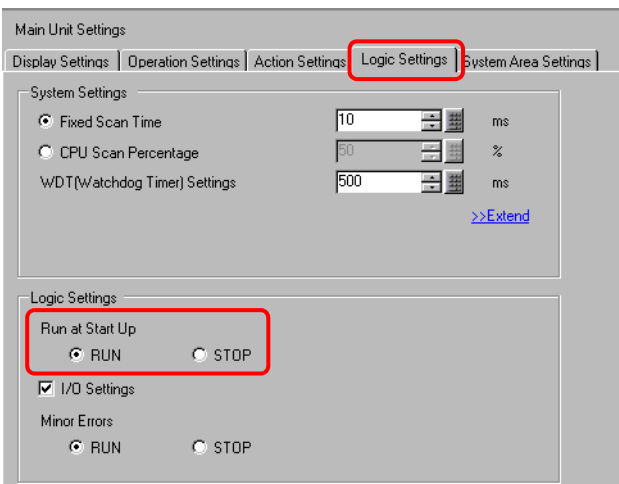

# <span id="page-75-0"></span>**29.9 Transferring Logic Programs**

Logic programs are transferred in project file format. You cannot transfer logic programs alone.

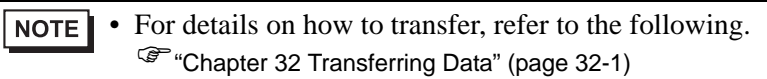

• The logic program is checked for errors when transferring and saving. If any error is found in the check, transfer to the GP fails.

) ["29.11 Correcting Logic Program Errors" \(page 29-83\)](#page-82-0) 

<sup><sup>3</sup> "32.9 Checking Errors" (page 32-52)</sup>

# ■ Keep Transfer

You can transfer projects when [Auto] is selected for project transfer. You can do so only when the project data on the GP and the data selected with the transfer tool match, and when in a state where the GP project data keeps the current values for the symbol variables. Even if the project data on the GP and the data selected with the transfer tool match, the keep transfer is not available if the system configuration has been changed or the project in the GP is corrupt. The keep transfer is also disabled when [Retain retentive variables] is not checked or [Forced] is checked.

When [Retain retentive variables] is not checked, the values of the variables are cleared to 0 even when [Keep] is selected in [Symbol Variable Settings] of the Common Settings. When [Retain retentive variables] is checked, the values of the variables for which [Keep] is selected is not cleared but its current value is retained.

1 On the state toolbar, click the transfer project icon  $\mathbb{S}^{\mathbb{C}}$  to start the transfer tool and click [Transfer Setting].

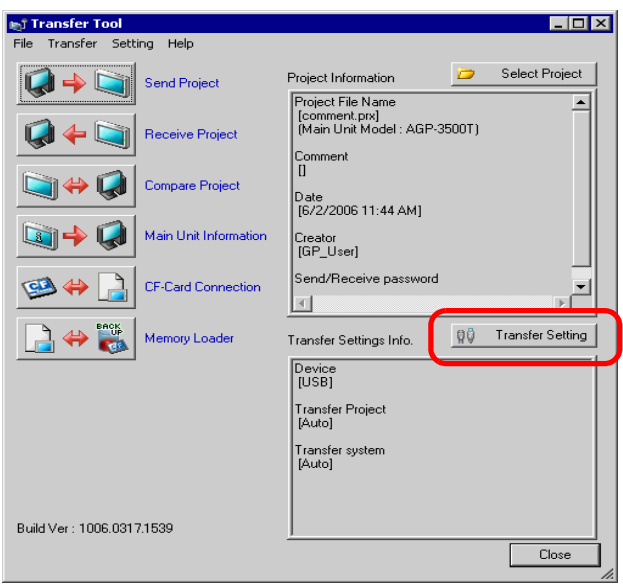

2 The [Transfer Settings] dialog box will be displayed. In [Transfer Project], select the [Retain retentive variables] check box and click [OK].

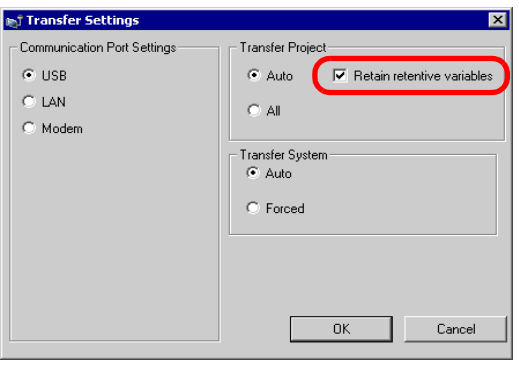

# **29.10 Monitoring Logic Programs (Online Monitor)**

Using the online monitor, in the [Watch List] window, you can confirm the symbol variable ON/OFF or the device values within the logic program. In the [PID Monitor] window, you can also make adjustments while monitoring the setting values of the PID instruction.

• In [Option Settings], you can configure the communication settings and monitor **NOTE** the settings with online monitoring.

) "5.13.7 [Option Settings] Settings Guide Monitor Step" (page 5-134)

#### <span id="page-77-0"></span>**29.10.1 Online Monitoring Procedures**

- 1 On the state toolbar, click the monitor icon  $\mathbb{Z}$
- 2 The [Confirm Project File Save] dialog box will be displayed.
	- When [Yes] is selected, the logic program you are editing is saved. Upon saying, the logic program is checked for errors. If an error is found, the online monitoring will not turn on and an error message will be displayed. Click [OK], correct the error, and go back to Procedure 1.
	- When [No] is selected, the logic program you are editing is discarded and the online monitoring turns on.

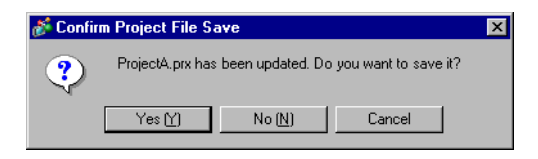

3 If a password has been set, enter the password.

) ["29.13.4 Enhancing Security" \(page 29-116\)](#page-115-0)  **NOTE** 

- 4 The GP responds with the logic program and the online monitoring starts.
	- You can use online monitoring only when the GP is in communication with the PC. **IMPORTANT** You cannot use online monitoring when using more than one USB ports, or when communicating through both a USB port and a LAN port.
		- The LAN connection does not allow you to use the online monitoring on more than one PC at the same time. The online monitoring is available to the first PC connected.

#### **29.10.2 Monitor the Current Values of Symbol Variables**

You can monitor the symbol variable ON/OFF and the device values within the logic program registered in the [Watch List] window.

• Please refer to the settings guide for details. **NOTE** ) ["29.14 Settings Guide" \(page 29-126\)](#page-125-0) 

1 Right-click the symbol variable that you want to monitor within the logic program and then click [Watch List...(W)].

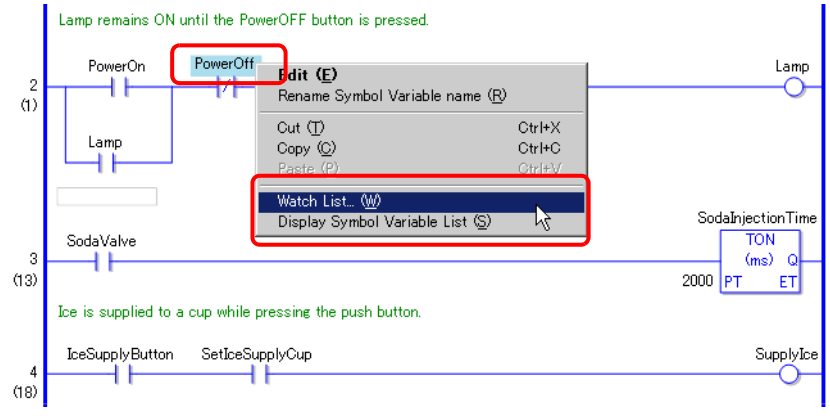

• You can also select [Symbol Variable] in the [Address Settings] window, right-**NOTE** click the symbol variable that you want to monitor, and then click [Add to Watch List] to add the variable.

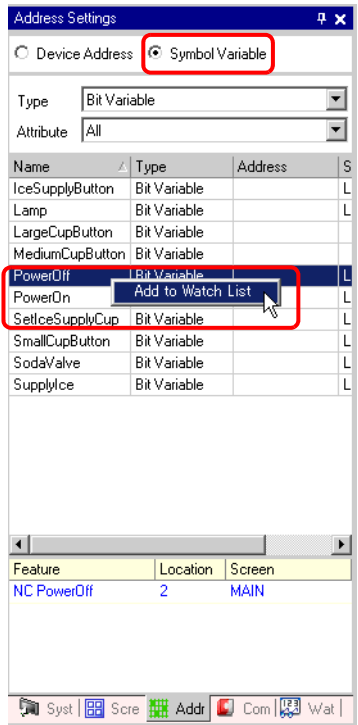

- 2 The symbol variable is added to the [Watch List] window.
- 3 On the [View (V)] menu, point to [Work Space (W)] and then click [Watch List (W)] to display the [Watch List] window.
- 4 In [Type], select the symbol variable that you want to monitor. When the online monitoring turns on, the current values of the selected symbol variables are monitored.

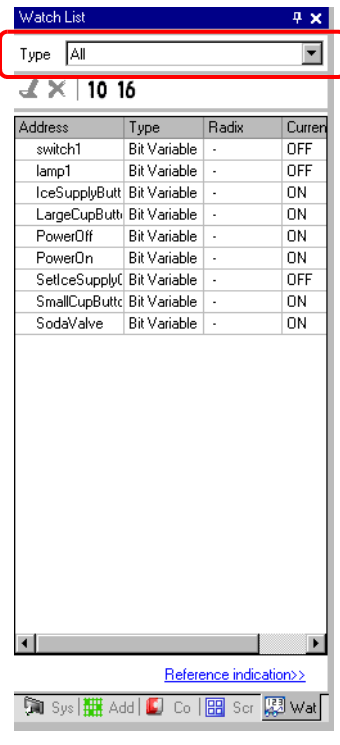

NOTE

) ["29.10.1 Online Monitoring Procedures" \(page 29-78\)](#page-77-0) 

## **29.10.3 Adjusting the Setting Values for the PID Instruction**

You can adjust the setting values for the PID instructions while monitoring the values in the [PID Monitor] window.

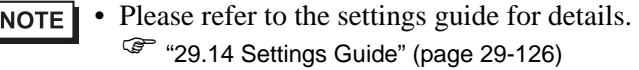

- 1 On the [View (V)] menu, point to [Work Space (W)] and then click [PID Monitor Window (M)] to display the [PID monitor] window.
- 2 In [Target PID Variable], select the PID variable that you want to monitor. When the online monitoring turns on, the PID instruction setting is displayed in a graph.

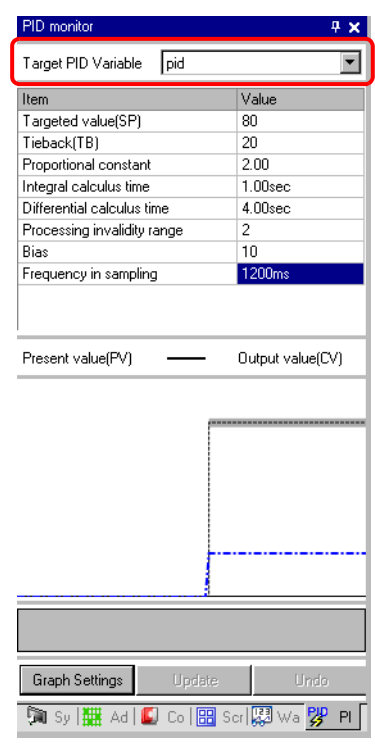

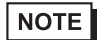

) ["29.10.1 Online Monitoring Procedures" \(page 29-78\)](#page-77-0) 

3 You can change the setting values while looking at the graph. When the setting value is changed, the data is written to the following devices.

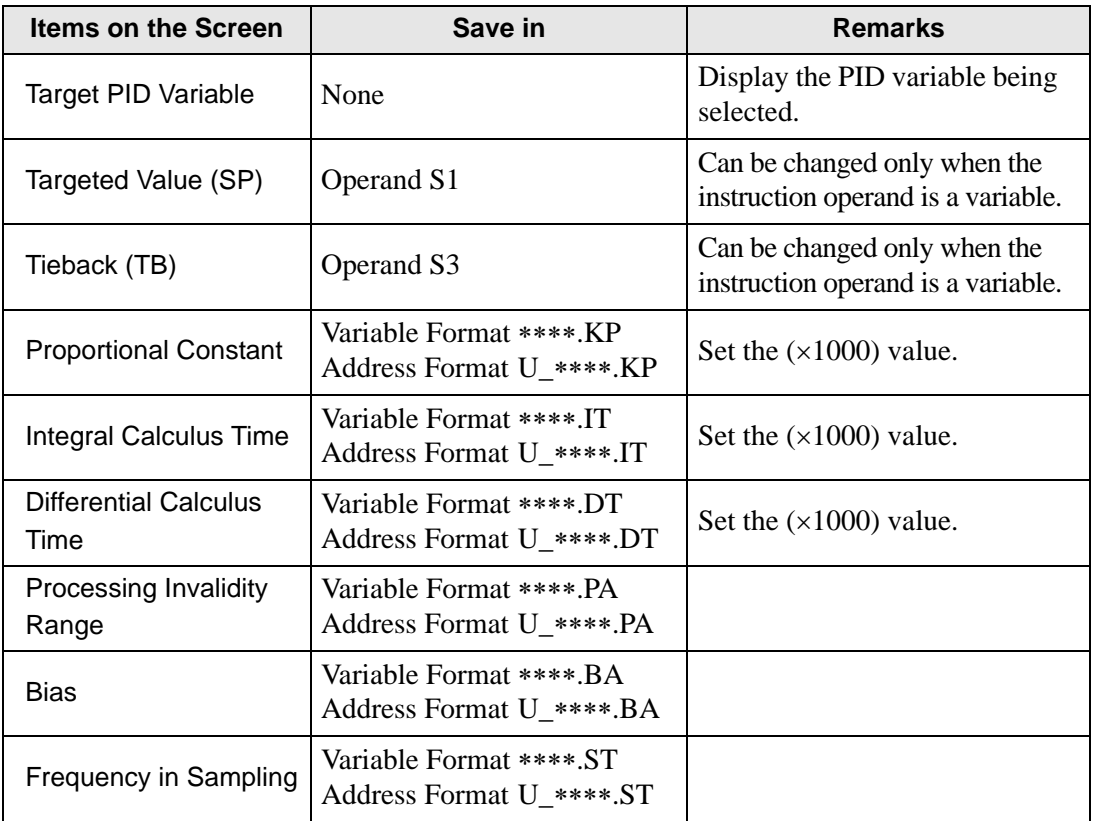

• Click [Update] to update the graph.

• Click [Graph Settings] to change the graph display settings. <sup> $C$ </sup> "29.14 Settings Guide" (page 29-126)

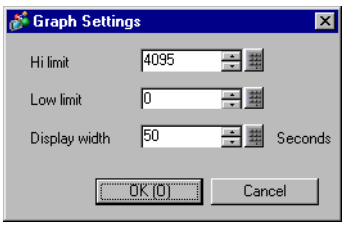

# <span id="page-82-0"></span>**29.11 Correcting Logic Program Errors**

The logic program is checked for errors when transferring and saving.

If an error is found in the check, transfer to the GP fails. **NOTE** <sup><sup>3</sup> "32.9 Checking Errors" (page 32-52)</sup>

If errors are found in the error check, a list of errors is displayed. Refer to [Level], [Error No.], [Screen-Location], [Summary] and create a correct logic program.

By displaying the logic screen and selecting the error rung, the error in the logic program will be selected. This will help you correct the error.

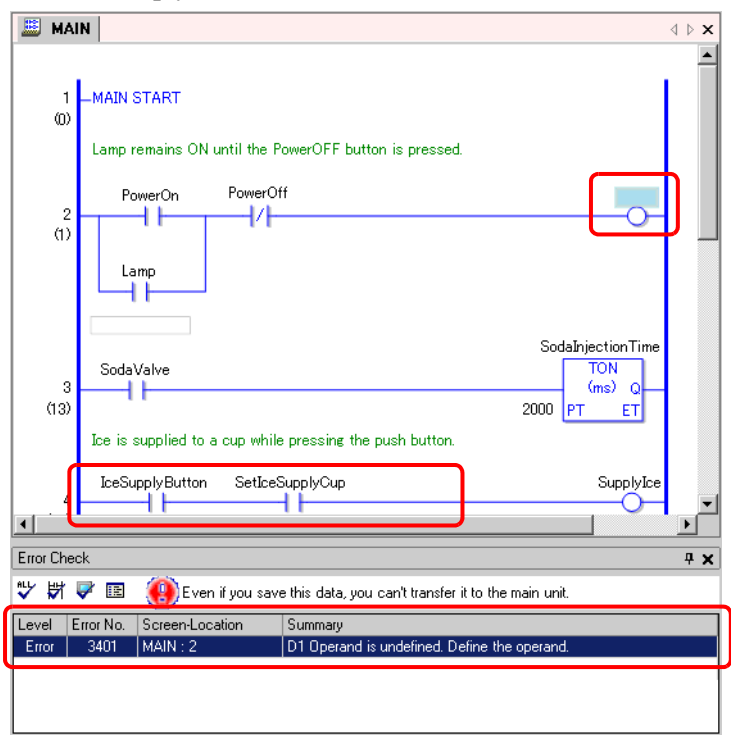

**NOTE** 

• In [Option Settings], you can select the settings to display duplicate coil warnings during error checking.

) "5.13.7 [Option Settings] Settings Guide Error Check" (page 5-135)

# **29.12 Logic Monitor**

GP-Pro EX has logic monitoring functions on the GP main unit to improve the maintainability of the logic programs.

The logic monitoring function displays the logic program on the GP screen, and you can check the program operation with the GP unit itself even when the PC is not available. The logic program runs without interruption even during the logic monitoring.

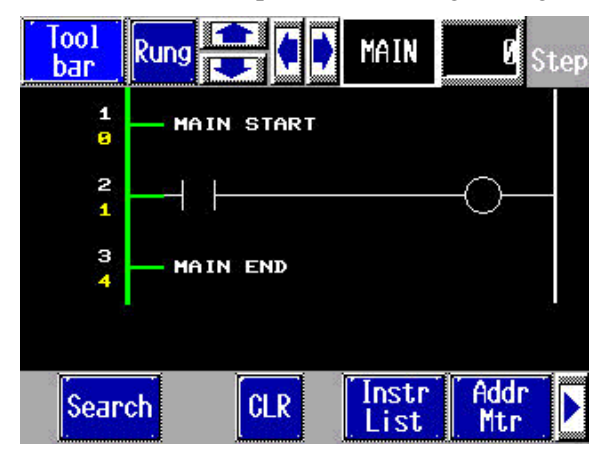

# **29.12.1 Starting and Ending the Logic Monitor**

## **Trigger Method**

There are 3 ways to start the logic monitor.

• Start up with Parts

Using the switch part, turn on bit 1 of #L System Variable (#L\_LogicMonitor), and the logic monitor starts.

When bit 1 is turned off, the screen displayed before the logic monitor starts is displayed. To use address, specify #L\_LogicMonitor.X[1]. #L\_LogicMonitor.X[0] is intended for the address monitor. Like the logic monitor, the address monitor screen appears when the specified bit of the system variable is turned on.

- Start up with the Logic Program Using an instruction, turn on bits 0 (Address Monitor) and 1 (Logic Monitor) of #LSystem Variable (#L\_LogicMonitor).
- Start up with the System Menu On the system menu, touch [Logic Monitor] and [Address Monitor].
- You cannot start up 2 monitors at the same time. When bits 0 and 1 are turned on NOTE<sup>1</sup> at the same time, the address monitor turns on and then bit 1 turns off.
	- Once the monitor has started up, it is easy to switch monitors. The 0-bit and 1-bit of the system variable (#L\_LogicMonitor) will not turn on/off when switching monitors.
	- You can start up the logic monitor when the logic functions are not being used. The address monitor is started up when you start up the logic monitor.
	- You cannot start up the logic monitor on AGP3302B and AGP3301. The address monitor is started up when you start up the logic monitor.

# ■ End Method

There are 4 ways to end the logic monitor as follows.

• End with Parts

Using D-Script, turn off bits 0 and 1 of the #L system variable (#L\_LogicMonitor). (Use parts for converting data Instruction addresses such as D-Scripts.) Since the logic monitor does not allow the user for editing, you cannot use the switch part.

• Logic

Use the instruction to turn off bits 0 and 1 of the system variable  $\#L (\#L\_LogicMonitor)$ .

• Screen Change

When the screens change, the started-up monitor ends.

• Monitor Screen

Touch [End] on the screens of the logic monitor and address monitor.

• If not changing the screens, click [Back to Previous] to end. NOTE<sup>1</sup>

- In case there is no screen to go back, such as when you start the logic monitor without the initial screen, you cannot end the logic monitor.
- When the logic monitor and address monitor end, #L\_LogicMonitor is Zerocleared.

# **29.12.2 Logic Monitor Functions**

The following explains the logic monitor features.

#### <span id="page-85-0"></span>■ Logic Monitor

Monitors the entire logic. The logic monitor allows you to check the operational status and instruction layouts.

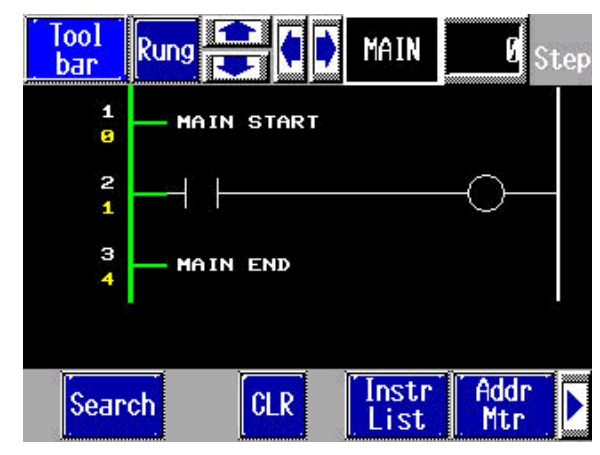

The logic monitor has the following features.

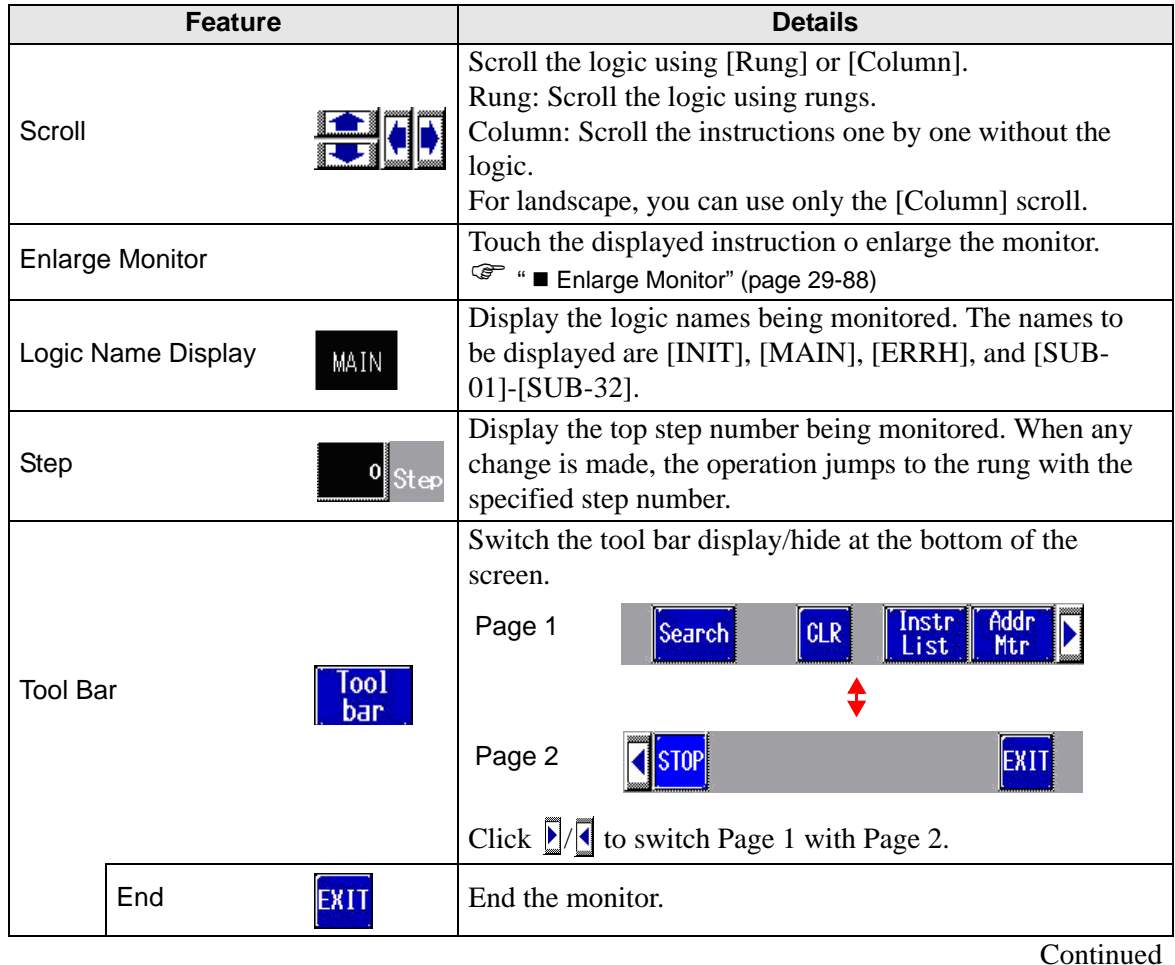

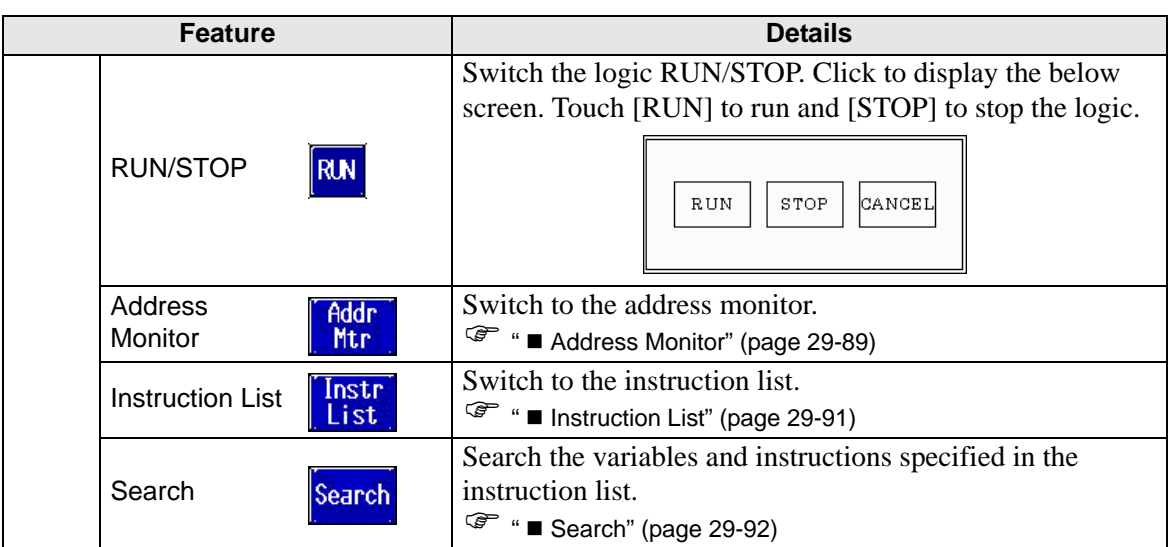

# <span id="page-87-0"></span>**Enlarge Monitor**

Enlarge and monitor an instruction. The enlarged monitor allows you to check the operational status and the instruction operand.

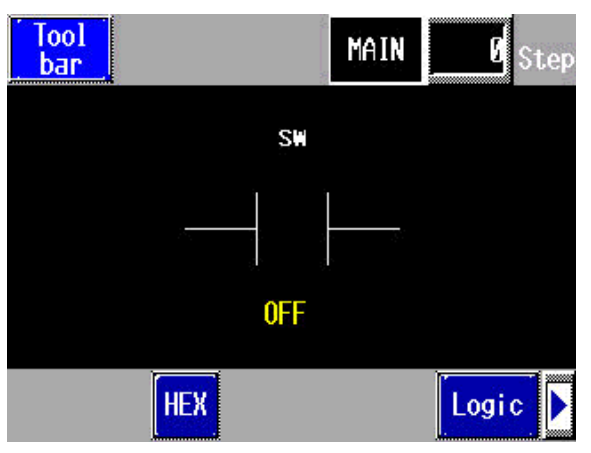

The enlarged monitor has the following features.

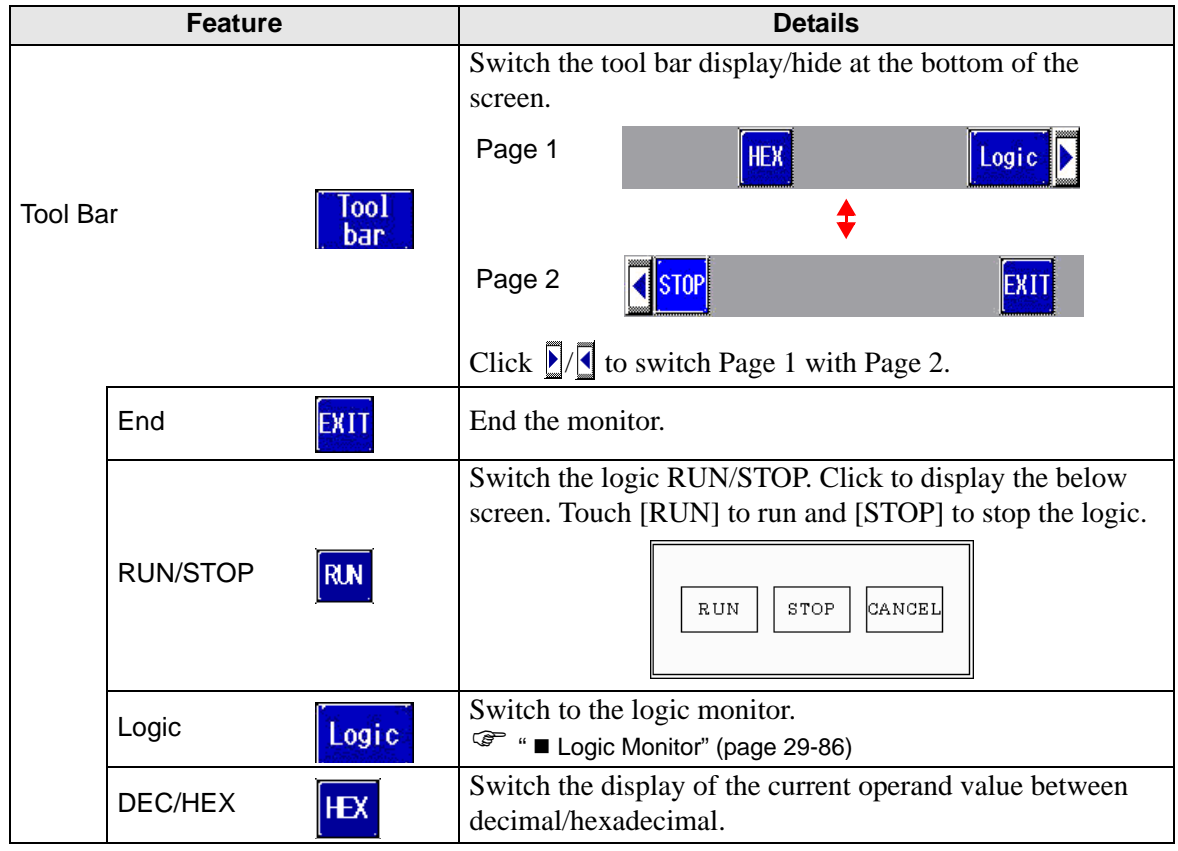

# <span id="page-88-0"></span>**Address Monitor**

Monitor the address used in the logic. You can check the variable name and the current value. In the address format, the logic address is monitored.

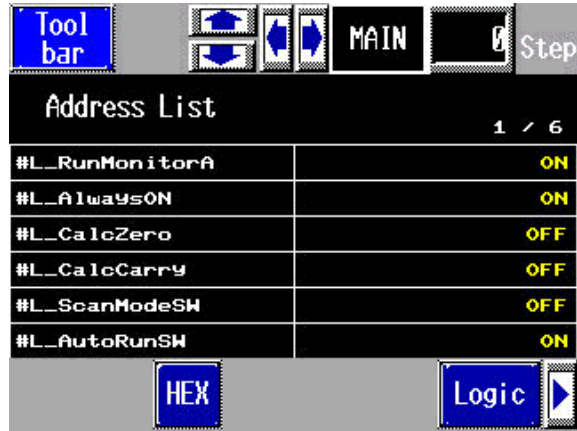

The address monitor has the following features.

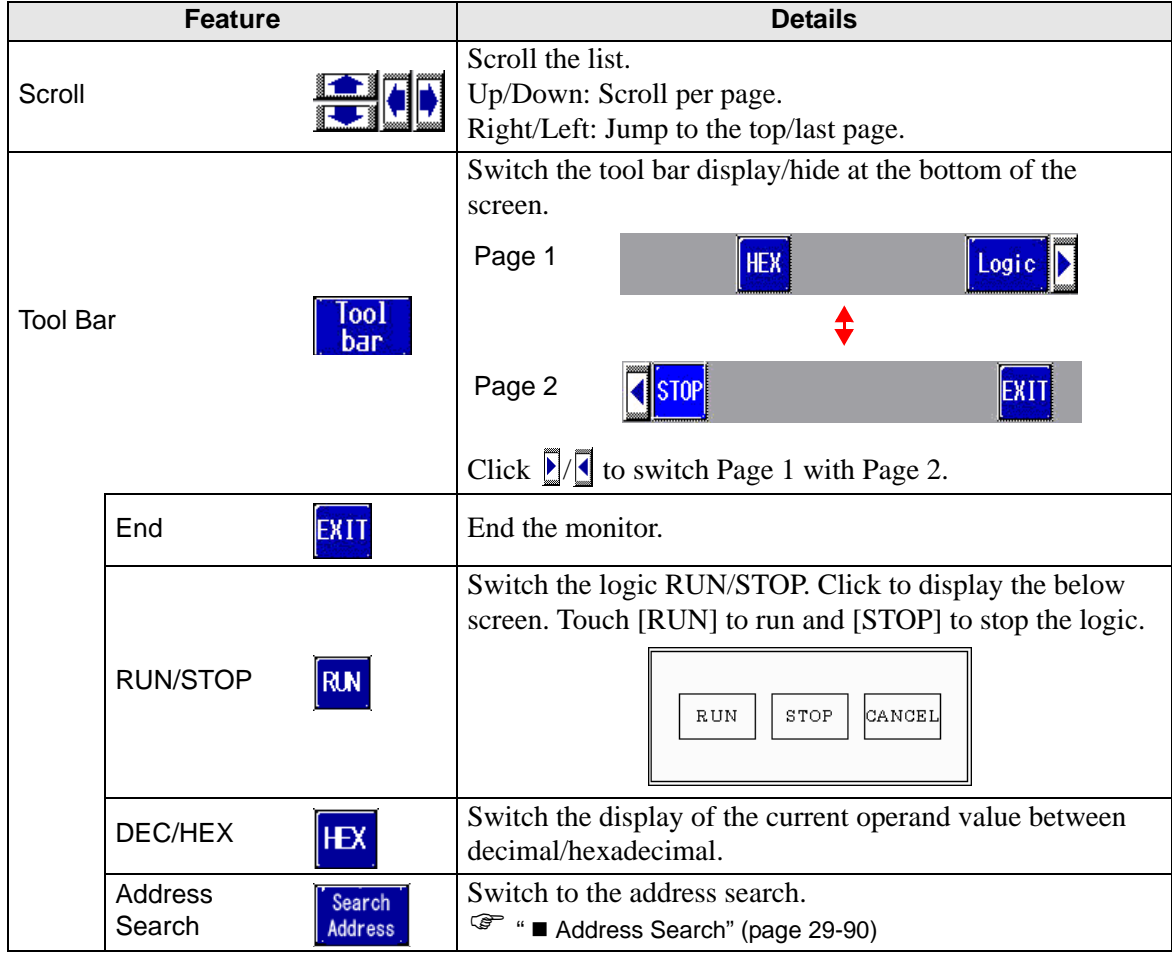

# <span id="page-89-0"></span>■ Address Search

Select the address type to display in the address monitor. You can use it only in the address format.

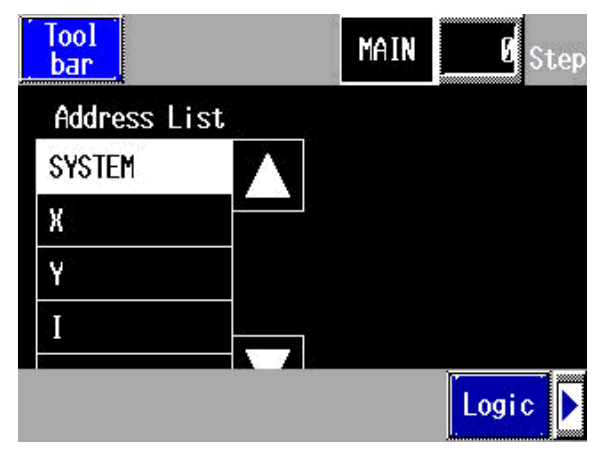

The address search has the following features.

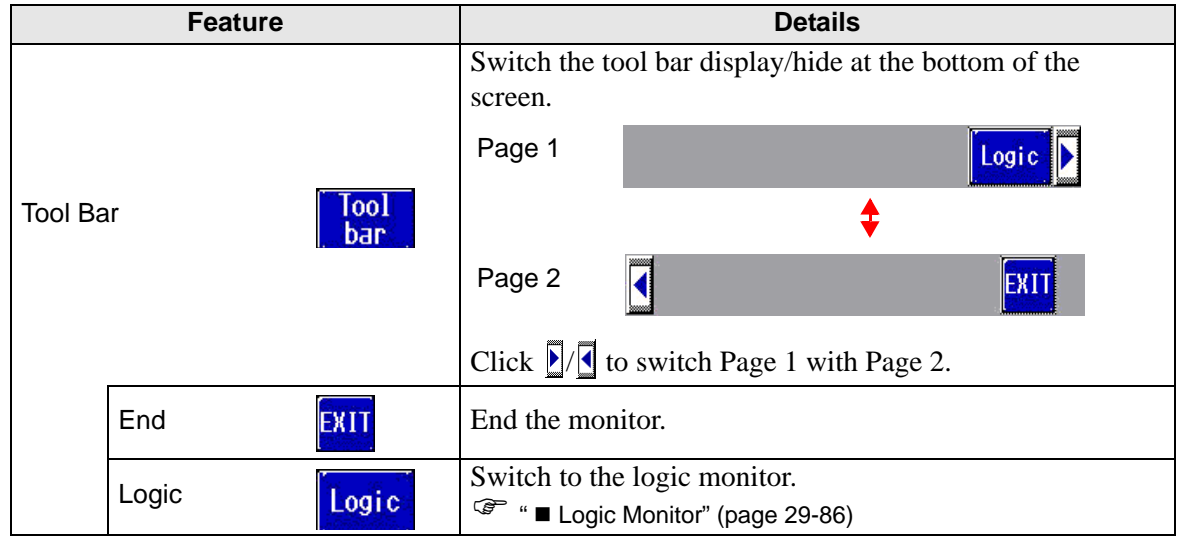

# <span id="page-90-0"></span>■ **Instruction List**

Provides a list of instructions. Select the category to display all the lists and then select the relevant list.

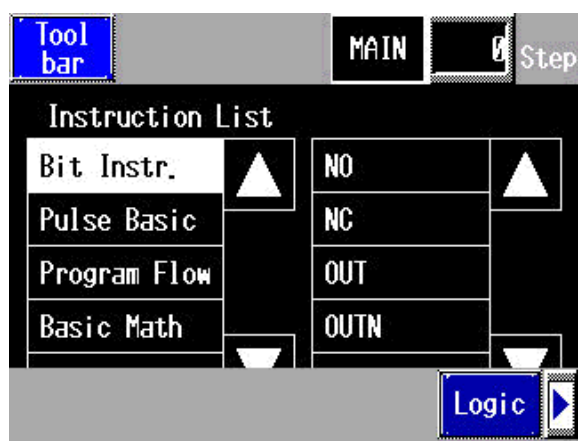

The instruction list has the following features.

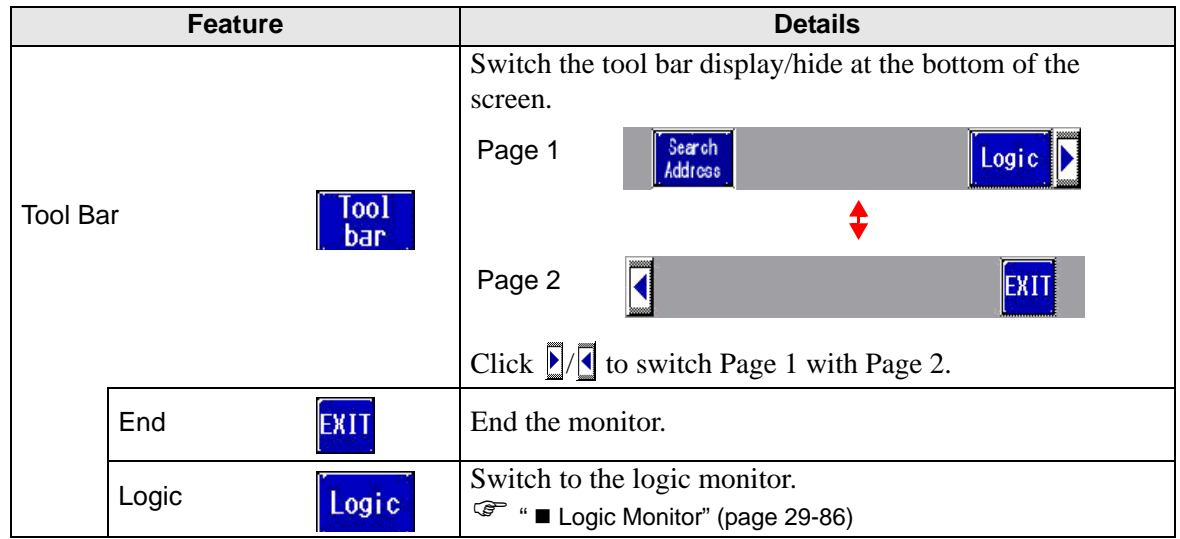

# <span id="page-91-0"></span>■ Search

In the address monitor and instruction list, select a variable to use as the search key. The search is conducted in the logic monitor.

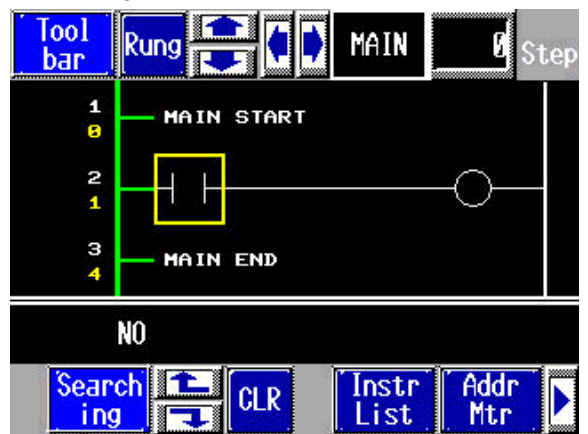

The search has the following features.

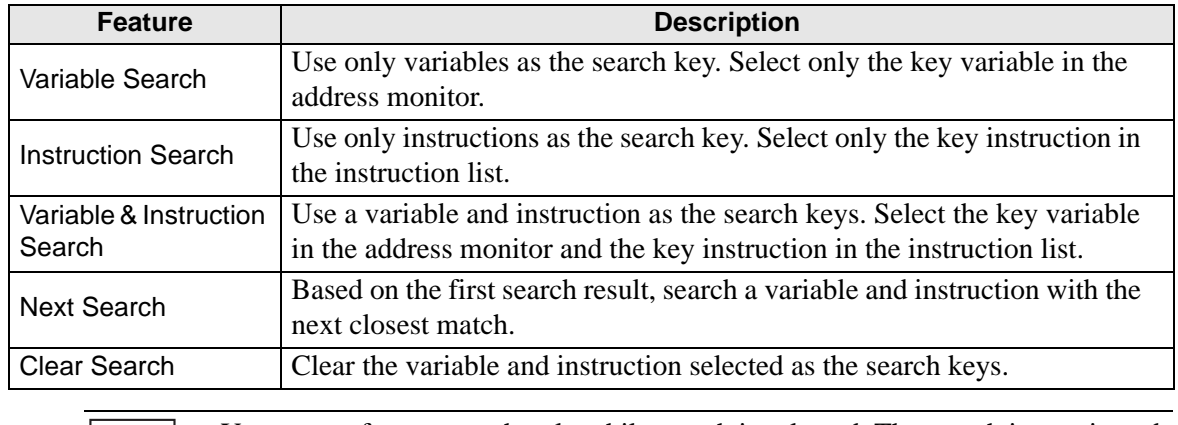

- You can perform a search only while search is selected. The search is terminated | NOTE **||** if you scroll the screen.
	- You can use the up/down search in the next search.

#### **Password**

For logic with a password, you can monitor the logic after inputting the password.

#### **Restrictions**

The logic monitor has the following restrictions.

• The enlarged monitor and address monitor can display a limited number of characters.

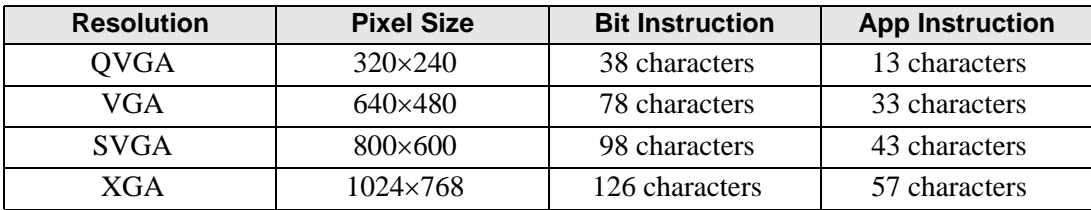

• This is for the landscape screen only. The portrait screen can also be displayed in landscape.

# **29.13 Useful Features of the Logic Editor**

## **29.13.1 Replacing Parts in Instructions and Instructions in Parts**

Drag the parts and instructions between the drawing screen and logic screen to allocate symbol variables, insert new instructions, and place new parts. This allows you to create screens and logic programs more efficiently.

Here, for example, the logic screen (e.g. MAIN) and the drawing screen (e.g. Base 1) are opened and tiled vertically in the work space.

- To display the screens tile-vertically in the work space, on the [View (V)] menu, **NOTE** point to [Screen Block (B)] and select [Tile Vertically] or click  $\Box$ .
	- Alternatively, you can start up multiple GP-Pro EXs and drag the parts and instructions between projects from one logic screen to another, or from one drawing screen to another. You cannot drag logic from a logic screen to a drawing screen or from a drawing screen to a logic screen.
- If the allocated symbol variable already exists, an error will occurs. Perform **IMPORTANT** error checking to identify duplicated symbol variables. <sup> $\circ$ </sup> "29.11 Correcting Logic Program Errors" (page 29-83) ) ["29.9 Transferring Logic Programs" \(page 29-76\)](#page-75-0)

# ■ Allocating Symbol Variables to Instructions from Parts

You can allocate the symbol variables allocated to parts on the drawing screen to the instruction operands on the logic screen.

1 Click the part on the drawing screen. Drag it to the instruction operand to which you want to allocate it. Where the cursor changes from  $\bigotimes$  to  $\frac{\mathbb{R}}{24}$ , release the left mouse button.

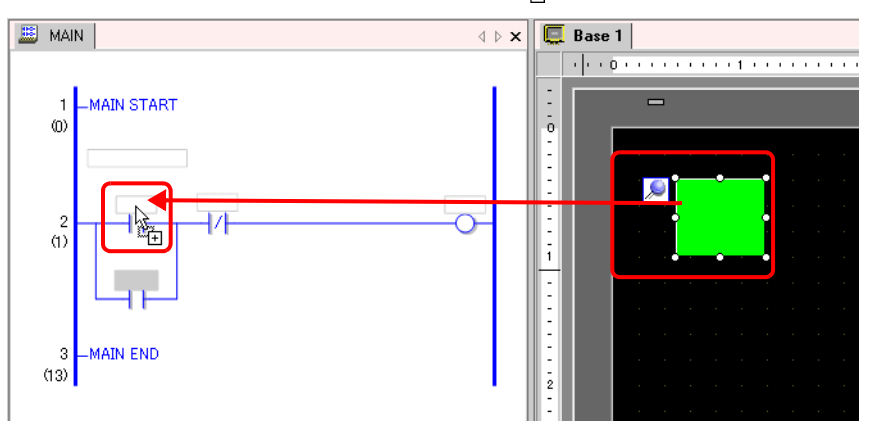

2 Select the symbol variable.

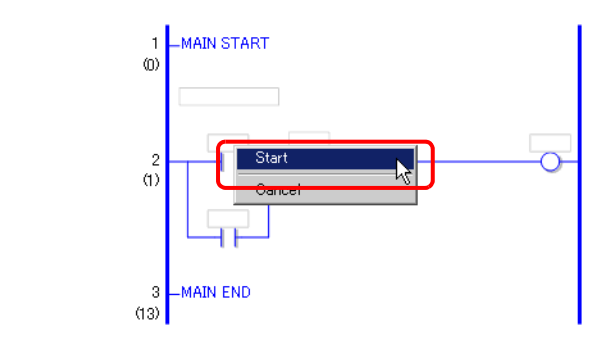

#### • Symbol variables that can be allocated differ depending on parts.<br>  $\mathbb{F}^n$   $\triangle$  Prace Parts" (page 29-102) NOTE ) "  [Drag & Drop Parts" \(page 29-102\)](#page-101-0)

- When more than one symbol variable is allocated to a part, the possible symbol variables are displayed.
- Click [Cancel] to cancel the symbol variable allocation.
- Where the cursor is displayed with  $\mathbb{Q}$ , you cannot allocate symbol variables.
- 3 The symbol variable allocated to the part is allocated to the instruction operand.

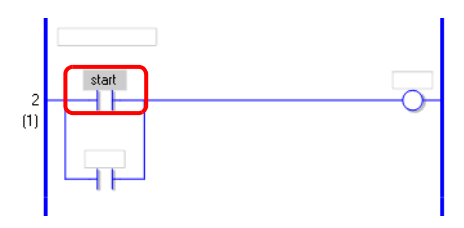

• Alternatively, you can allocate symbol variables in the [Address Settings] **NOTE** window.

) "  [Operand Settings using Drag & Drop" \(page 29-63\)](#page-62-0) 

# ■ Allocating Symbol Variables to Parts from Instructions

You can allocate symbol variables allocated to the instruction operand on the logic screen to parts on the drawing screen.

1 Click the instruction operand on the logic screen. Drag it to the part on the drawing screen to which you want to allocate it. When the feature list is displayed, point the cursor to the feature to which you want to allocate it. Where  $\bigotimes$  changes to  $\mathbb{R}$ , release the left mouse button.

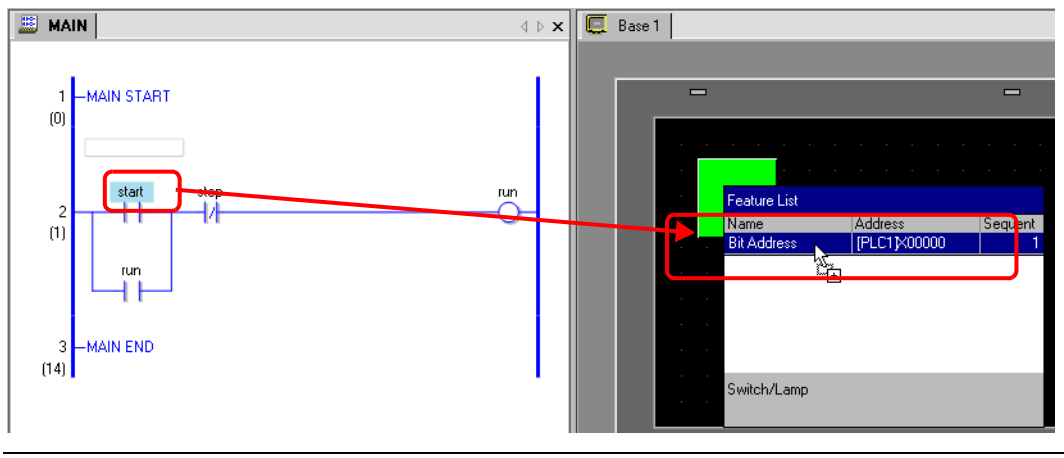

- Symbol variables you can be allocated differ depending on instructions. **NOTE** ) "  [Instructions and Parts that can be moved by a Drag & Drop operation" \(page 29-98\)](#page-97-0) 
	- When more than one feature is allocated to a part, the possible features are displayed.
	- If you release the left button on the mouse before the rung is reverse-displayed, the symbol variable allocation is canceled.
	- Where the cursor is displayed with  $\mathbb{Q}$ , you cannot allocate symbol variables.
- 2 The symbol variable allocated to the instruction operand is allocated to the part.

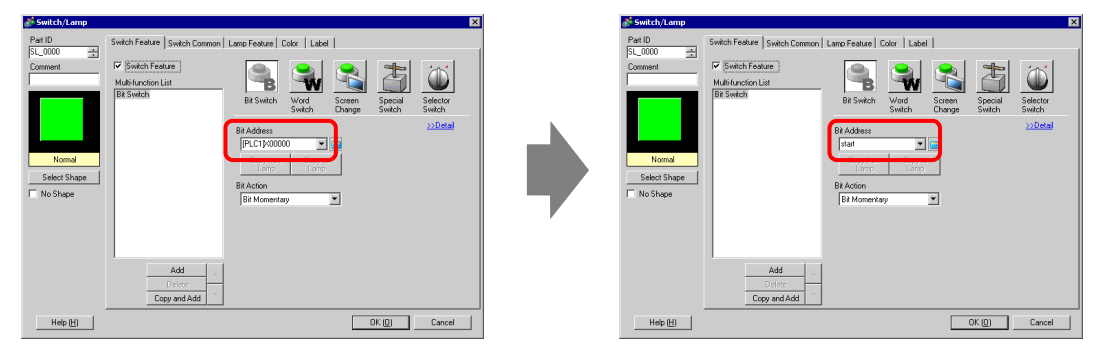

#### **Inserting New Instructions from Parts**

You can insert instructions by dragging the parts to the rungs or shunts of the logic program.

1 Click the part on the drawing screen. Drag it to where you want to insert the instruction on the logic screen. Where the cursor changes from  $\bigotimes$  to  $\mathbb{R}_{\mathbb{Z}}$ , release the left mouse button.

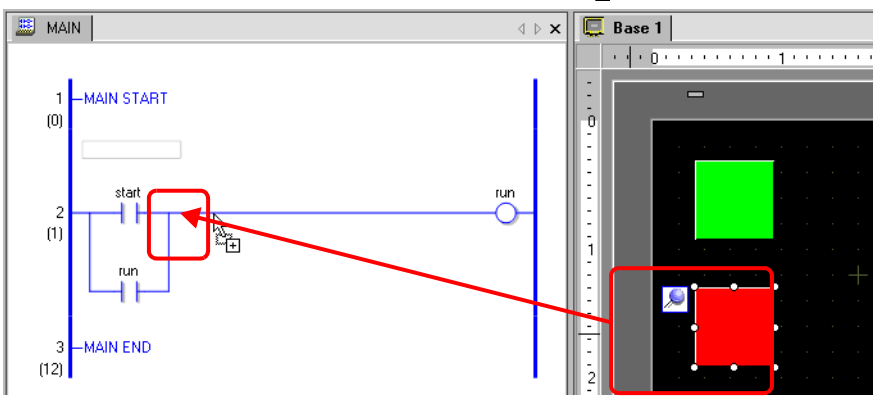

2 Select the symbol variable and then select the instruction that you want to insert.

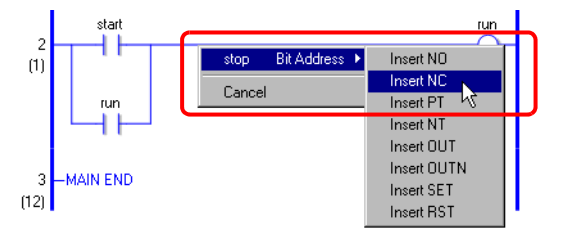

- Instructions that can be inserted differ depending on the parts. NOTE <sup>©</sup> " ◆ Drag & Drop Parts" (page 29-102)
	- When more than one symbol variable is allocated to a part, the possible symbol variables are displayed.
	- Click [Cancel] to cancel the symbol variable allocation.
	- Where the cursor is displayed with  $\mathbb{Q}$ , you cannot insert instructions.
- 3 The instruction to which the symbol variable of the part is allocated is inserted.

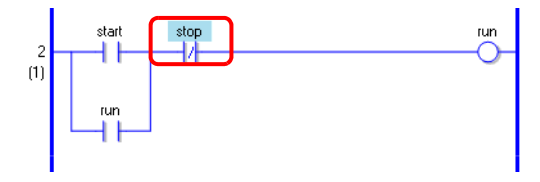

## **Placing New Parts from Instructions**

You can allocate symbol variables allocated to the instruction operand on the logic screen to parts on the drawing screen.

1 Click the instruction on the logic screen. Drag the instruction to where you want to place it on the drawing screen. Where  $\bigotimes$  changes to  $\frac{\lambda}{k+1}$ , release the left mouse button.

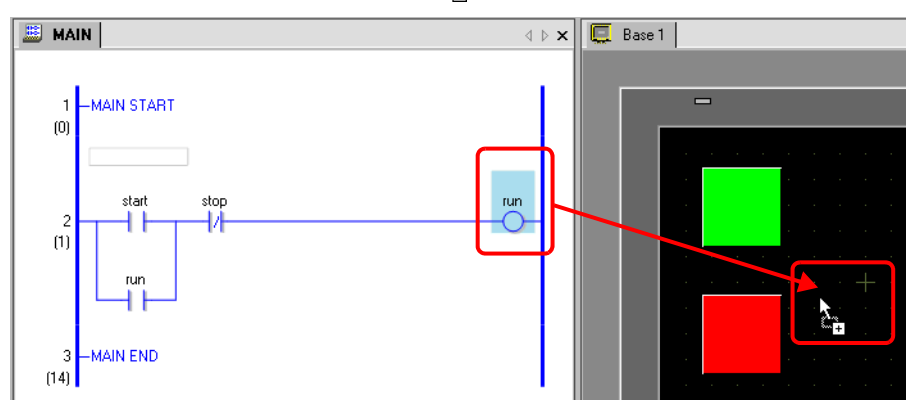

2 Select the operand and then select the part that you want to place.

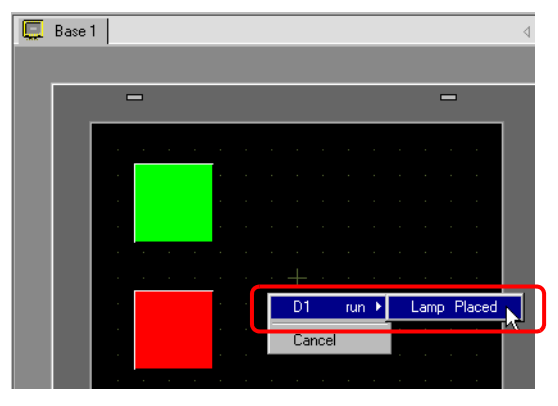

• Parts that can be placed differ depending on the instruction. NOTE

- <sup>
(</sub> ( + Instructions that can be moved by a Drag & Drop Operation" (page 29-98)</sup>
- When more than one part can be placed, the possible parts will be displayed.
- If you drag an instruction that cannot be placed, the action will be canceled.
- Click [Cancel] to cancel the part placement.
- Where the cursor is displayed with  $\bigcirc$ , you cannot place parts.

3 The part is placed with the symbol variable of the instruction. Change the size and color as necessary.

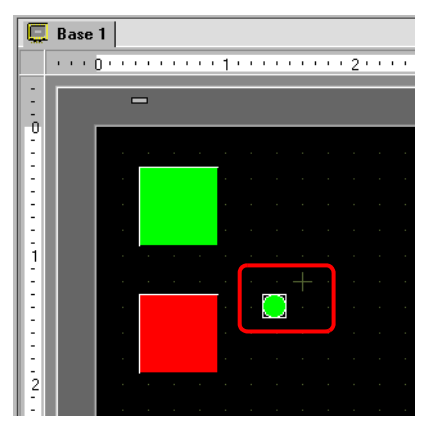

#### <span id="page-97-0"></span>■ Instructions and Parts that can be moved by a Drag & Drop operation

#### <span id="page-97-1"></span>**Instructions that can be moved by a Drag & Drop Operation**

You can drag the following parts from the instructions or operands on the logic screen and drop on the drawing screen to allocate or reallocate the symbol variables.

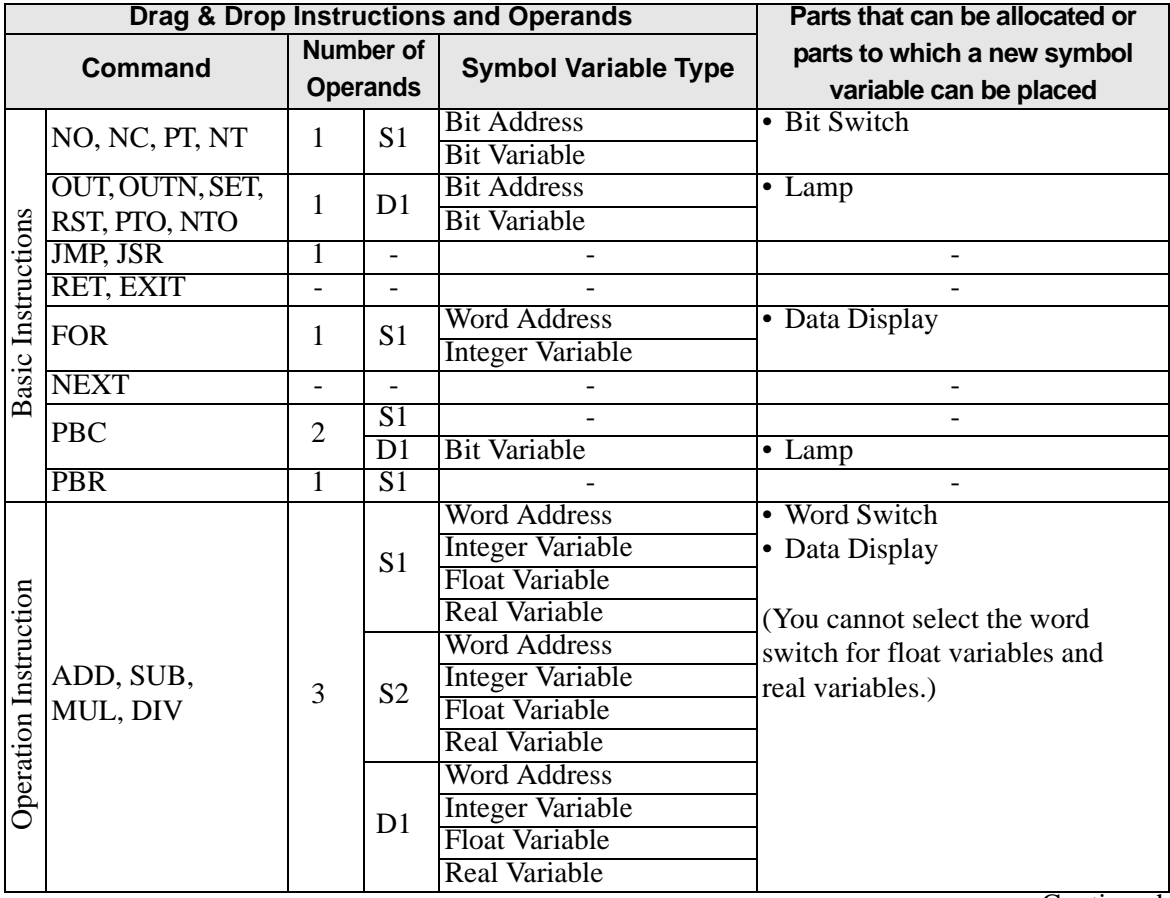

**Continued** 

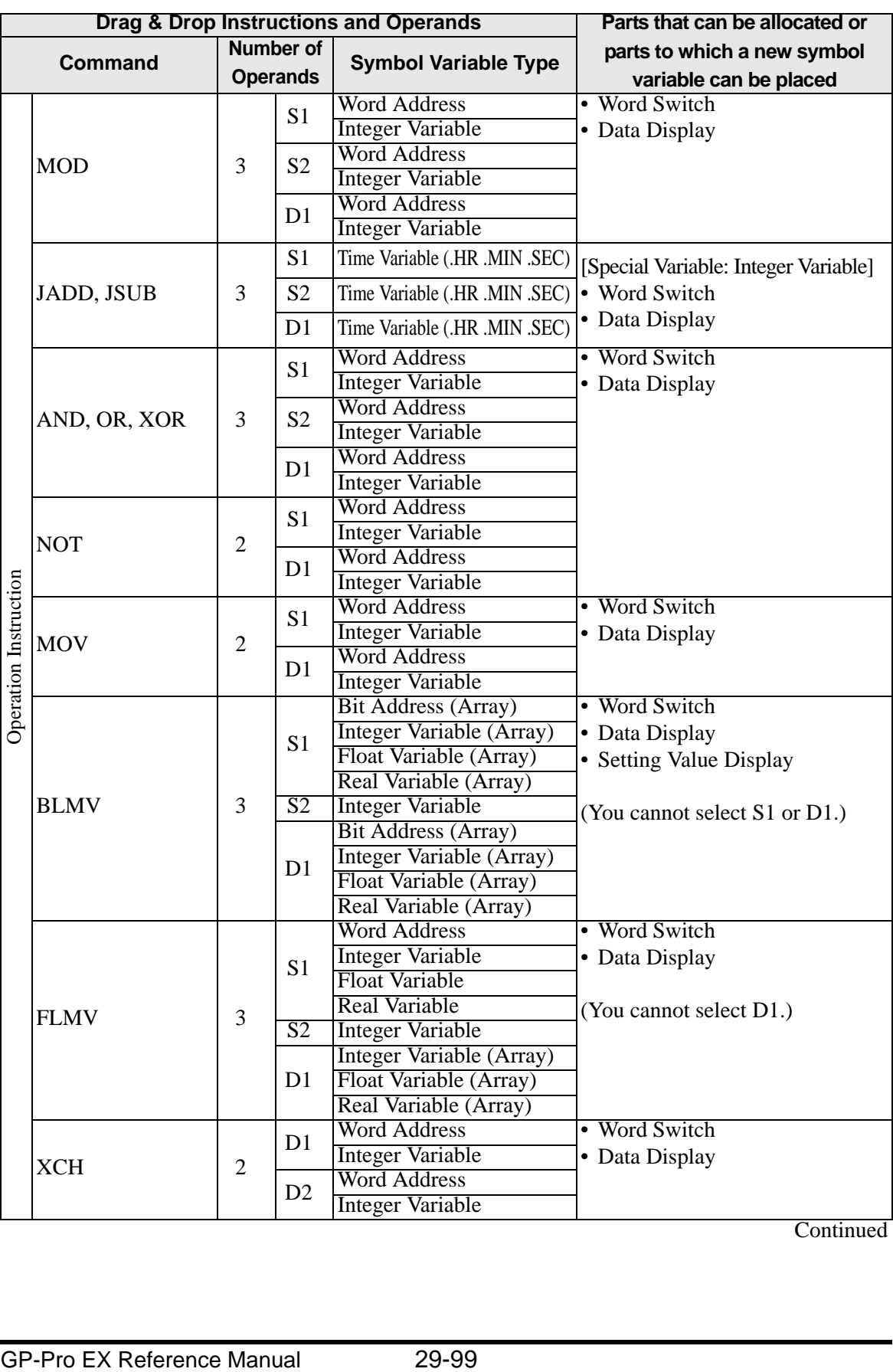

**Continued** 

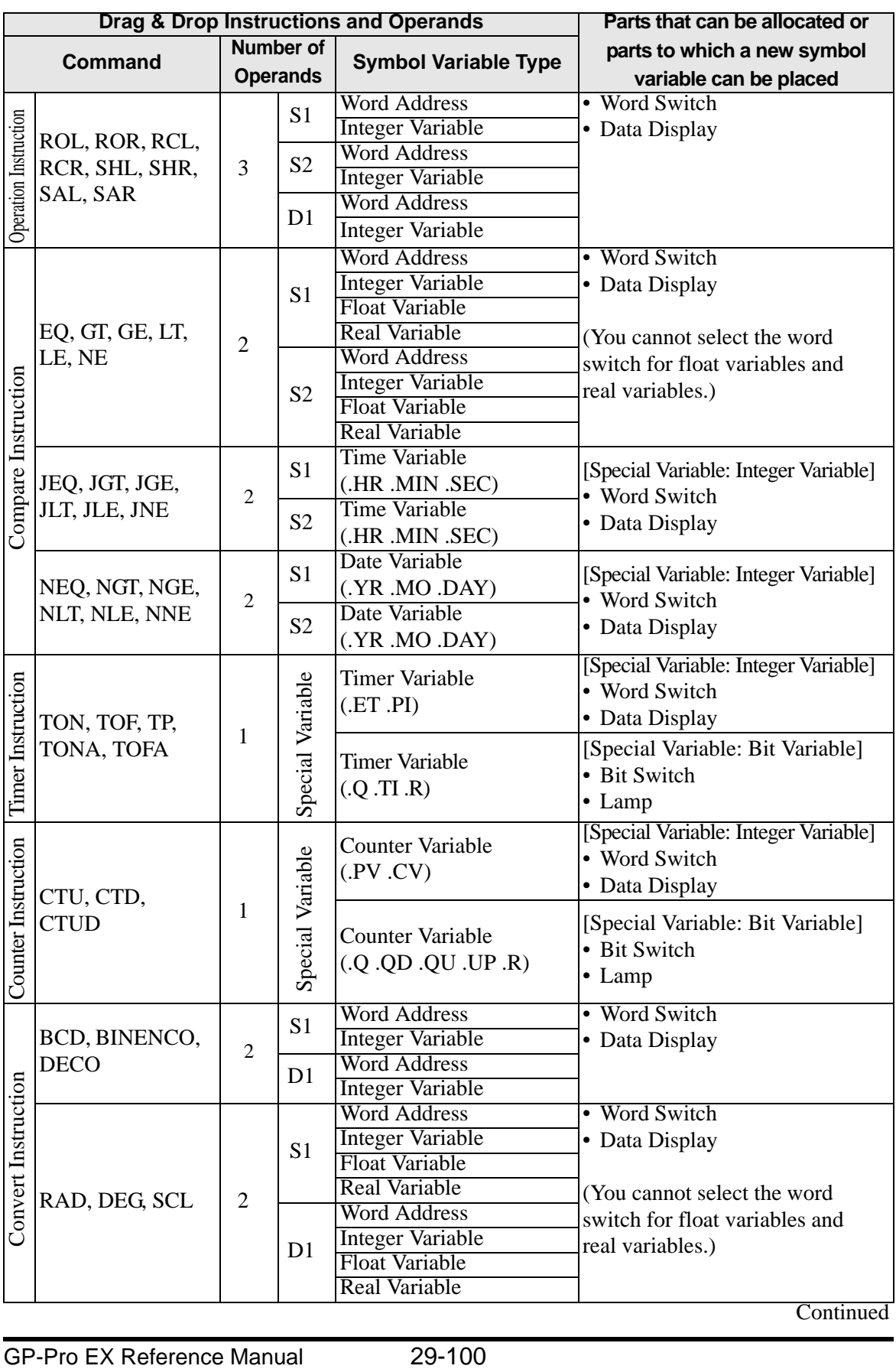

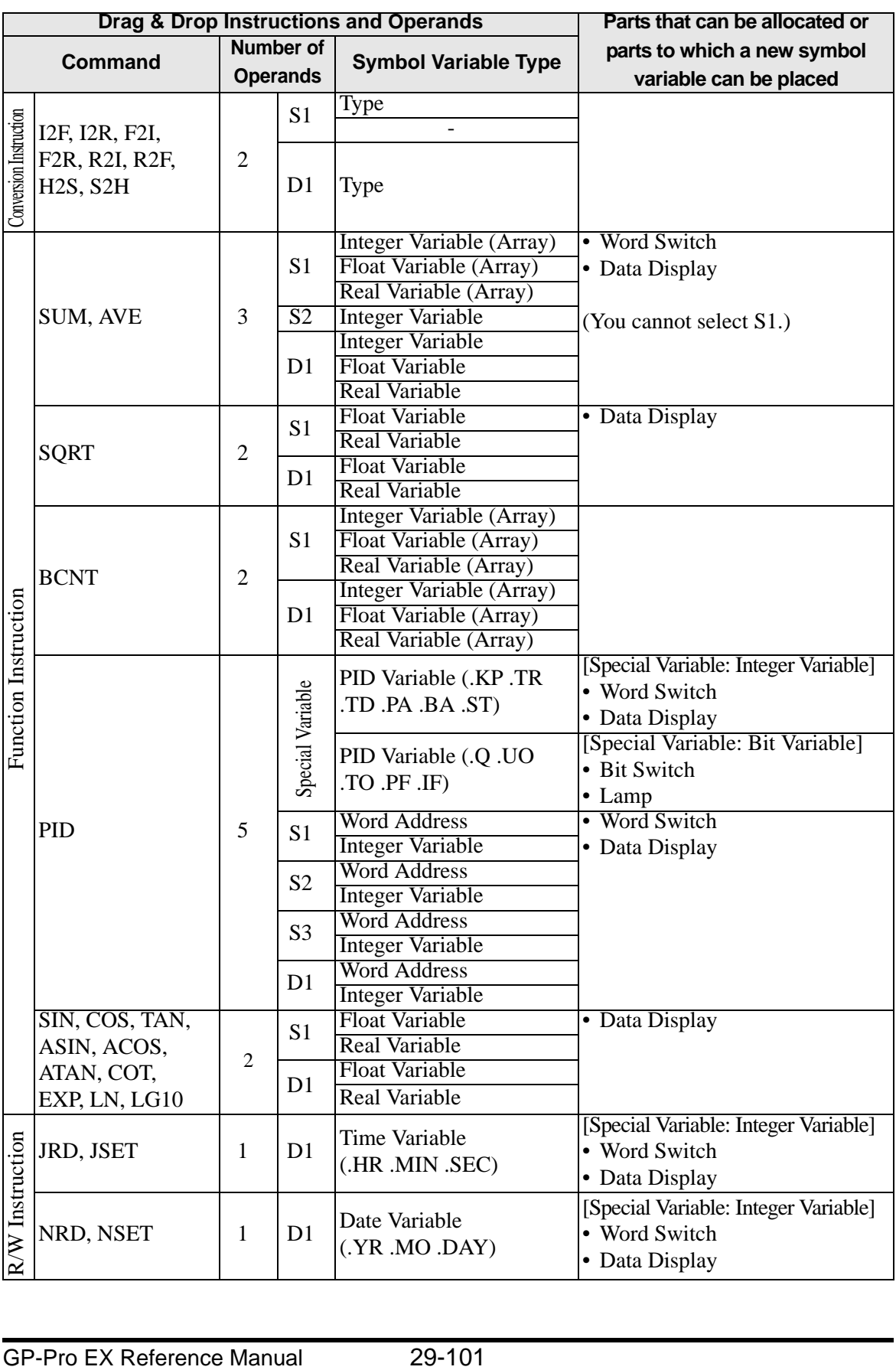

# <span id="page-101-0"></span>**Drag & Drop Parts**

Using the following operands or instructions, you can drag and drop parts and allocate or reinsert symbol variables from the drawing screen to the logic screen.

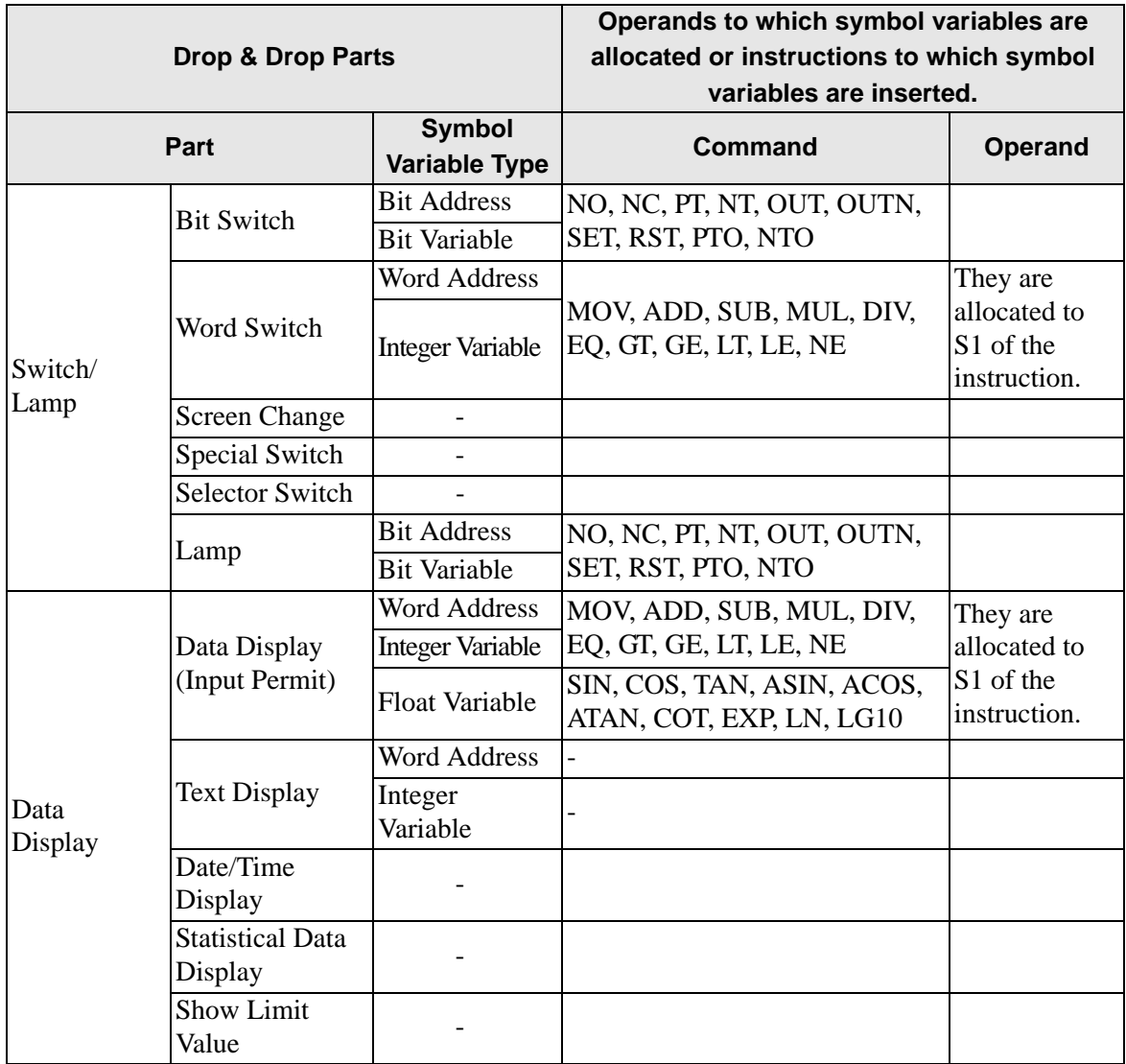

#### **29.13.2 Checking the Size for Creating Programs**

By checking the current logic capacity, symbol variable capacity, address points, comments memory of logic programs, you can prevent errors such as exceeded capacity. You can change the proportion of the logic capacity and comment memory depending on the use.

#### **Memory Usage Check**

- 1 On the [Project (F)] menu, point to [Properties (I)] and click [Project Information (I)]. The [Project Information] dialog box will be displayed.
- 2 Click [Memory Usage] to check [Logic Capacity], [Variable Capacity], [Number of Address in Logic Using] and [Comment Memory].

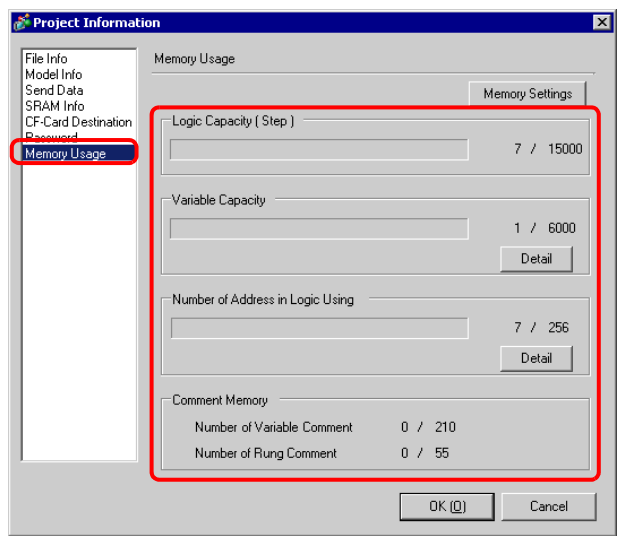

3 Click [Detail] under [Variable Capacity] to check the current number, the configurable number of each symbol variable and the current total number.

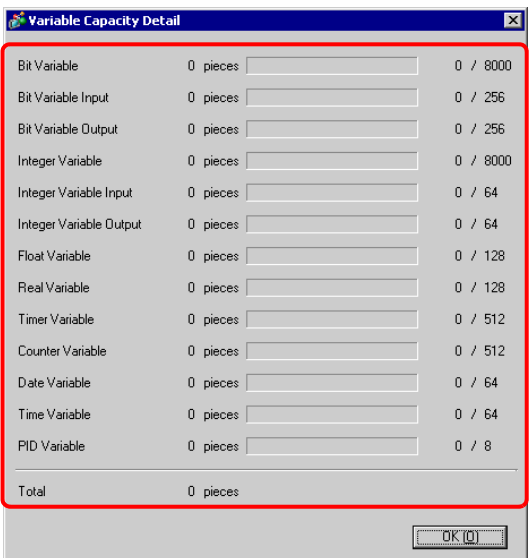

4 Click [Detail] under [Number of Address in Logic Using] to check the current number, the configurable number of [Bit], [Integer] and [System Variables] and the total number.

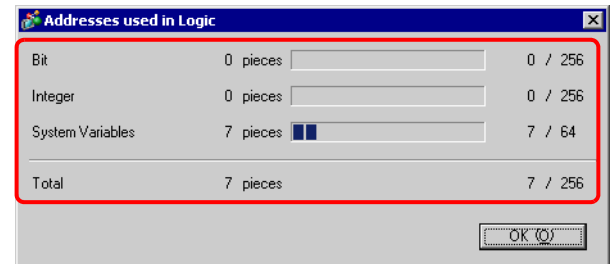

# ■ Memory Settings

You can specify the upper capacity limit for the symbol variable comments and rung comments.

• The size of logic program that you can create is determined based on the **IMPORTANT** comment memory that you specified. When creating a logic program with many steps involved, reduce the comment blocks. When creating a logic program with many comments, increase the comment blocks. You cannot create comments exceeding the comment memory settings or steps exceeding the number determined by the comment memory.

- 1 In the [Project Information] dialog box, click [Memory Settings]. The [Memory Settings] dialog box is displayed.
- 2 Specify the upper comment memory limit for the symbol variable and rung comment capacity within the range of 0-15.

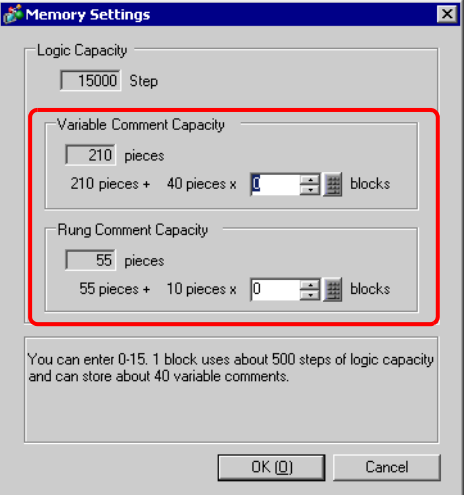

#### **Number Restrictions on Symbol Variables**

When using device addresses in logic programs, the following number restrictions will apply.

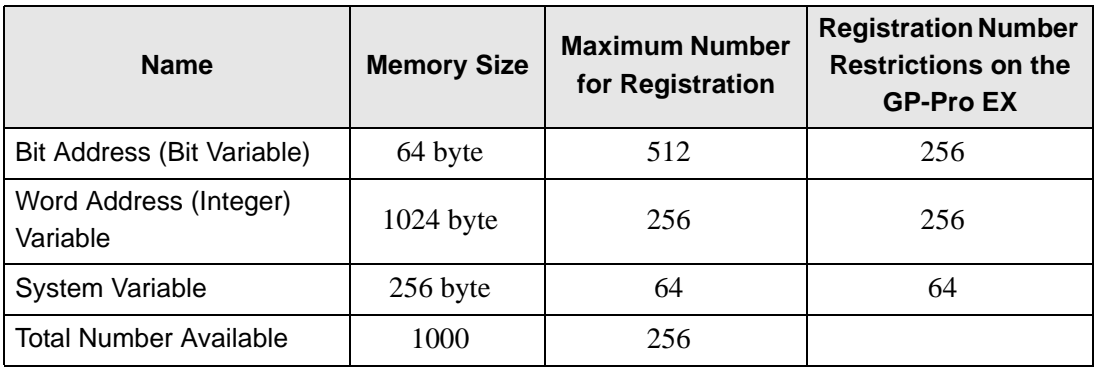

• Check the number restriction for the device addresses on the GP-Pro EX. If the NOTE number exceeds the restriction, an error will occur.

## **Number Restriction on Logic Programs and GP Memory Restriction**

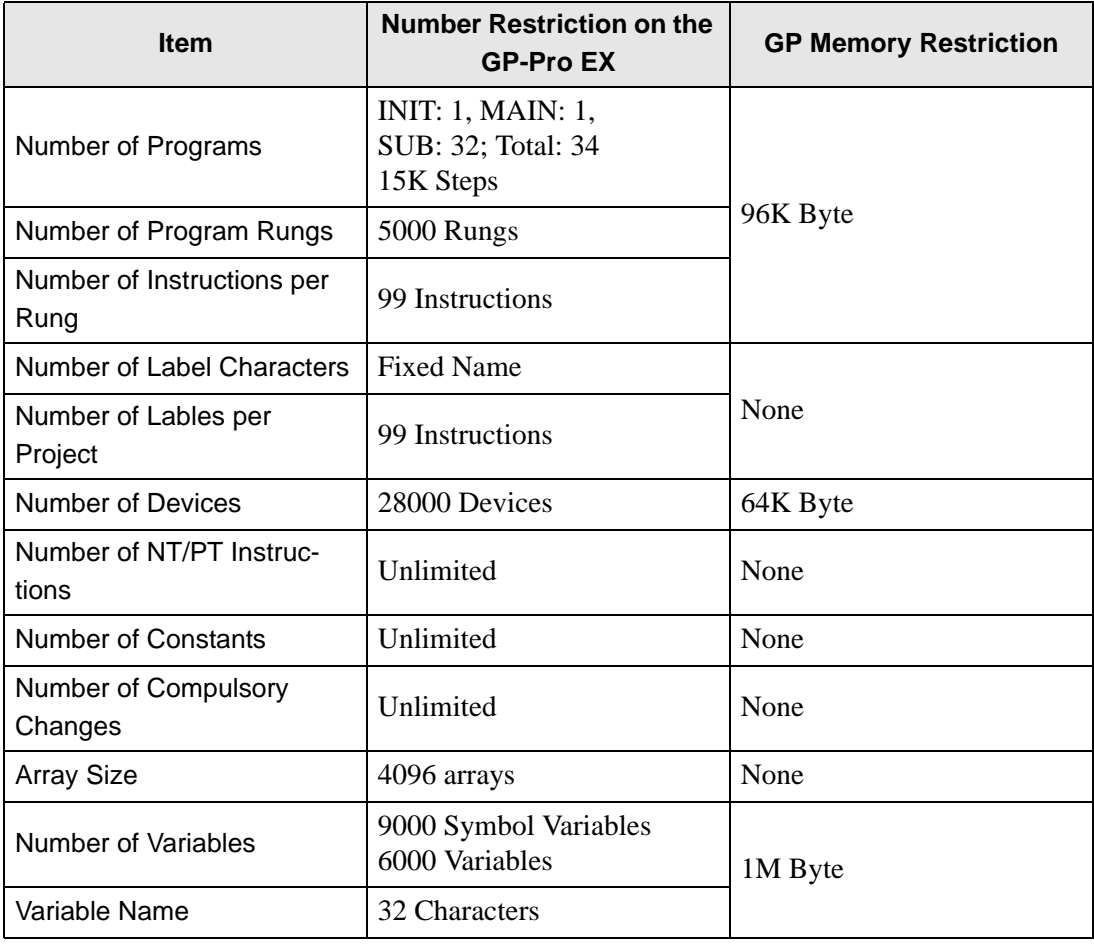

Continued

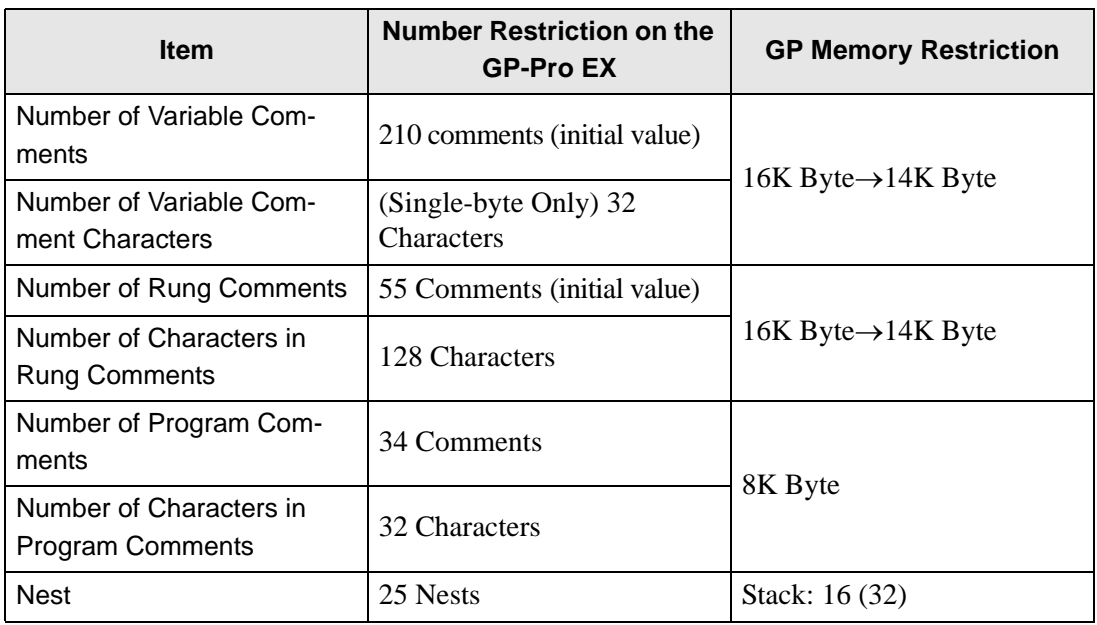

# **29.13.3 Adjusting Logic Scan Time**

The following provides a summary of the operation of logic features and the scan time for execution of logic programs. The procedure for adjusting the scan time is also explained.

#### **Logic Features**

#### ◆ Summary

The logic features operate as follows. The details are explained on the next page.

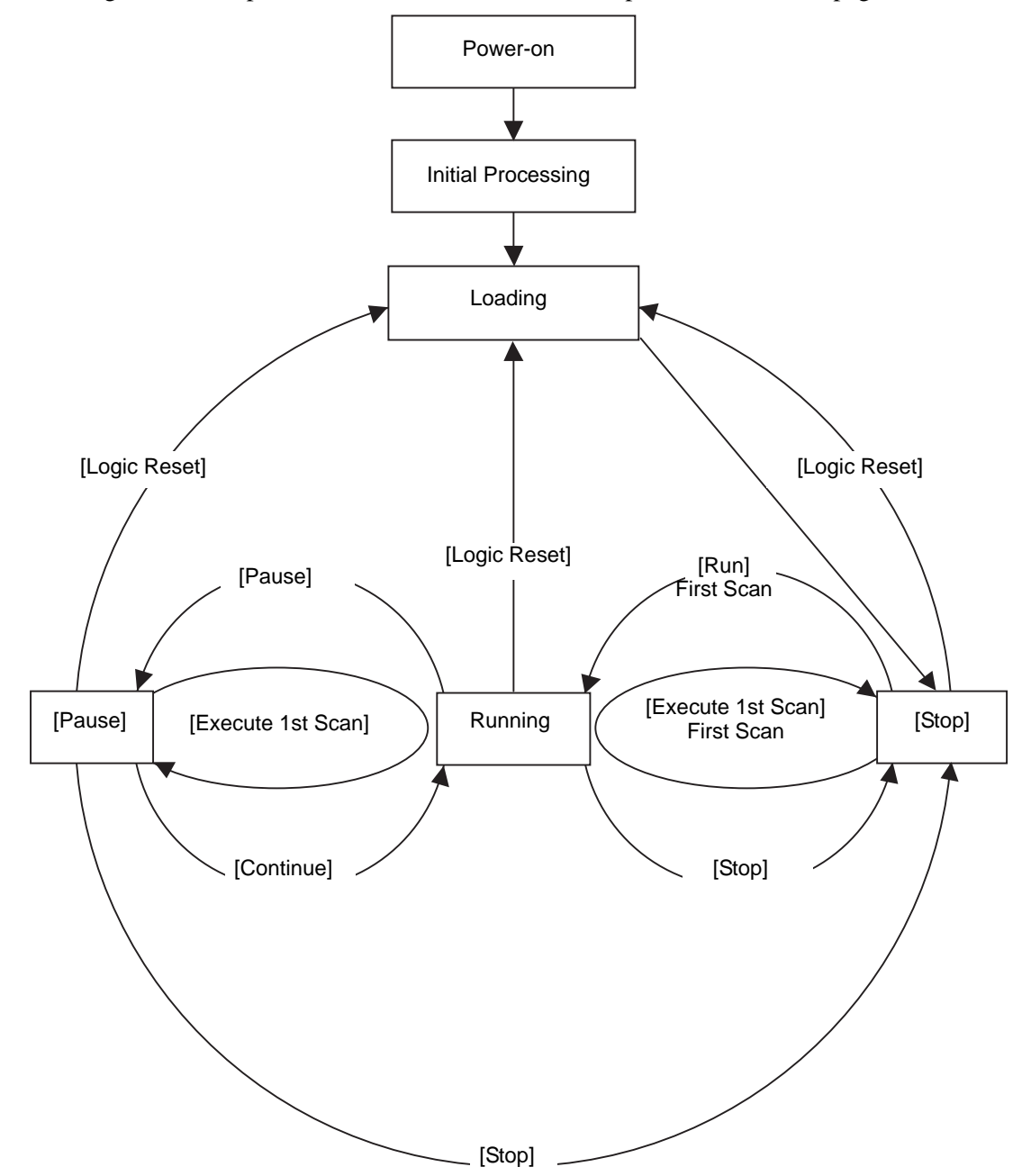

#### • Initial Processing

This is the initial state of the logic program execution engine. After the logic program execution engine has been initialized, the logic state changes to "loading."

#### • Loading

The logic program is read from the memory. It checks whether the logic program has been loaded normally and remedies the error if not loaded normally. Once the program has been loaded normally, it will stop.

If [Run] is selected for the power-on action, the run command will be automatically executed. When changing to the "running" state, the I/O is initialized.

#### • Stop

The logic is in the paused state. Upon receiving a command ([Logic Reset], [Run], [Execute 1st Scan], [Continue], or [Pause]), the state will change accordingly. On the [Logic Reset] command, "loading" starts and the symbol variable is initialized. When it is a keep-type variable and the power is off or the GP logic is reset, the most recent data is maintained. However, if the logic is reset with the online monitor (mode that runs a program in the logic on GP-Pro EX) or #L\_Command, the value is initialized with the value specified for the logic features of GP-Pro EX.

The [Run] command or [Execute 1st Scan] command zero-clears the clear-type variable. The [Run] command starts "running". The [Execute 1st Scan] command runs the logic program once.

• First Scan

Reads I/O, runs the initialized logic program, and then writes the I/O.

• Running

The logic program execution engine is running. The engine reads the I/O, runs the logic program, writes the I/O, and updates the system variables (#L\_AvgLogicTime, #L\_AvgScanTime, etc.).

The [Logic Reset] command starts "loading".

The [Stop] command stops the logic.

The [Pause] command pauses the logic.

• Pause

The logic program execution engine is paused. To prevent the I/O watchdog time-out, I/O write/read is executed. However, since the logic program has not run, the output state remains unchanged. Upon receiving a command, the state will change accordingly. The [Logic Reset] command starts "loading".

The [Execute 1st Scan] command runs the logic program once.

The [Stop] command stops the logic. The [Continue] command starts "running".
### ◆ Running Flow

The scan runs as follows.

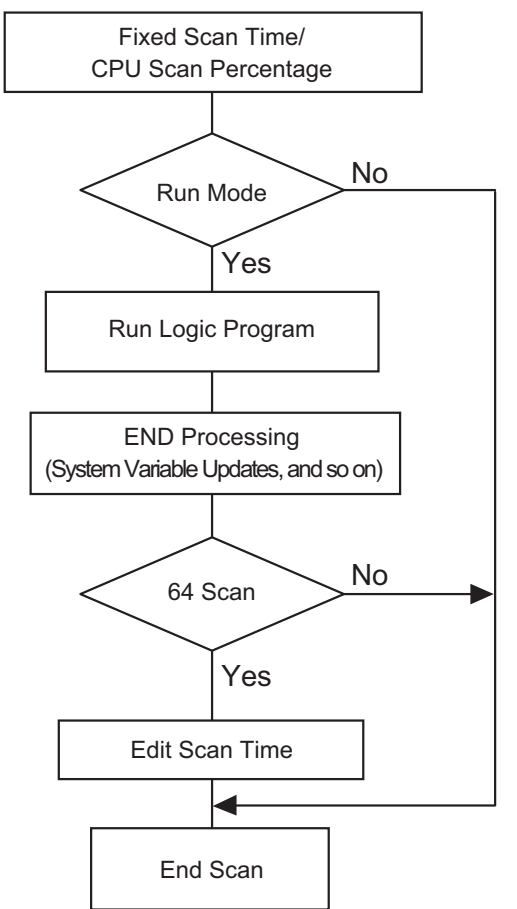

• Scan Time Adjustment

The scan time is adjusted every 64 scans. The scan times for the fixed scan time mode and CPU scan percentage mode are as follows.

• Fixed Scan Time Mode Scan Time = (#L\_AvgLogicTime × 100) ÷ 50 (Logic function support model, GP33∗∗

series: 30, Other models: 50)

• CPU Scan Percentage Mode Scan Time =  $(\#L_AvgLogicTime \times 100) \div \#L_PercentAlice$ 

• Fot the details of #L\_AvgLogicTime and #L\_PercentAlloc, refer to the following. NOTE <sup> $\circled{r}$ </sup> "A.5 System Variables" (page A-73)

• Scan Time Error

The following error is found in the logic scan time.

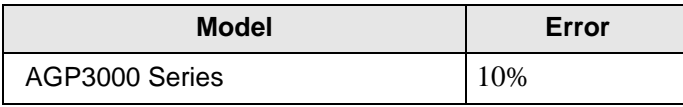

∗The above error is found when a PLC is used in the serial communication.

# ■ Logic Scan Time

The logic time includes the logic features and display and the display features (screen display, touch panel processing, communication). The logic feature runs the logic programs. Both features are as follows. The GP scan time has a fixed scan time mode and a CPU scan percentage mode.

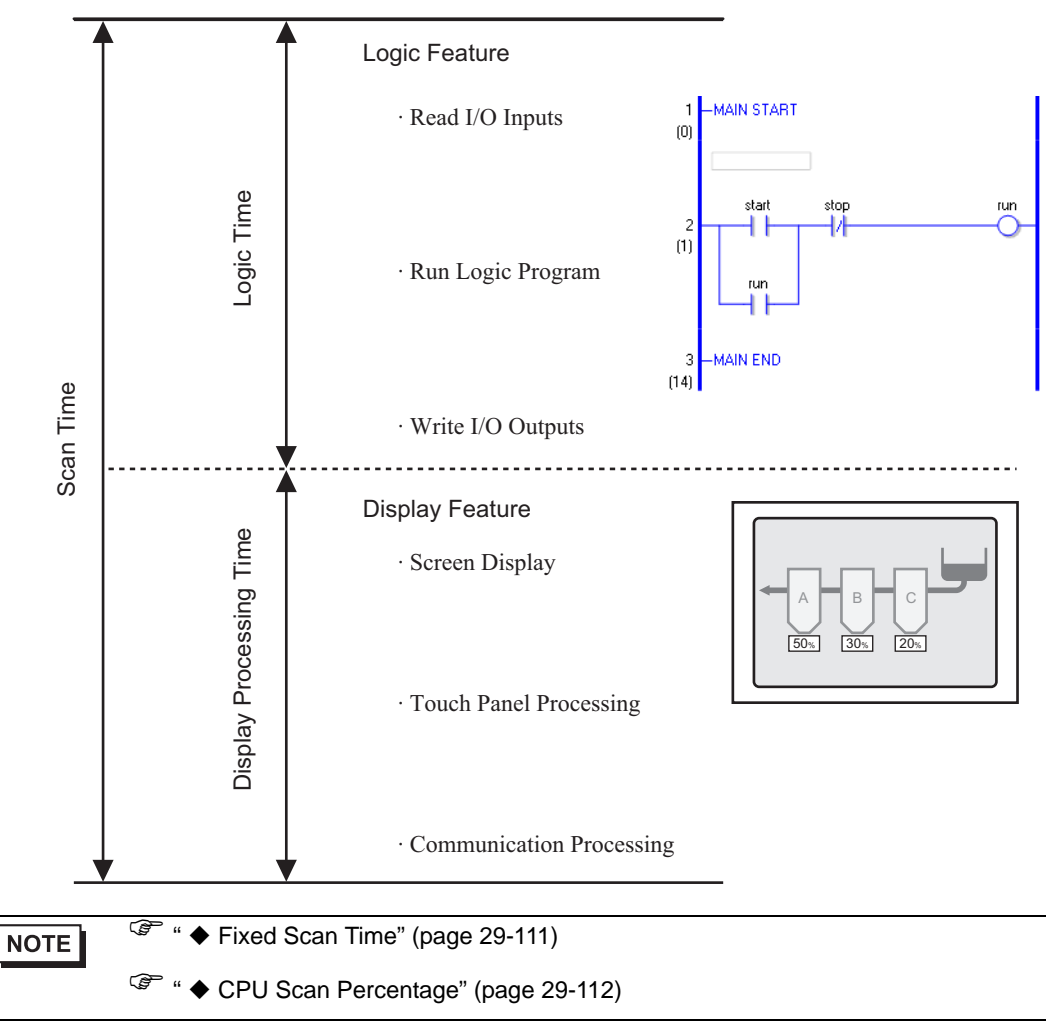

#### <span id="page-110-0"></span>**Fixed Scan Time**

This mode keeps the scan time as specified.

It allows you to process a logic program in a certain cycle. It is suitable for programs that prioritize control (logic programs) and for which the screen is mainly used for monitoring (data display) with few operations required.

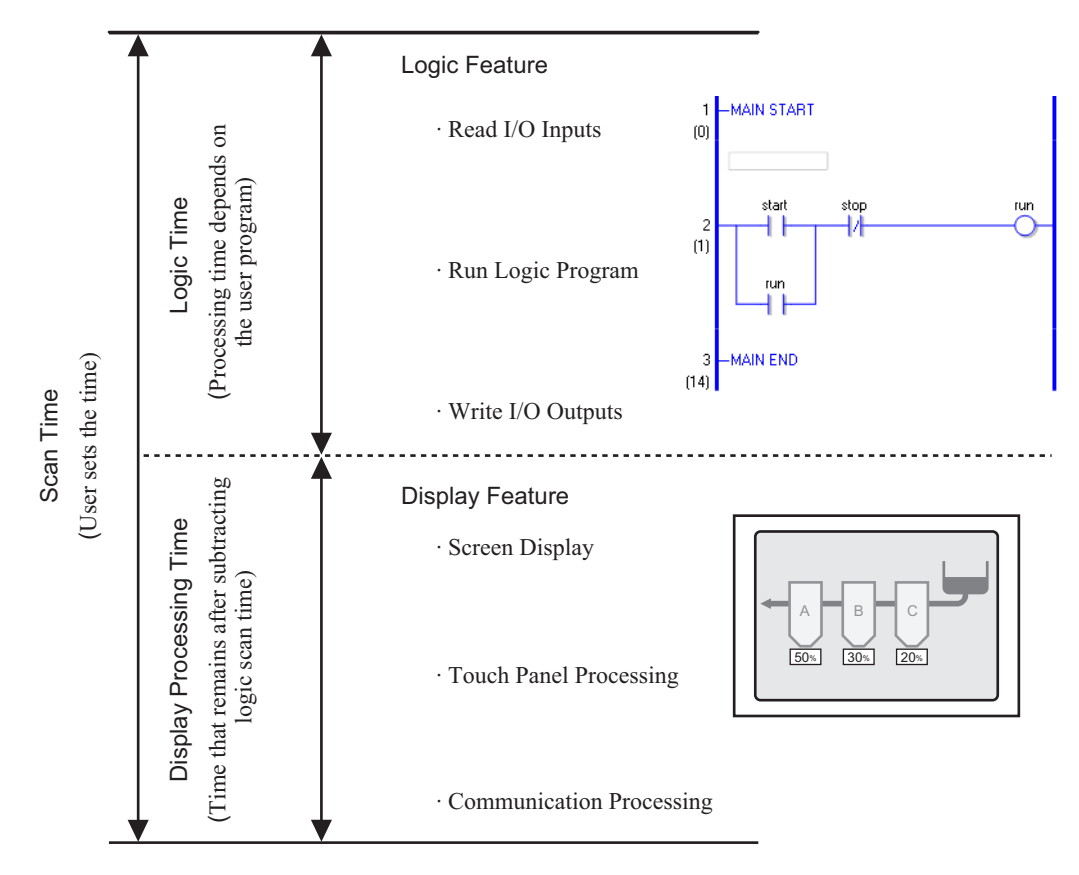

Display Processing Time = Setting Value for Fixed Scan Time (ms) - Logic Time

e.g.) If 50 ms is specified for the fixed scan time, and the logic executing time is 20 ms, the display processing time =  $50 \text{ ms} - 20 \text{ ms} = 30 \text{ ms}$ 

As the logic time becomes longer, the processing time becomes shorter. For this reason, the display update speed on the GP becomes slower; however, the logic program runs continuously.

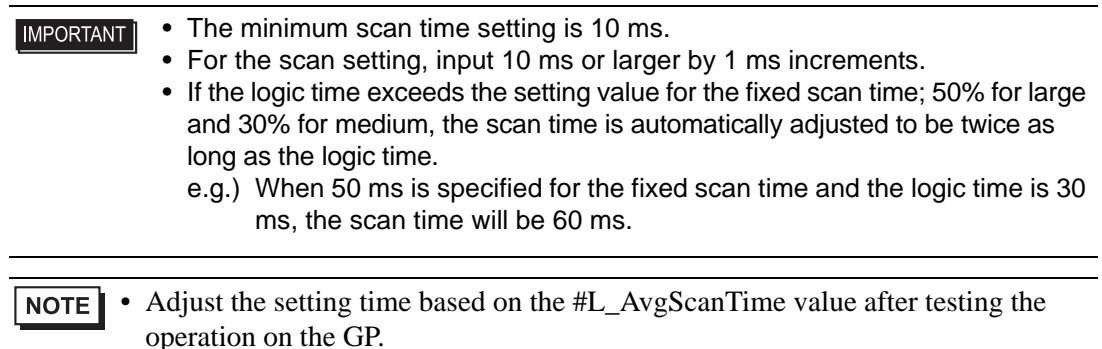

<sup><sup>3</sup> "A.5 System Variables" (page A-73)</sup>

### <span id="page-111-0"></span>**CPU Scan Percentage**

This mode specifies the logic time occupancy (%) during scan time and changes the scan time for operation.

The mode prevents pressure on the display processing time caused by increased logic time, and it is suitable for systems that prioritize speed in screen operations and screen switching.

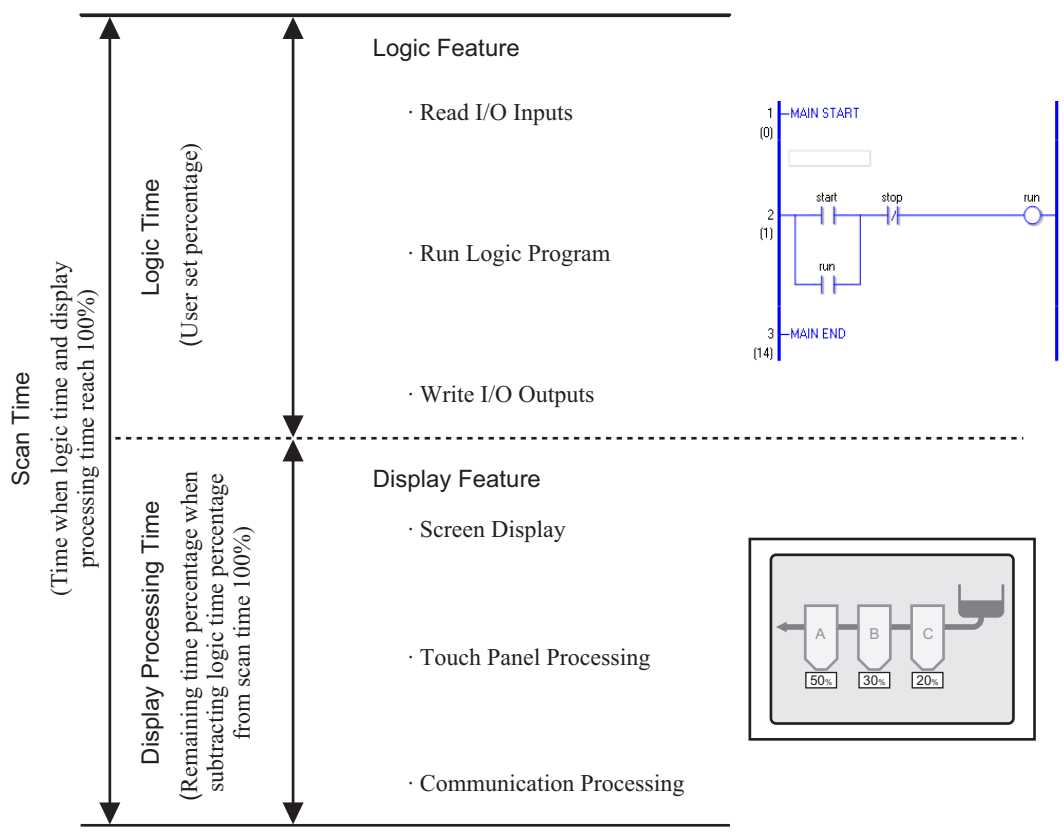

Scan Time = Logic Time ÷Setting Value for the CPU Scan Percentage (%)

e.g.) If 40% is specified for the CPU scan percentage and the logic executing time is 20 ms, Scan Time =  $(20 \div 40) \times 100 = 50$  ms Display Processing Time =  $50 \text{ ms} - 20 \text{ ms} = 30 \text{ ms}$ 

As the logic time becomes longer, the display processing time and the scan time become longer. For this reason, as the logic time becomes longer, the time allocated for the display processing becomes longer. This results in improved display update speed on the GP while slowing down the processing cycle of the logic programs.

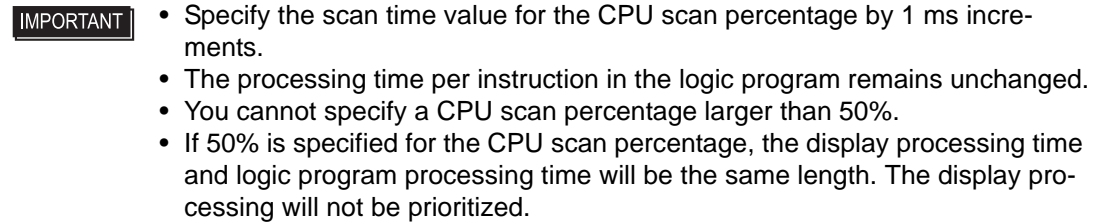

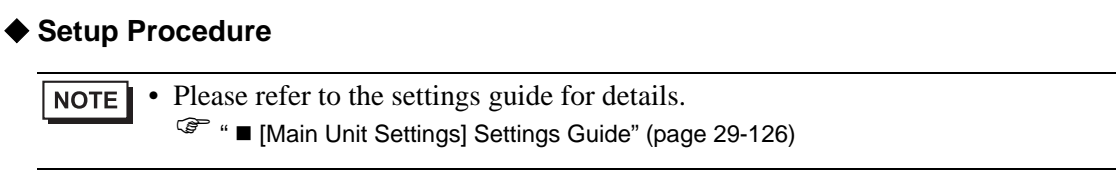

1 In the [System Settings Window], click [Main Unit Settings].

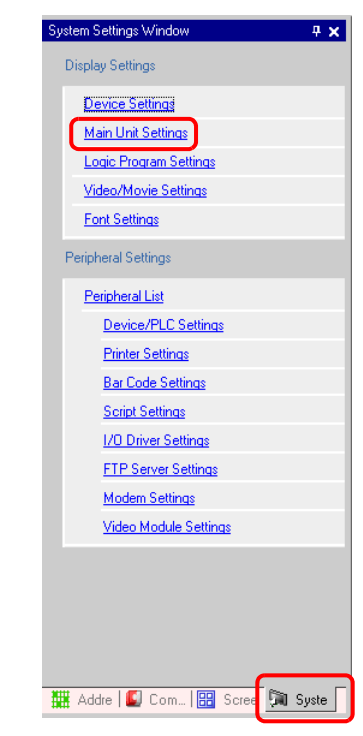

- If the [System Settings Window] tab is not displayed in the work space, on the NOTE [View (V)] menu point to [Work Space (W)] and then click [System Settings Window  $(S)$ ].
- 2 Click the [Logic Settings] tab. In [System Settings], select [Fixed Scan Time] or [CPU Scan Percentage] and enter a value for the setting.

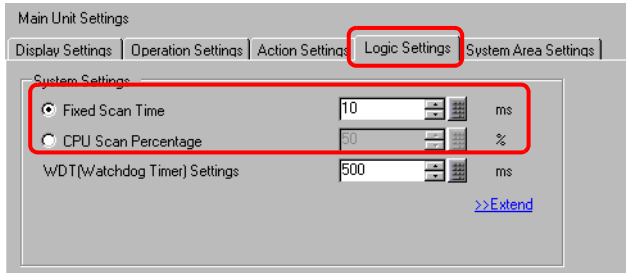

### <span id="page-113-0"></span>■ Address Refresh

#### **◆ Summary**

When device addresses are used in logic programs, pseudo addresses (logic addresses) of the logic features are allocated. The device addresses are updated periodically and logic programs are run through these allocated pseudo addresses.

Address Refresh is the method of updating the data between device addresses and pseudo addresses.

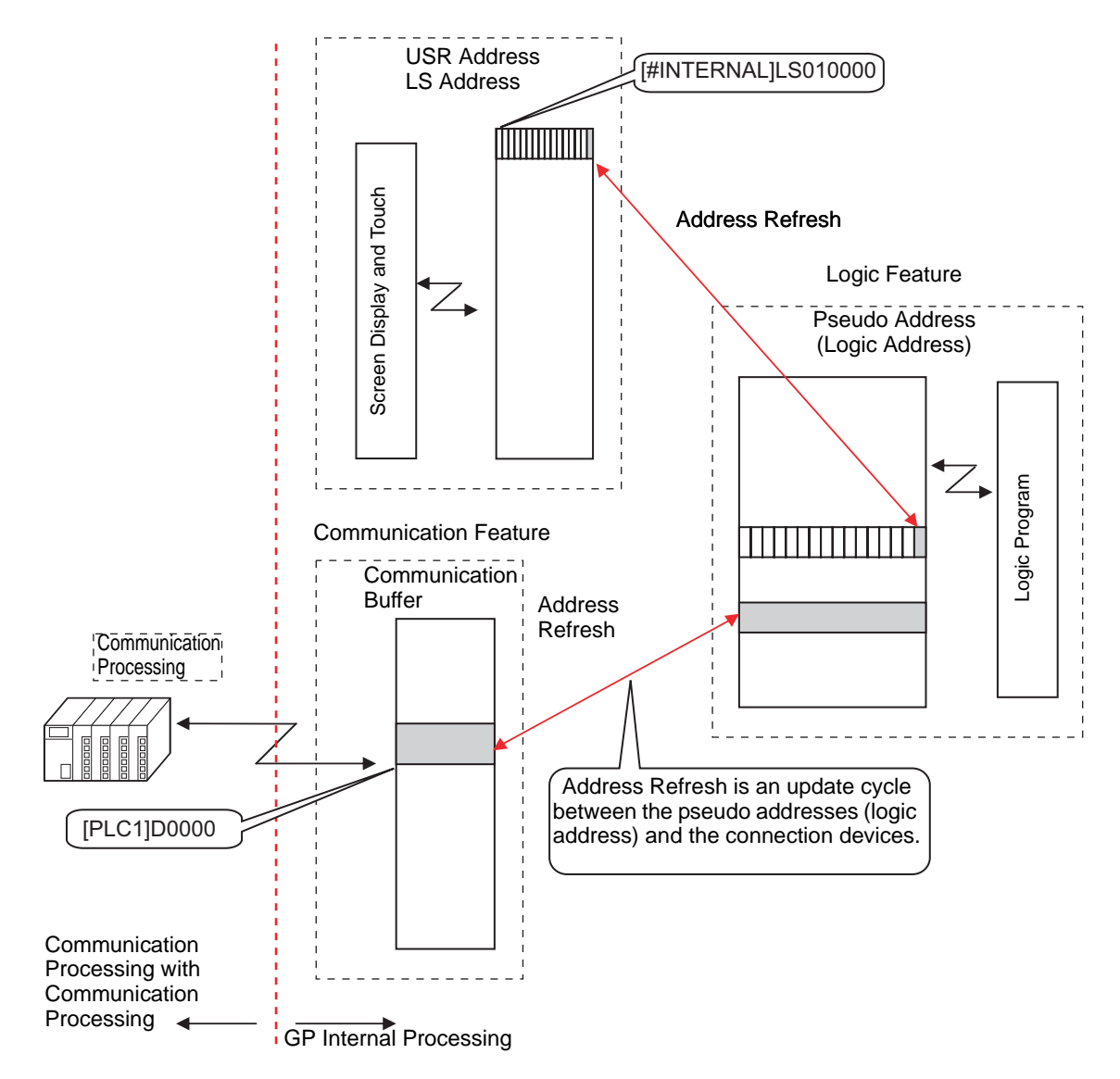

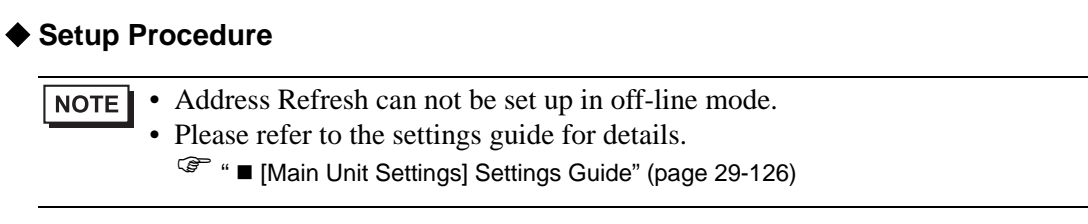

1 In the [System Settings Window], click [Main Unit Settings].

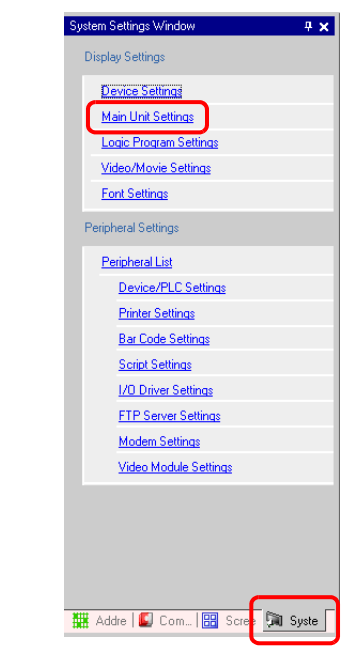

- If the [System Settings Window] tab is not displayed in the work space, on the NOTE [View (V)] menu point to [Work Space (W)] and then click [System Settings Window (S)].
- 2 Click the [Logic Settings] tab and in [System Settings], click [>>Extend].

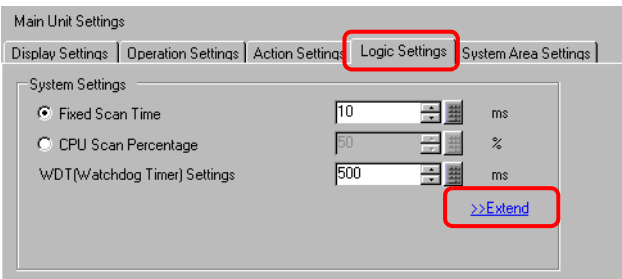

3 In [Address Refresh], select the speed.

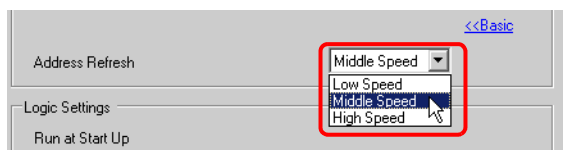

### **29.13.4 Enhancing Security**

You can enhance security when monitoring logic programs by allowing access only to users with passwords.

#### **Setup Procedure**

1 In the [System Settings Window], click [Logic Program Settings].

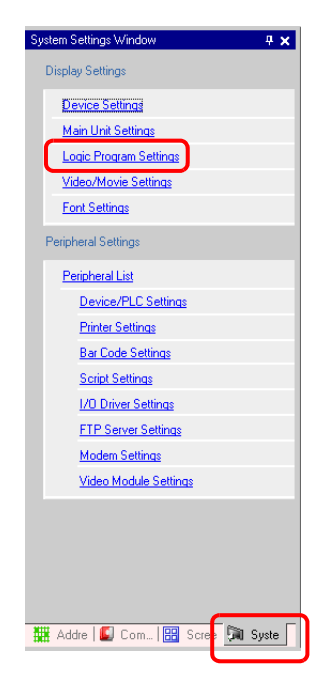

- If the [System Settings Window] tab is not displayed in the work space, on the **NOTE** [View (V)] menu point to [Work Space (W)] and then click [System Settings Window (S)].
- 2 Click [Security Password].

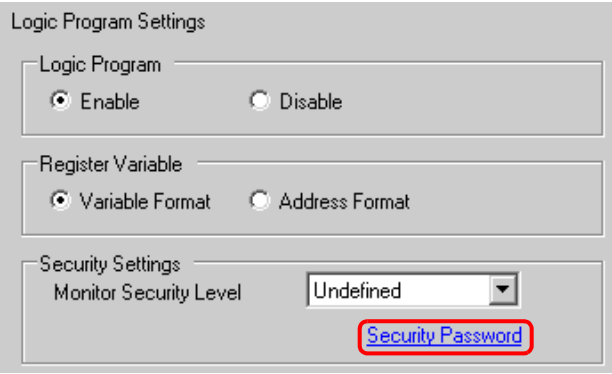

• If you select a [Monitor Security Level] without setting up a security password, **NOTE** the below dialog box will be displayed. Click [OK] and set up a security password.

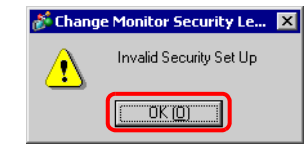

3 The [Security Password] dialog box appears. Select the [Enable Security Function] check box and enter the password in the relevant level.

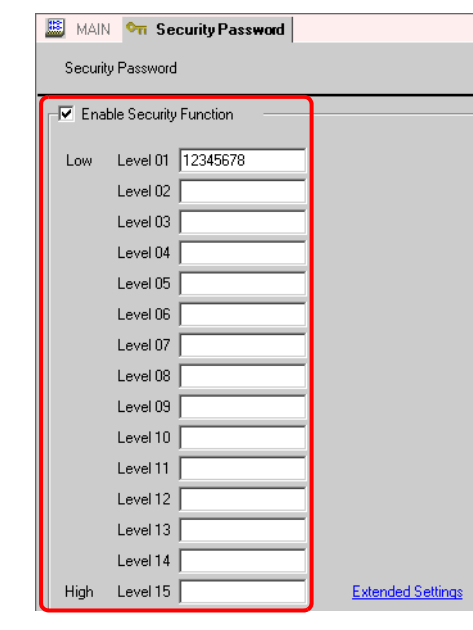

• You can configure advanced security feature settings. For details about the NOTE settings, refer to the settings guide. <sup> $*•* <sup>•</sup> <sup>•</sup>$ 

4 In [Security Settings], select [Monitor Security Level].

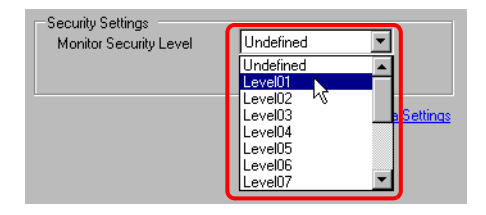

### **29.13.5 Using Reference Features to Search Logic Programs**

In the [Properties Window], you can search for rungs and instructions in logic programs and display the details in [Program Window]. You can edit symbol variables in [Properties Window].

```
• Please refer to the settings guide for details.
NOTE
          ) "5.13.5 [Work Space] Settings Guide  Screen List Window" (page 5-89)
```
### **[Properties Window] Display**

- 1 In [Logic Screen], open the logic screen you want to display.
- 2 On the [View (V)] menu, point to [Work Space (W)] and click [Properties Window (P)]. The total numbers of rungs and steps are displayed.

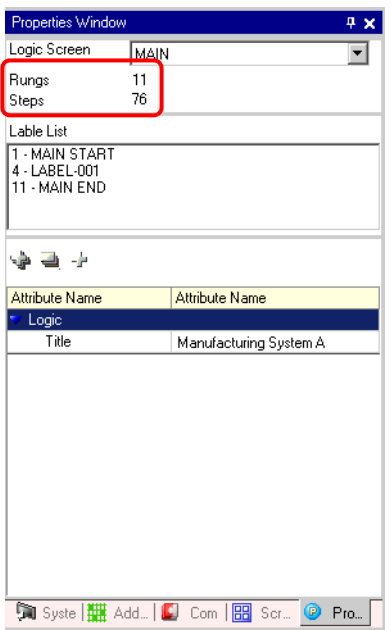

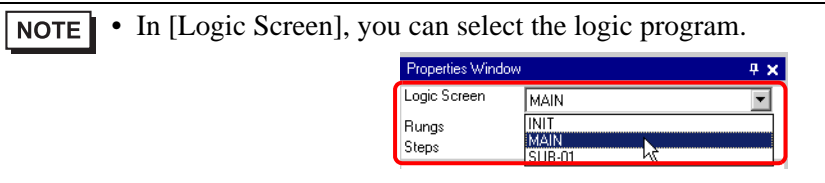

### **Properties Window Search**

• In [Label List], all the logic program labels are displayed. Select a label to move the cursor to the selected logic program label.

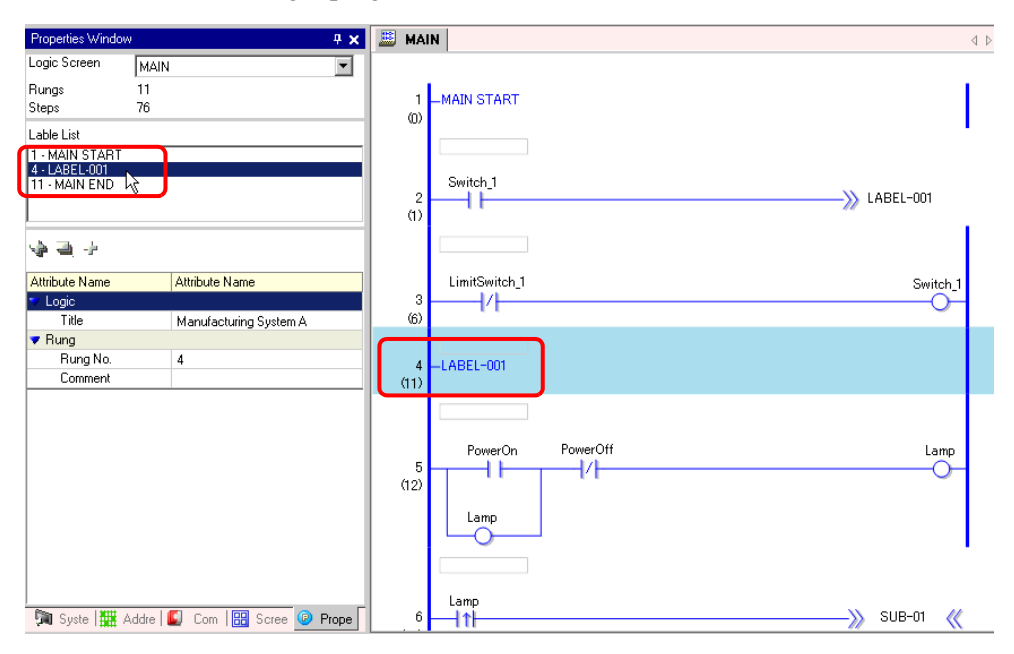

• Click [Rung No.] and enter a number to move the cursor to that rung.

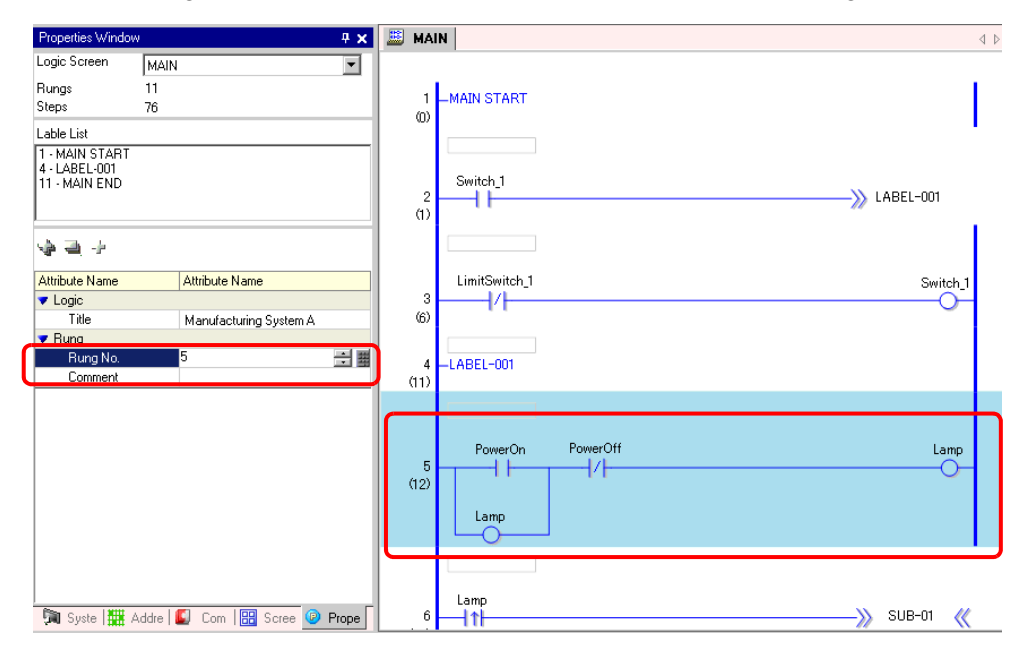

## **Display and Edit the Logic Program Information in Program Windows**

• Select a rung in the logic program to display [Rung No.] and [Comment] for the selected rung.

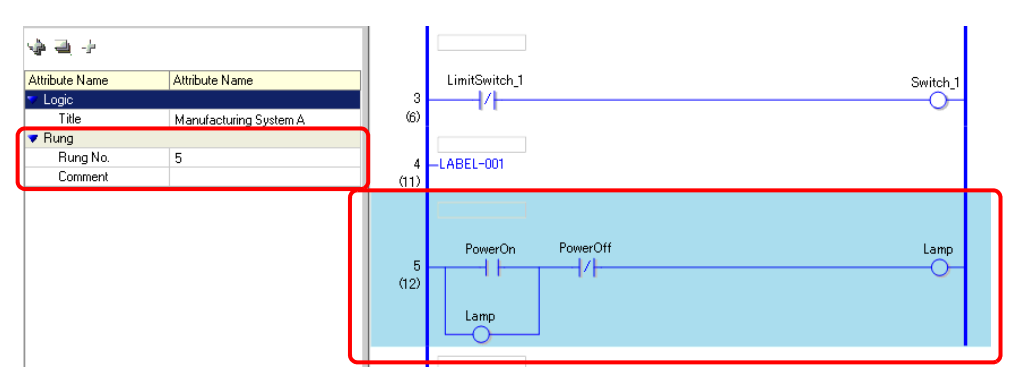

Click in the box to the right of [Comment] and then  $\blacksquare$  to display the [Input Text] dialog box. You can edit the comment in the dialog box.

ыÍ

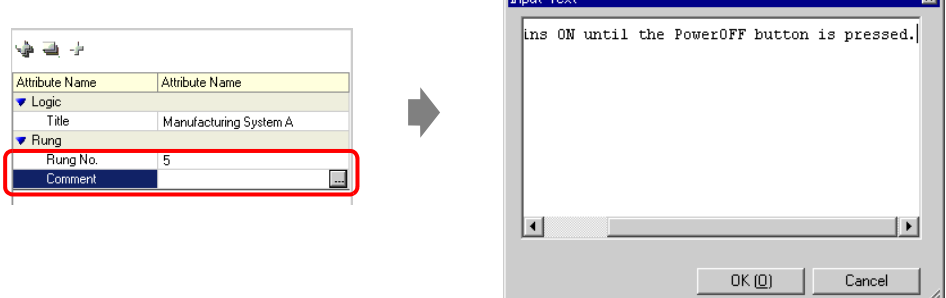

Select an instruction or operand in the logic program to display [Instruction Name], [Value/Address name], [Type], and the detailed settings. Click any of these to edit the settings.

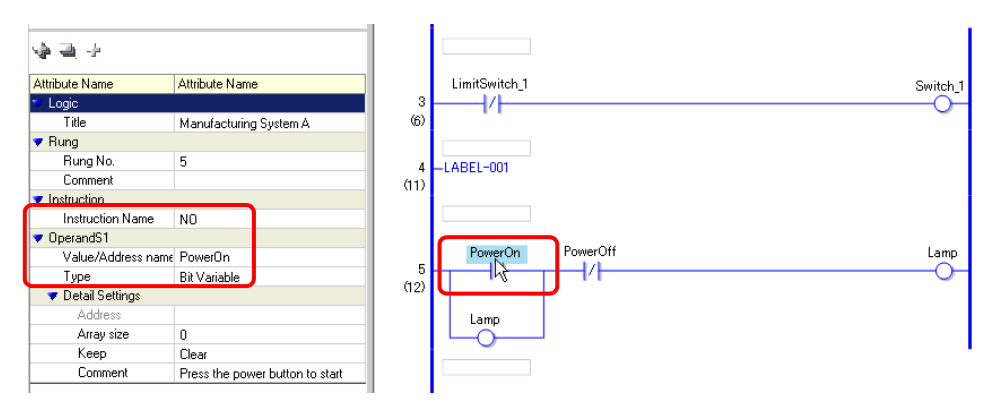

• If the detailed settings are not displayed, click  $\psi$  (or be located to the left of **NOTE** [Detail Settings] ) to display [Address], [Array size], [Keep], and [Comment]. The settings that you can edit differ depending on [Type].

# **29.13.6 Using Previously Created Logic Programs**

You can register a previously created part of a logic program or a subroutine program as a logic part. You can call the logic program part from another project file as well as from the logic program that you are currently editing.

Registering frequently used logic programs saves you from creating the same program over and over and reduces your workload.

• You can call the logic parts only on the PC where the logic parts have been **NOTE** registered.

### **Registering Logic Parts**

#### ◆ Registering Rung Parts

Registering a part of a rung as a logic part.

1 Select the range of rungs that you want to register as the part.

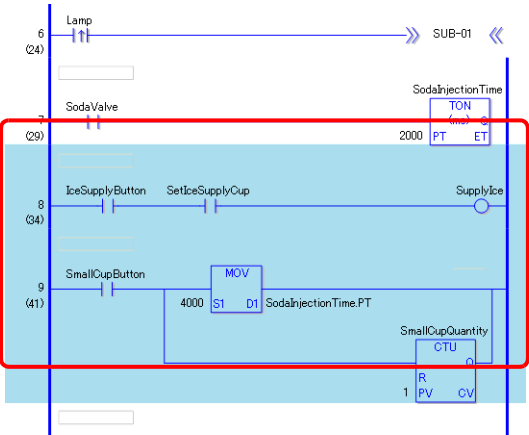

- 2 On the [Logic (L)] menu, select [Save Parts (S)] to display the [Register LogicParts] dialog box.
- 3 In [Type], select [Rung Parts]. Enter [Parts Name] and [Comment] and click [Register].

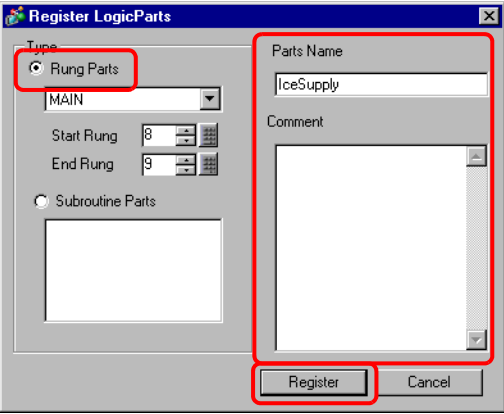

• If the [Register LogicParts] dialog box is displayed without selecting a rung, you **NOTE** can specify the range by selecting the logic program and entering the [Start Rung] and [End Rung].

#### **Registering Subroutine Parts**

Registering a subroutine program as a logic part.

- 1 On the [Logic (L)] menu, select [Save Parts (S)] to display the [Register LogicParts] dialog box.
- 2 In [Type], select [Subroutine Parts] and the subroutine name. Enter the [Parts Name] and [Comment] and click [Register].

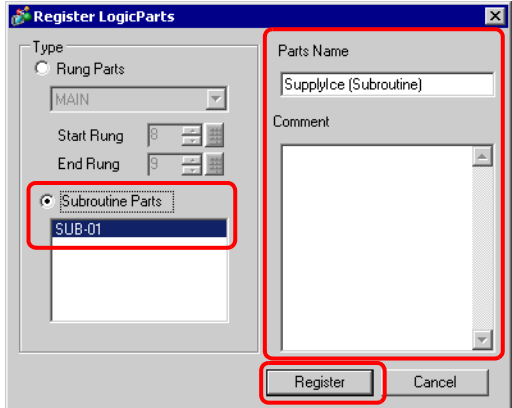

### **Calling Logic Parts**

You can call a registered logic part and insert the part in the logic program that you are editing.

### **Inserting Rung Parts in Logic Programs**

1 Select the rung one up from where you want to insert the part or a part (power bar, instruction, etc.) of the rung.

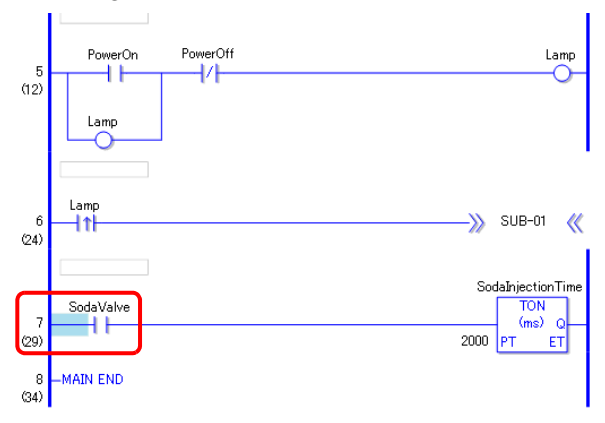

2 On the [Logic (L)] menu, select [Load Parts (P)] to display the [Readout Parts] dialog box.

3 Select [Rung Parts], and in [Parts Name], select the part of the rung that you want to insert and click [Load].

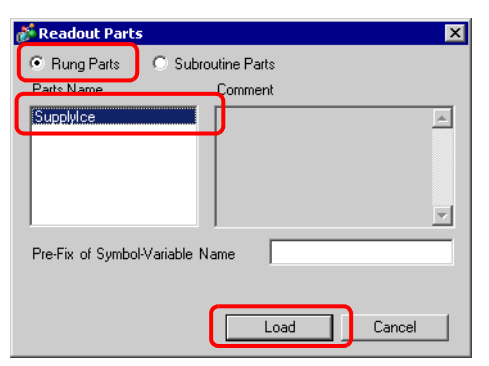

**NOTE** • If there is a possibility of duplicating the symbol variable, enter any text in [Pre-Fix of Symbol-Variable Name] to prevent duplication of the symbol variable. The input text will be added to the front of the symbol variable name of the rung part, and the symbol variable name will be changed. The rung part will then be inserted in the logic program that you are editing.

(e.g.) When entering "A Line" in [Pre-Fix of Symbol-Variable Name],

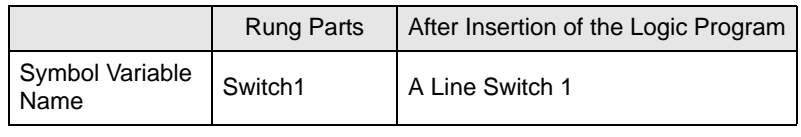

4 The rung part is inserted.

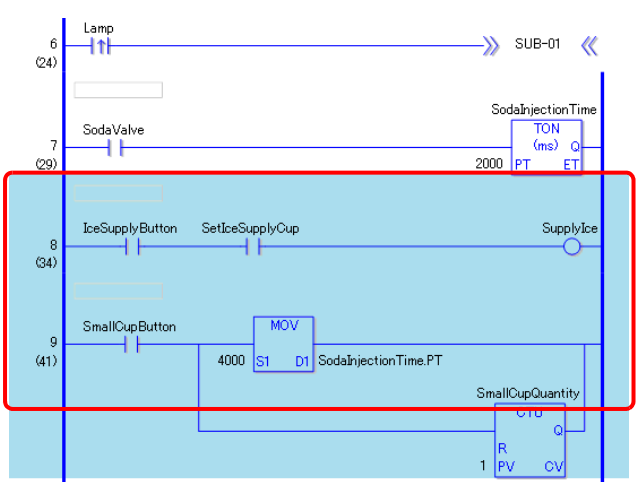

### ◆ Add Subroutine Parts

- 1 On the [Logic (L)] menu, select [Load Parts (P)] to display the [Readout Parts] dialog box.
- 2 Click [Subroutine Parts], and enter a [Parts Name]. Select [Subroutine Name] and click [Load].

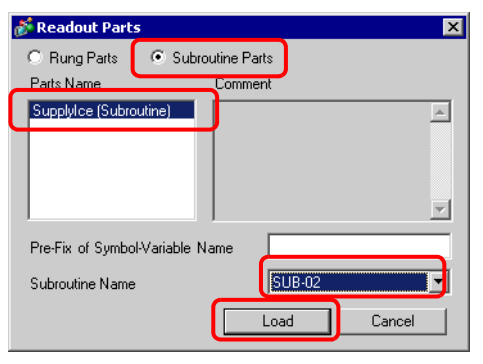

3 The subroutine screen with the selected subroutine name will be added.

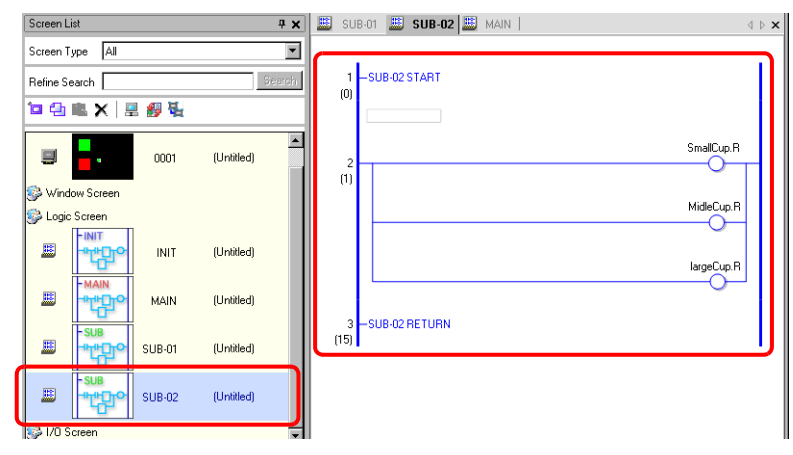

### **Editing Logic Parts**

You can edit and delete part names and comments for registered logic parts.

- 1 On the [Logic (L)] menu, select [Edit Parts (E)] to display the [Edit Parts] dialog box.
- 2 Select [Rung Parts] to edit the rung part or select [Subroutine Parts] to edit the subroutine part, and then select the [Parts Name] for the part that you want to edit.
- 3 To edit [Parts Name] or [Comment], modify the text in [Parts Name] or [Comment] and then click [Update].

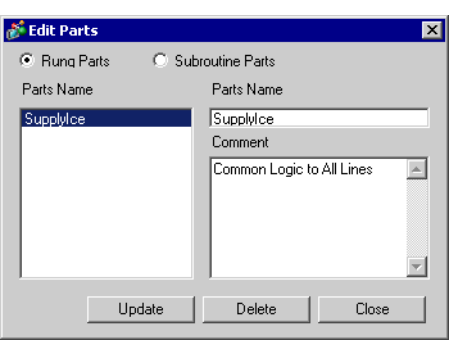

To delete parts, click [Delete]. When the below dialog box is displayed, click [Yes].

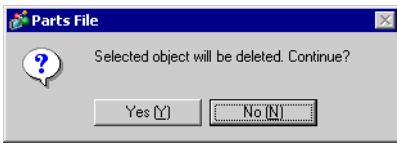

# **29.14 Settings Guide**

### **29.14.1 [System Settings Window] Settings Guide for Logic Features**

The following explains the logic feature settings that must be specified in [System Settings Window].

# <span id="page-125-0"></span>**[Main Unit Settings] Settings Guide**

**Logic Settings**

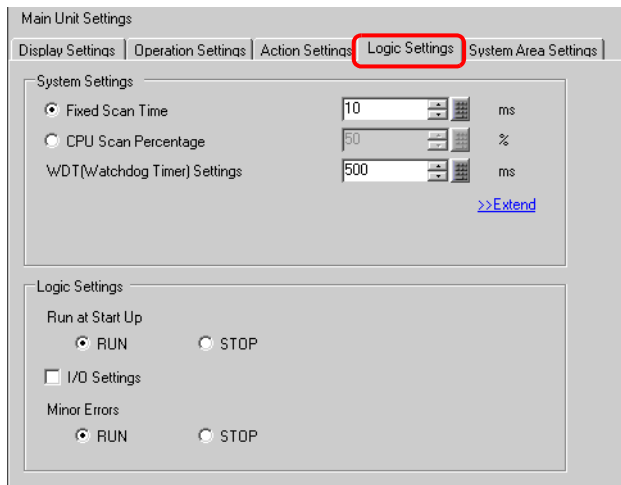

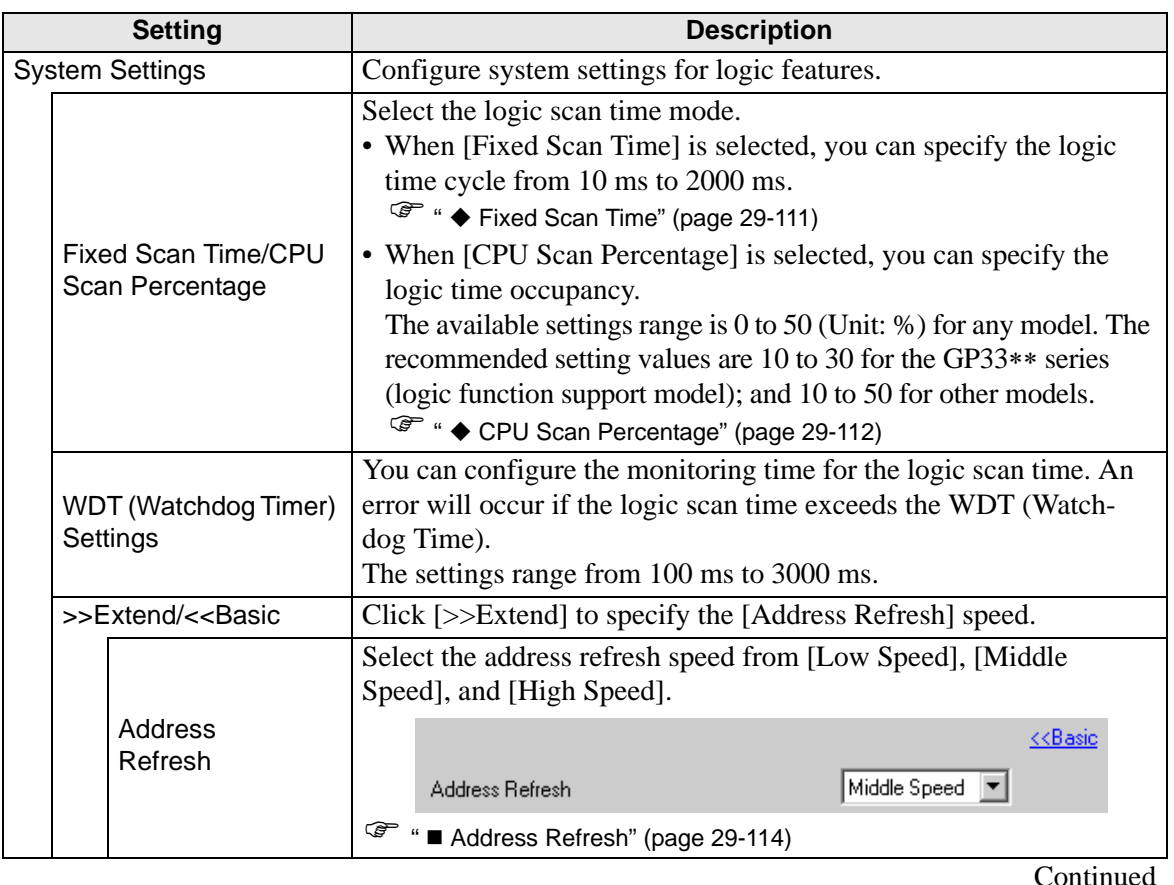

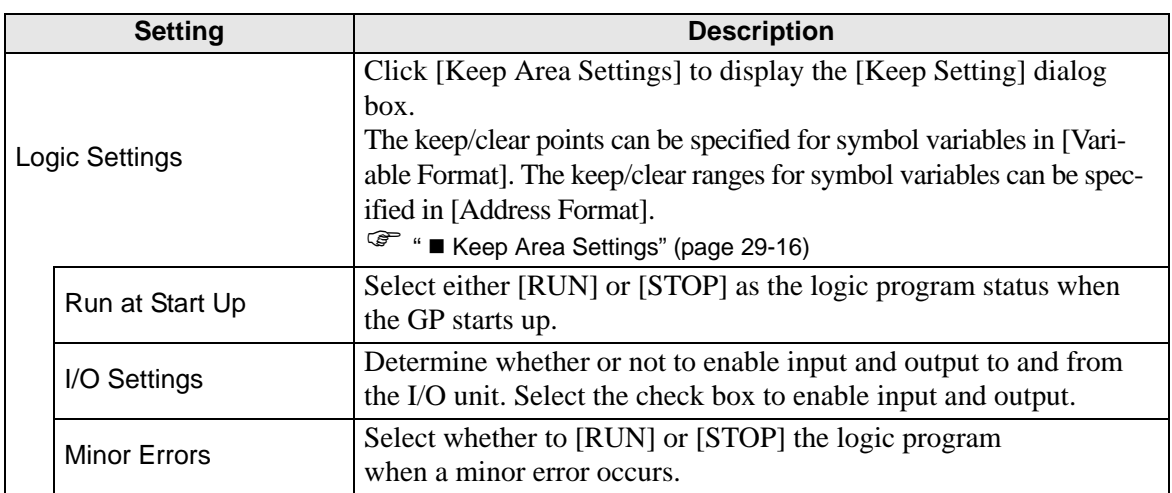

# **[Logic Program Settings] Setup Guide**

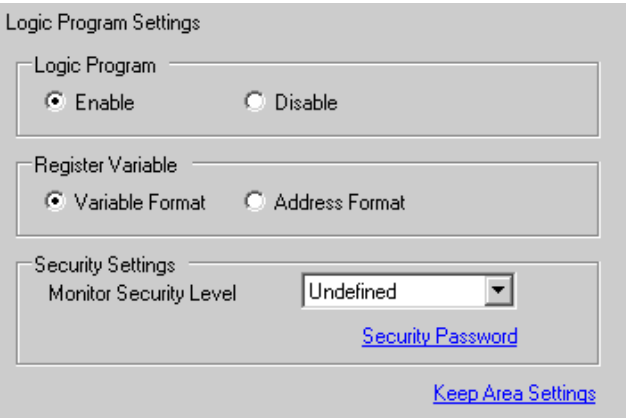

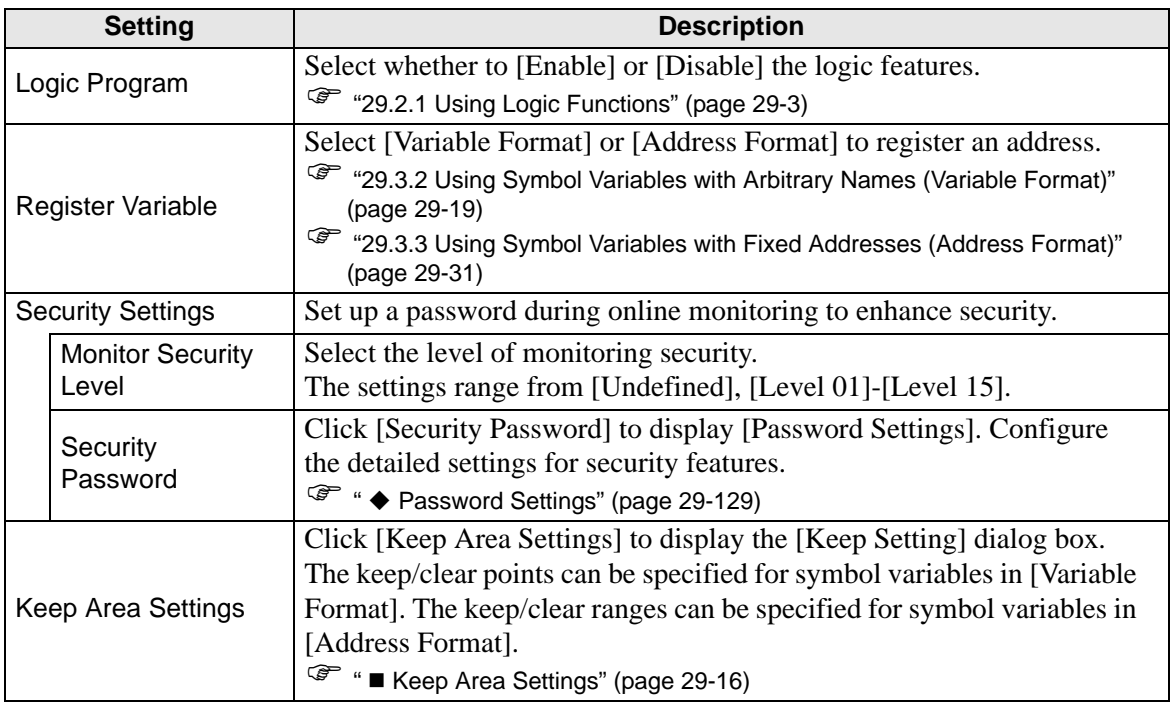

# <span id="page-128-0"></span>**Password Settings**

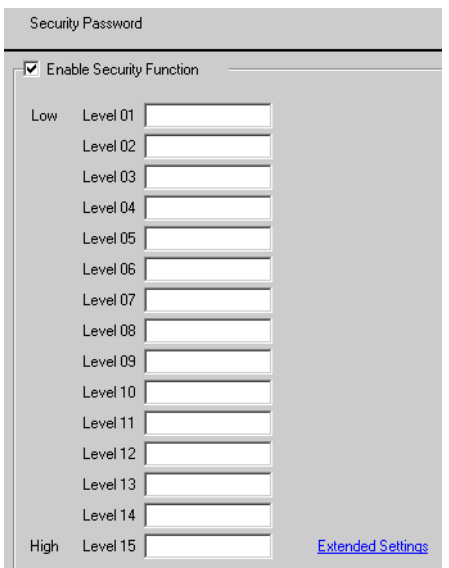

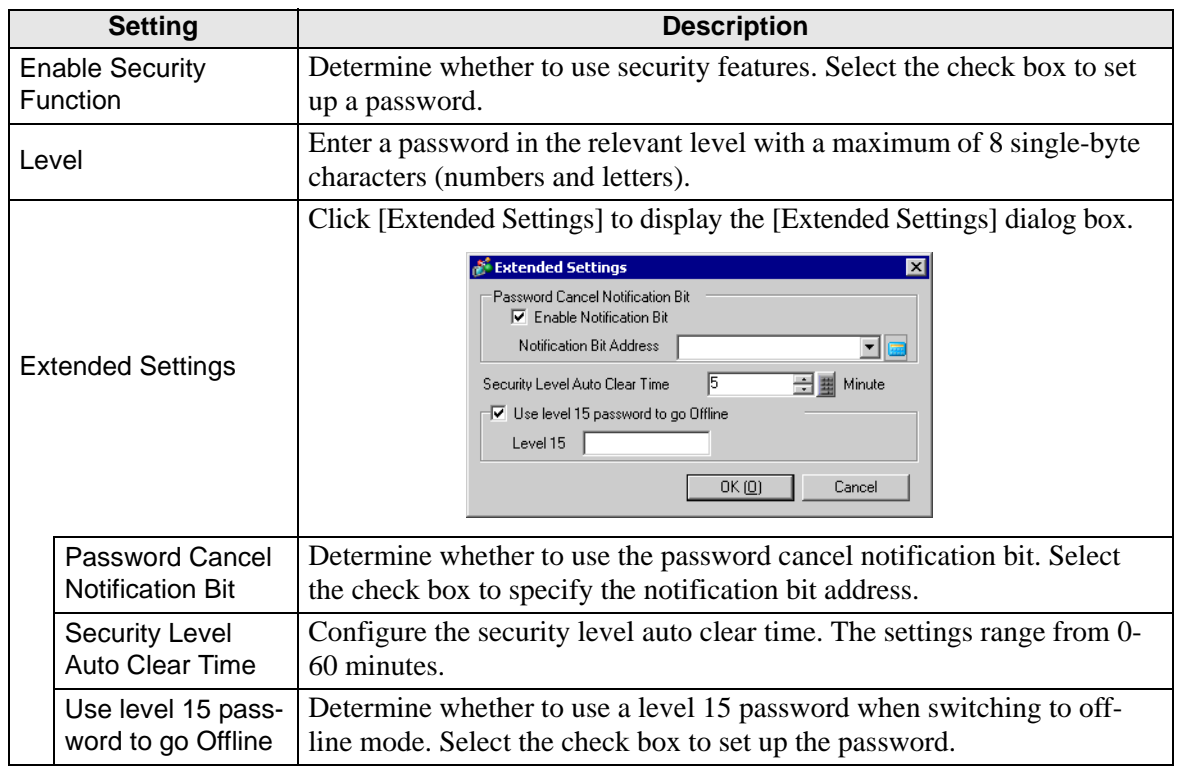

# **29.14.2 [Work Space]Setting Guide**

The following explains the windows displayed in the work space for using logic features.

### **Comment List**

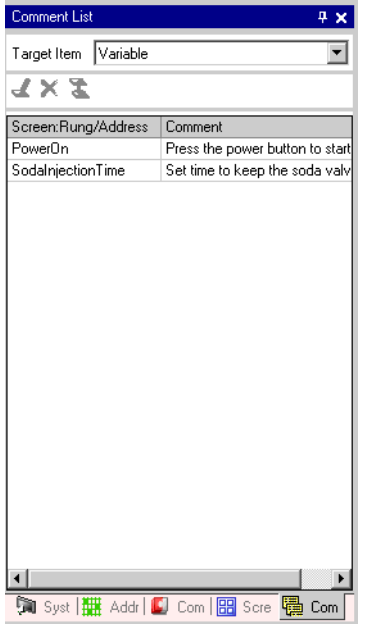

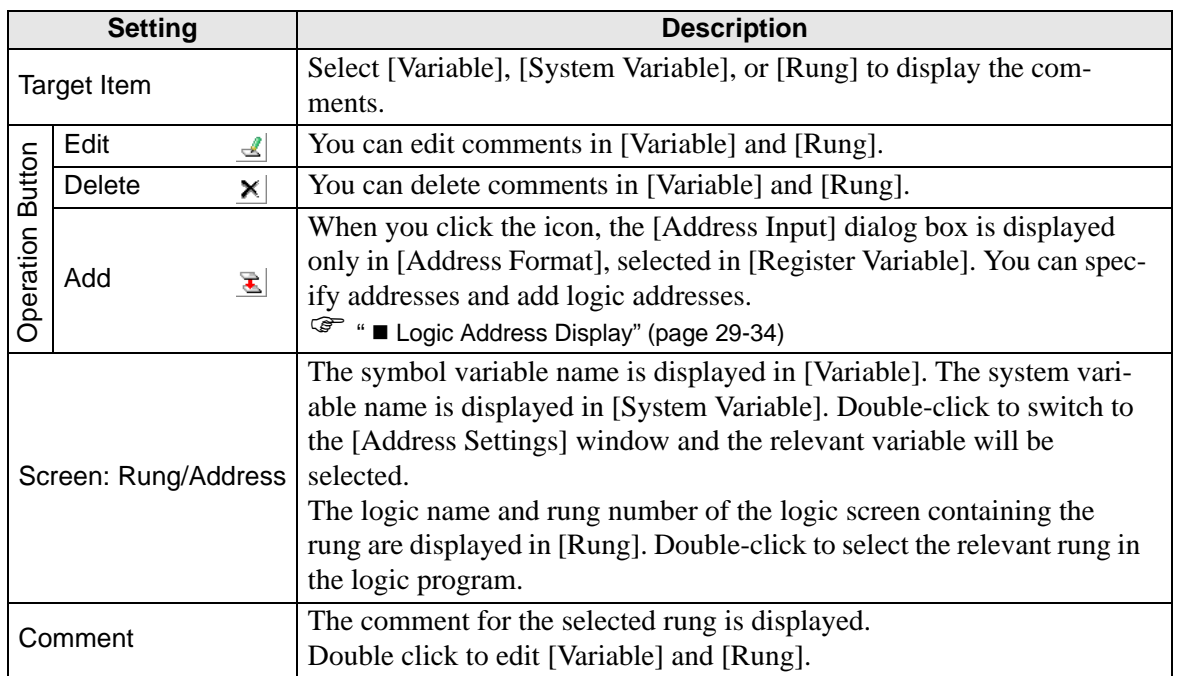

# **PID Monitor**

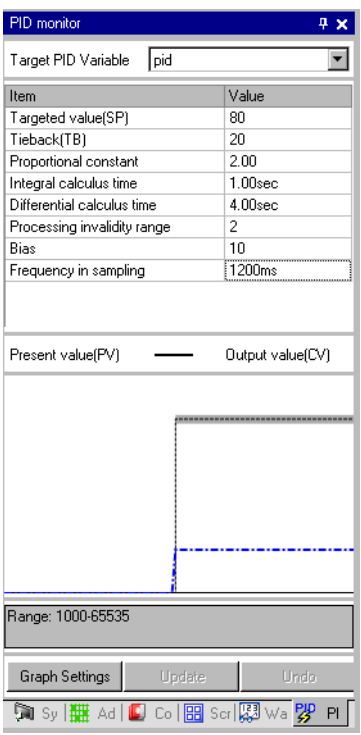

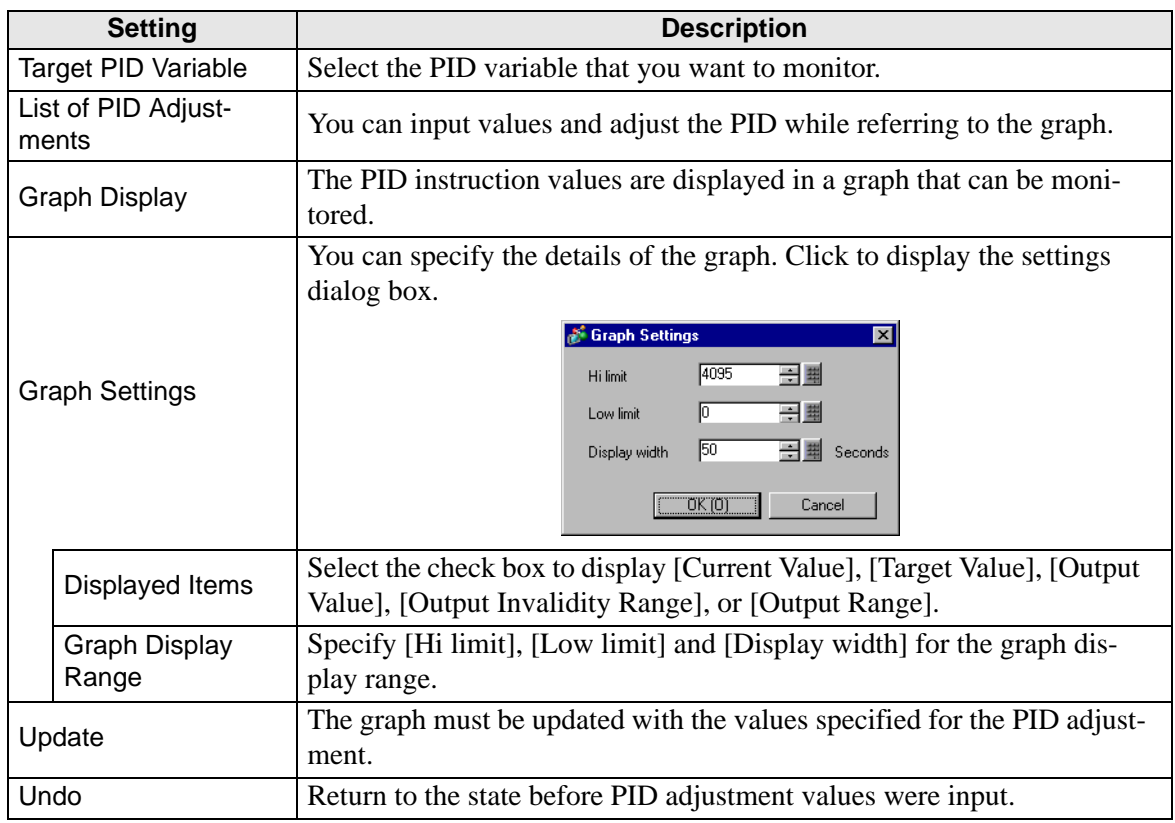

# **PID Adjustments**

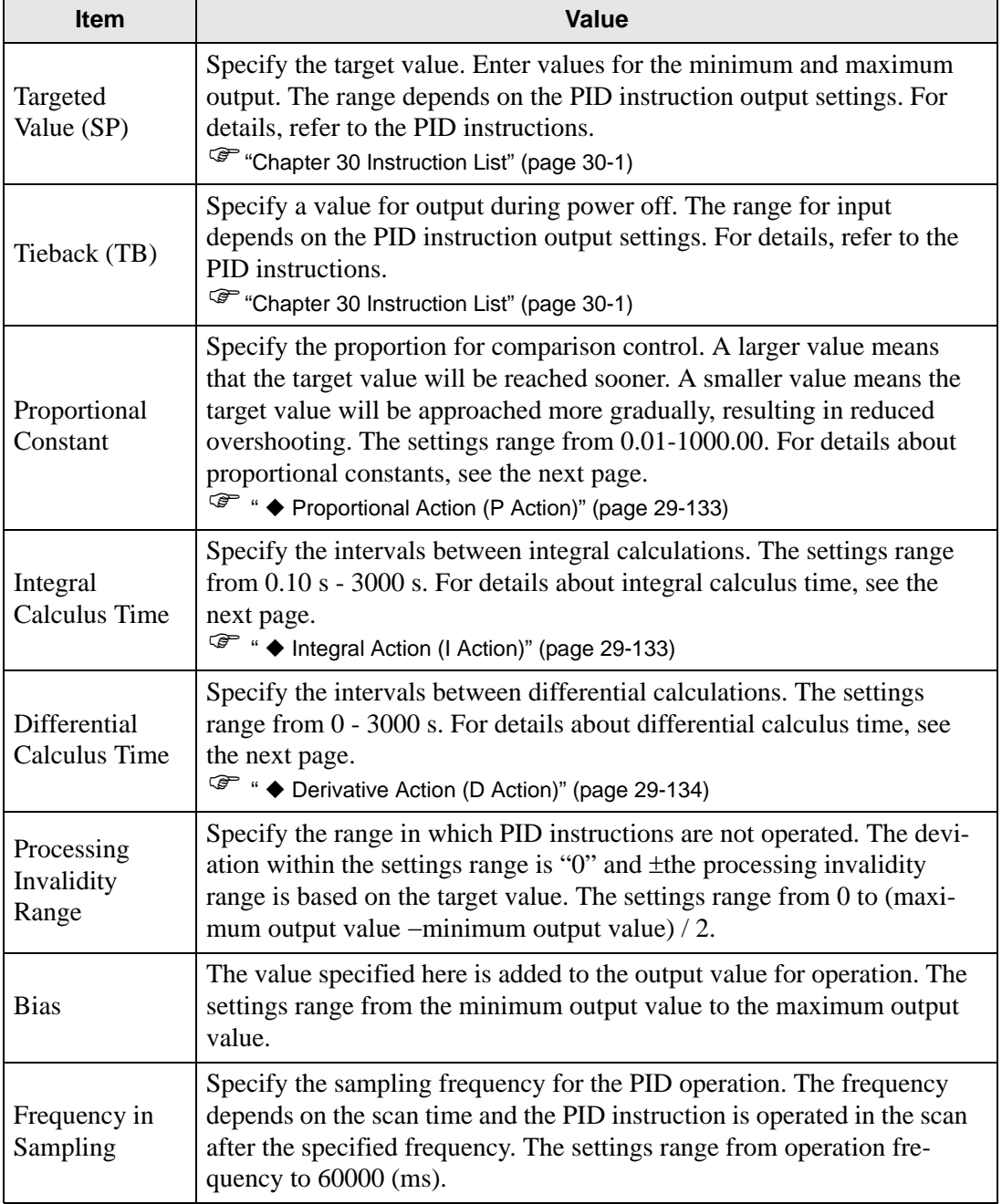

### <span id="page-132-0"></span>**Proportional Action (P Action)**

Calculate the operation volume (output value) proportionate to the deviation (deviation between the target value and current value). The formula for the relation between deviation (E) and operation volume (CV) is as follows.

 $CV = KP \times E$  (The constant of proportion calls KP the "proportional gain.") When the deviation is fixed, the proportional action is as follows.

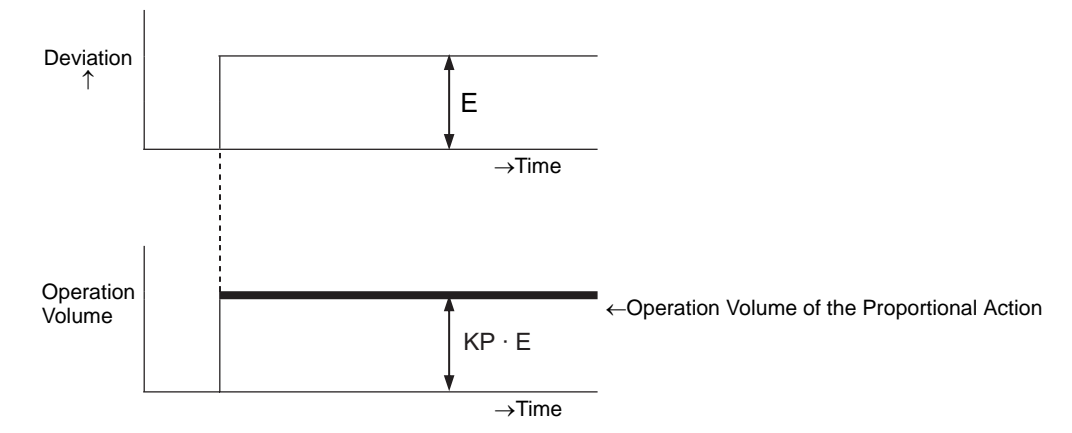

The operation volume changes within the range of 0-4095 (initial value). As KP increases, the operation volume proportionate to the deviation increases and the correcting action strengthens, and this causes offset (residual deviation).

#### <span id="page-132-1"></span>◆ Integral Action (I Action)

Continuously change the operation volume (output value) to eliminate any deviation (deviation between the target value and current value). Doing so can eliminate the offset from the proportional action.

Once deviation is caused in the integral action, the operation volume of the action changes to the operation volume of the proportional action. The time required for the change is called the "integral calculus time." The time is indicated as TI. A smaller TI results in a stronger integral action.

If the deviation is fixed, the integral action is as follows.

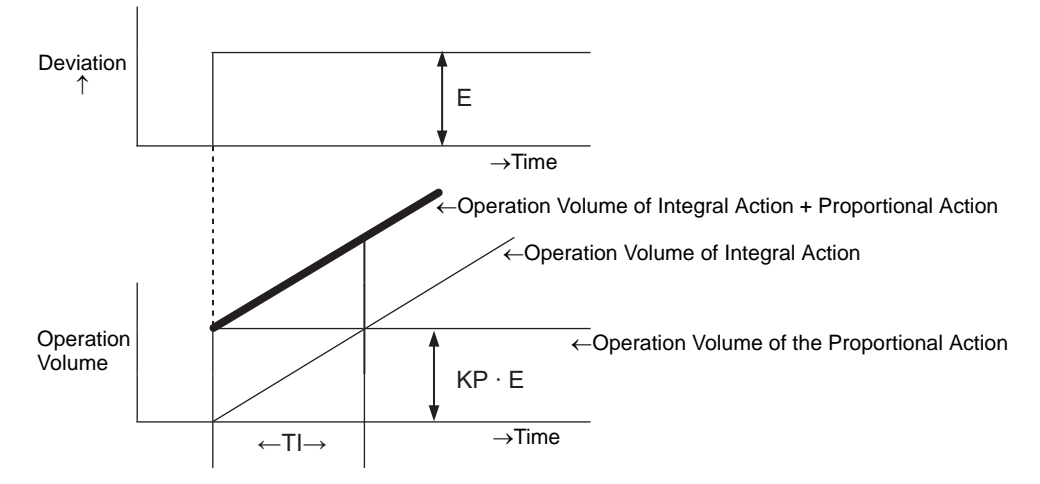

Use integral action as "PI action" combined with the proportional action or as "PID action" combined with the proportional and derivative action." You cannot use integral action alone.

### <span id="page-133-0"></span>◆ Derivative Action (D Action)

Add the operation volume (output value) proportionate to any deviation (deviation between the target value and current value) to eliminate deviation. Doing so prevents the control target from drastically changing due to an external disturbance.

Once deviation has occurred in the derivative action, the operation volume of the action changes to the operation volume of the integral operation. The time required for the change is called the "differential calculus time" and is indicated as TD.

A larger TD results in stronger derivative action.

If the deviation is fixed, the derivative action is as follows.

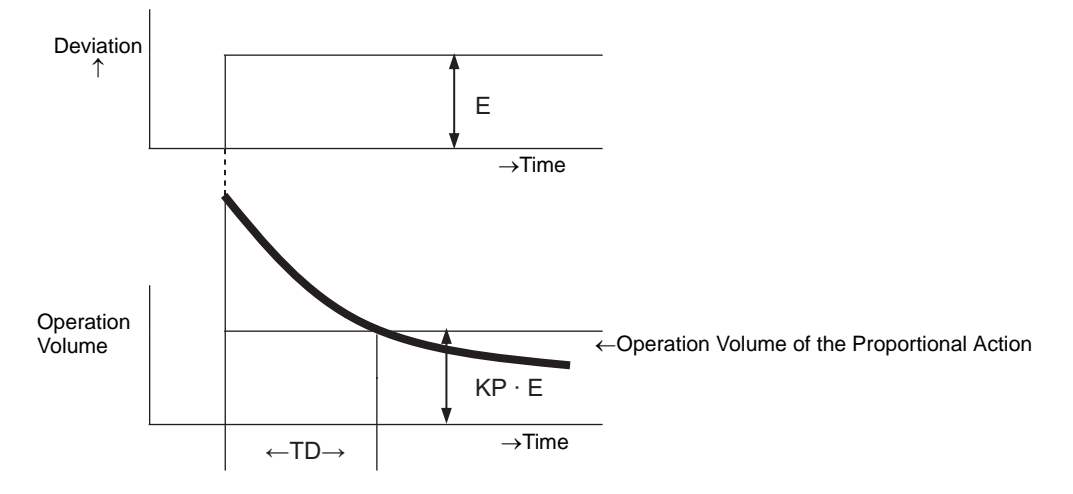

Use derivative action as "PD action" combined with the proportional action or as "PID action" combined with the proportional action and integral action." You cannot use derivative action alone.

# **Watch List**

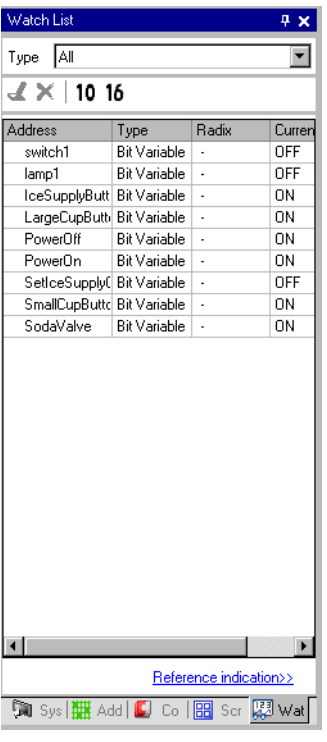

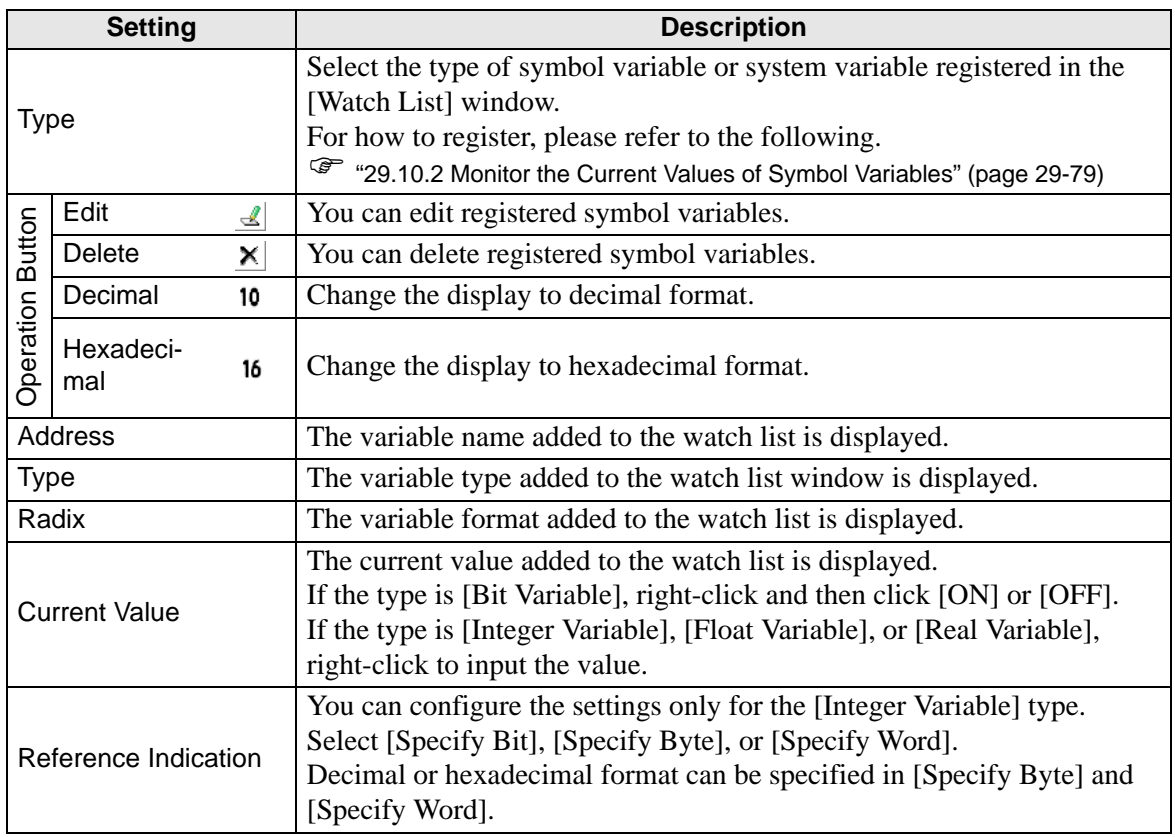

# **29.15 Restrictions**

### **29.15.1 Scan Time Delay**

### **AGP-3300 series**

- When you select to [Enable] logic programs, a maximum delay of 6% may occur temporarily.
- When you communicate large data (e.g.: Sequential addresses of 960 words) with a PLC (e.g.: Mitsubishi Q series) through Ethernet, a maximum delay of 30% may occur.
- When you transmit data through AGP's Ethernet function, you must take account of the delay in scan time.
- When you communicate with multiple PLCs (e.g.: Mitsubishi Q series) being connected (Ether), a maximum delay of 100% may occur.
- When you communicate large data (e.g.: 10K bytes) by using Pro-Server EX (product of Pro-face), a maximum delay of 100% may occur in scan time. When accessing the memory that stores large data (e.g.: 10K bytes) by using Pro-Server EX, you must take account of the delay in scan time.
- When you communicate with MPI protocol, a maximum delay of 30% may occur.

# **AGP-3400/3500/3600/3750 series**

- When you communicate large data (e.g.: Sequential addresses of 960 words) with a PLC (e.g.: Mitsubishi Q series) through Ethernet, a maximum delay of 15% may occur. When you transmit data through AGP's Ethernet function, you must take account of the delay in scan time.
- When communicating large data (e.g.:  $10K$  bytes) by using Pro-Server EX (a product of Pro-face), a maximum delay of 20% may occur in scan time. When accessing the memory which stores large data (e.g.: 10K bytes) by using Pro-Server EX, you must take account of the delay in scan time.
- When you communicate with MPI protocol, a maximum delay of 15% may occur.
- When you record or play movies from the FTP server with the multimedia function, a maximum delay of 15% may occur.
- When a program is being uploaded, the scan time cannot be guaranteed.
- When GP is reading the CF-Card, the scan time cannot be guaranteed.
- When a logic or I/O driver error occurs, about 10ms of delay may occur in scan time.
- When many devices are connected on the same LAN, the scan time cannot be ensured. It is recommended that you divide LAN physically, such as control LAN and data LAN. More specifically, prepare two LAN cards for your PC, use one card to establish LAN for a control system to which AGP belongs, and use another card to establish LAN for data communication. In other words, create two groups of LAN for the PC.
- When you use logic functions and record or play movies with the multimedia function simultaneously, the operation of recording or playing movies may be interrupted.

• When using connection device addresses (excluding internal addresses) in the logic program, note that the data refresh of the connection device and the logic program execution do not synchronize.

Since data values may not be applied at the start of logic program execution, data values are undefined until the communication with the connection device is established. When using connection device addresses in the logic program, use them after you confirm that the data in the connection device addresses has been read.

e.g.: When a special relay (normally ON) of the connection device is used Connection device: Special relay (normally ON)

Logic program: Use the special relay in the logic program, and use the connection device address after you recognize that the special relay turned ON. When different connection devices are used, you need to handle them individually.

• Please pay attention to the number of registered connection device addresses (excluding internal addresses) used in the logic program. Writing to a connection device address affects the screen change speed depending on the communication speed and the number of registered addresses. Frequent writing to connection device addresses may cause writing errors. There is no particular problem when reading from connection devices.

The following shows an example of the number of addresses for writing data to a connection device.

e.g.: When data is updated every 10 ms with a logic program, use addresses with 120 words at maximum.

Connection device: MELSEC FX Communication speed: 115,200 bps Address refresh: Middle Speed

# *Memo*